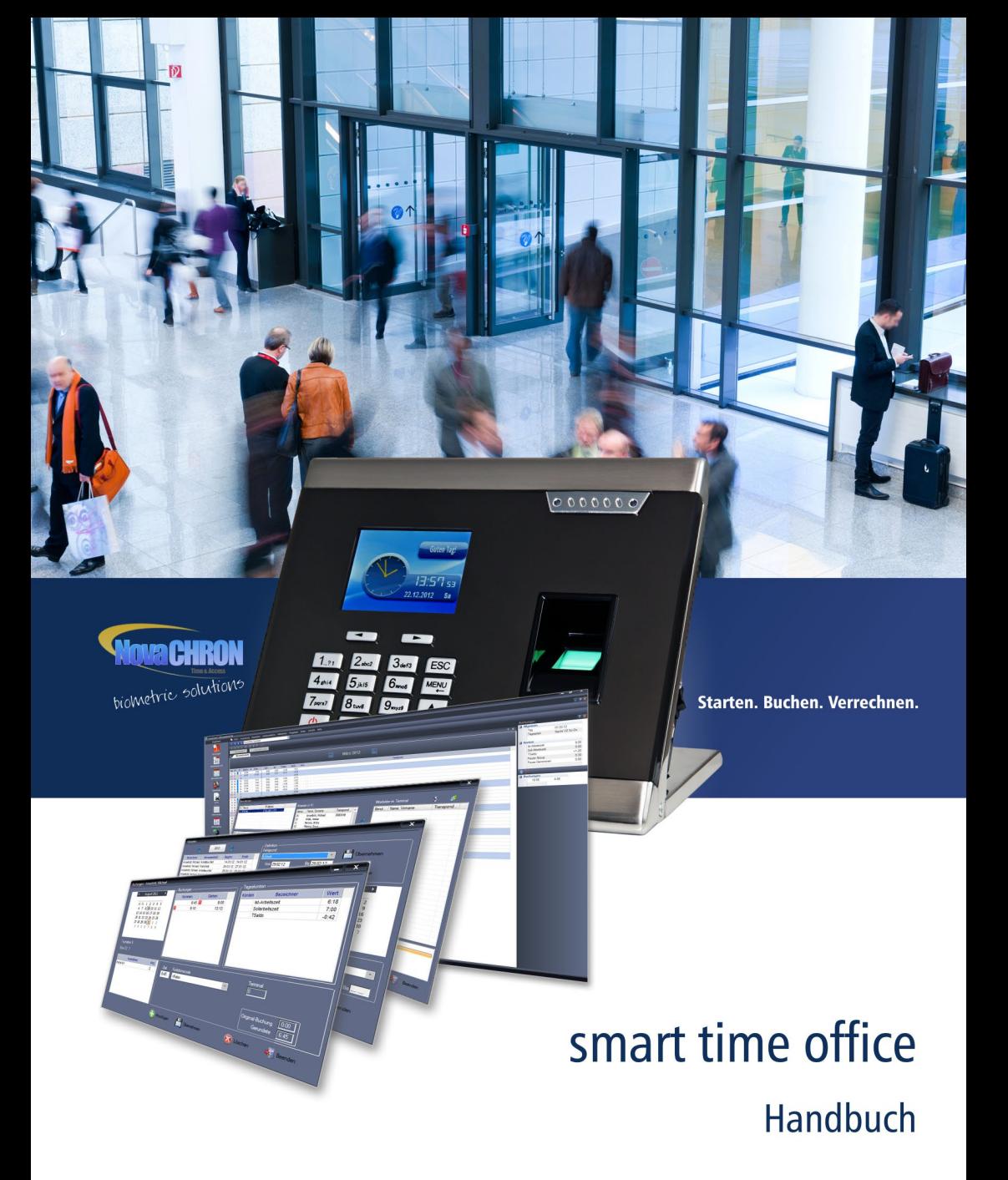

#### **Copyright**

Copyright © NovaCHRON Zeitsysteme GmbH & Co. KG 2015; Rev. HBsto6.2014.001 Alle Rechte vorbehalten. Kein Bestandteil dieses Produkts darf ohne vorherige Genehmigung der NovaCHRON Zeitsysteme GmbH & Co. KG in irgendeiner Art und Weise vervielfältigt, übertragen, in einem Datenabrufsystem gespeichert oder in eine andere Sprache übersetzt werden.

#### **Haftungsausschluss**

Änderungen an den in diesem Dokument enthaltenen Informationen vorbehalten. Die NovaCHRON Zeitsysteme GmbH & Co. KG übernimmt keine Haftung für direkte und indirekte, zufällige oder sonstige Schäden oder Folgeschäden, die aus dem Gebrauch oder durch die Verwendung der in diesem Dokument enthaltenen Informationen entstehen. Abbildungen von Bildschirmmasken, Listenausdrucken und sonstigen Auszügen innerhalb des Handbuchs spiegeln nicht notwendigerweise den aktuellsten Freigabestand wieder.

#### **Software-Lizenz**

Die Benutzung der in diesem Dokument beschriebenen Software unterliegt einer Lizenzvereinbarung, die dem Produkt beiliegt. Diese Lizenzvereinbarung bestimmt den zulässigen und unzulässigen Gebrauch des Produkts.

# Inhalt

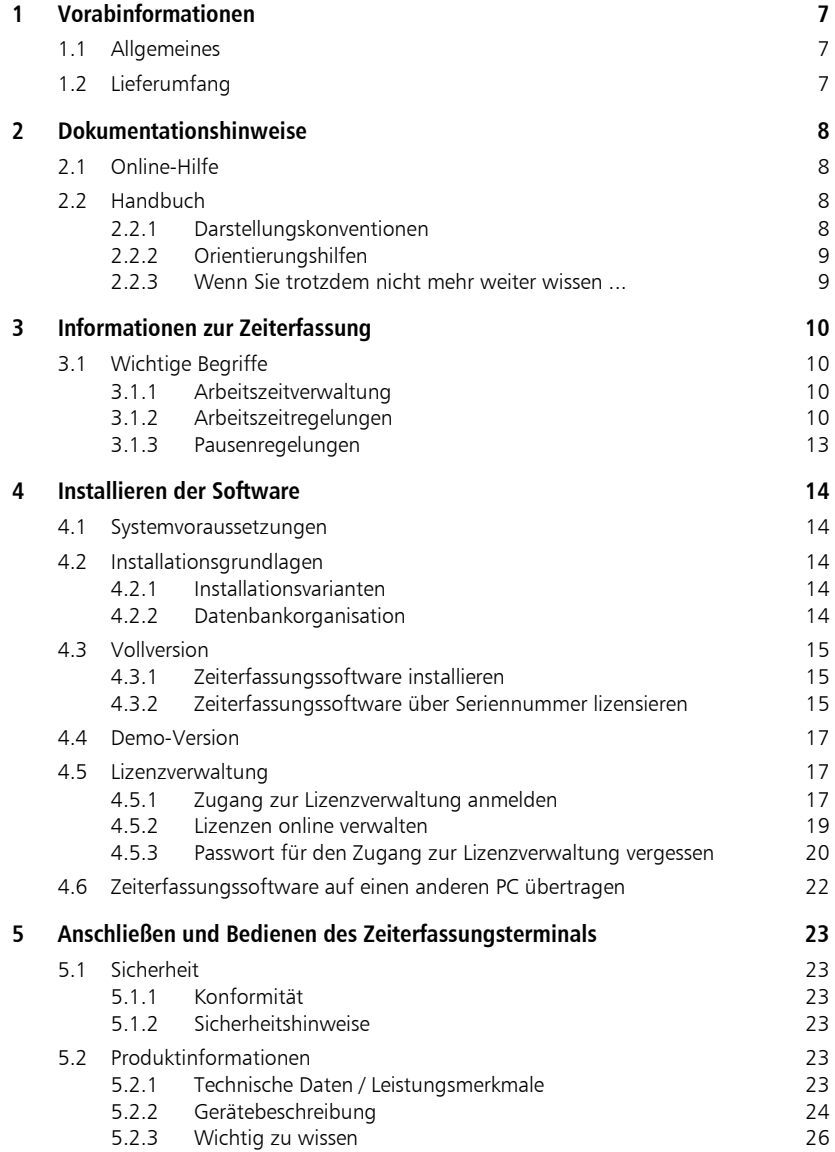

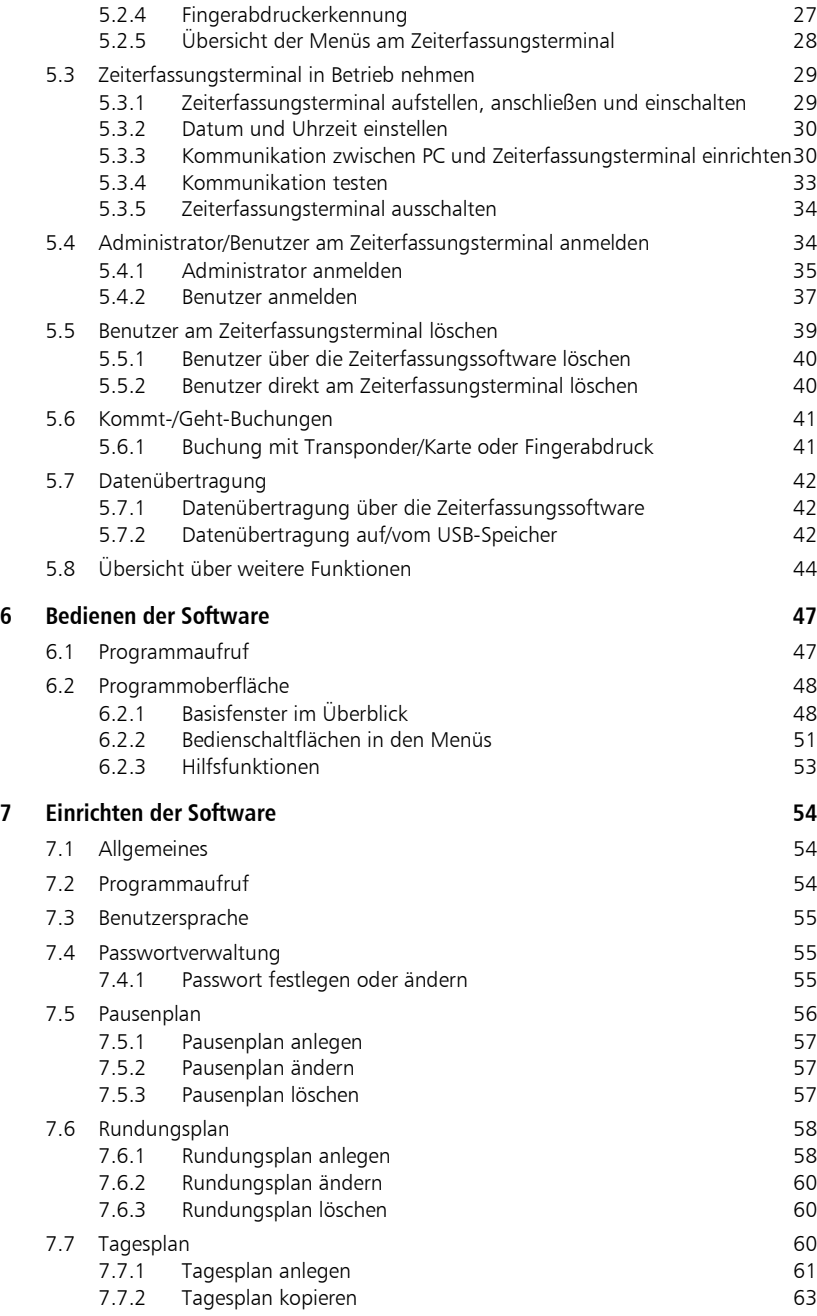

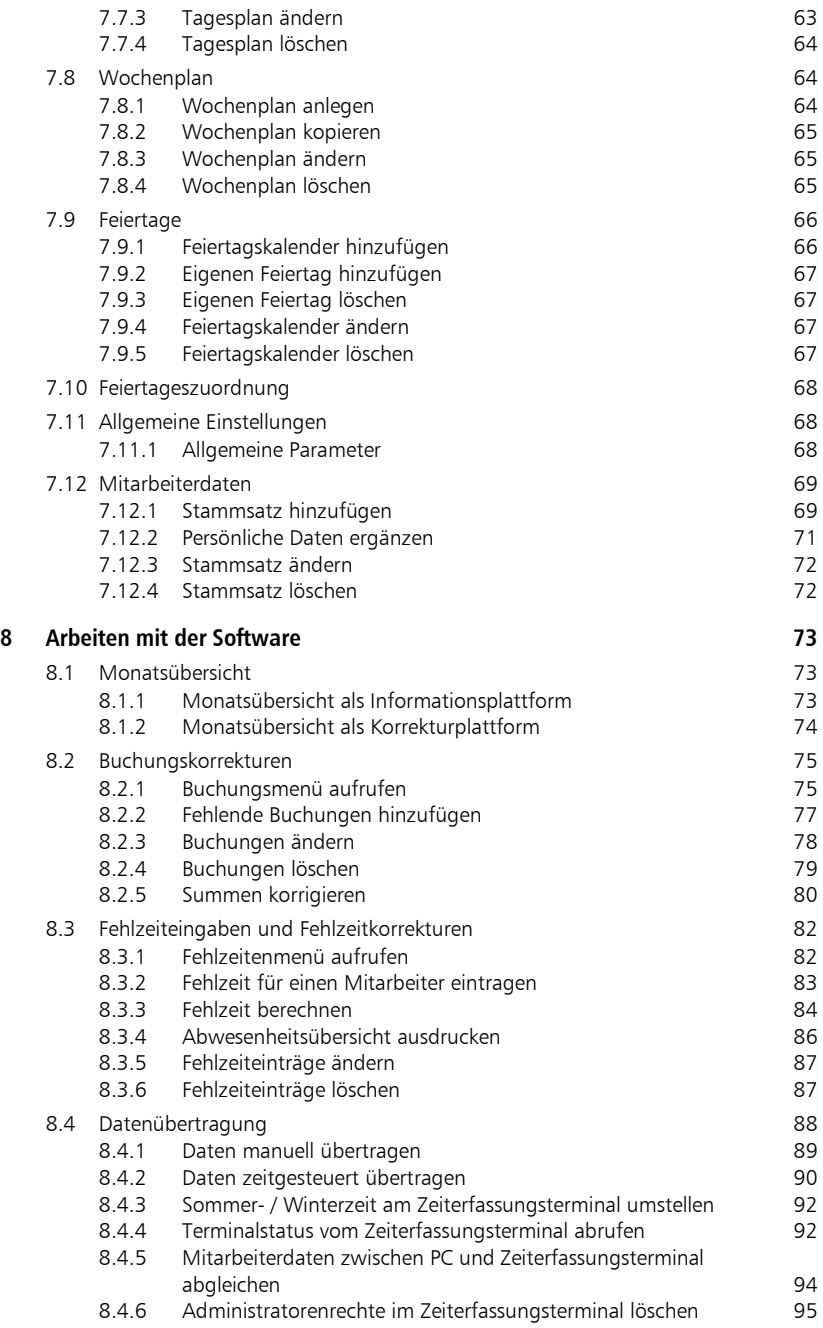

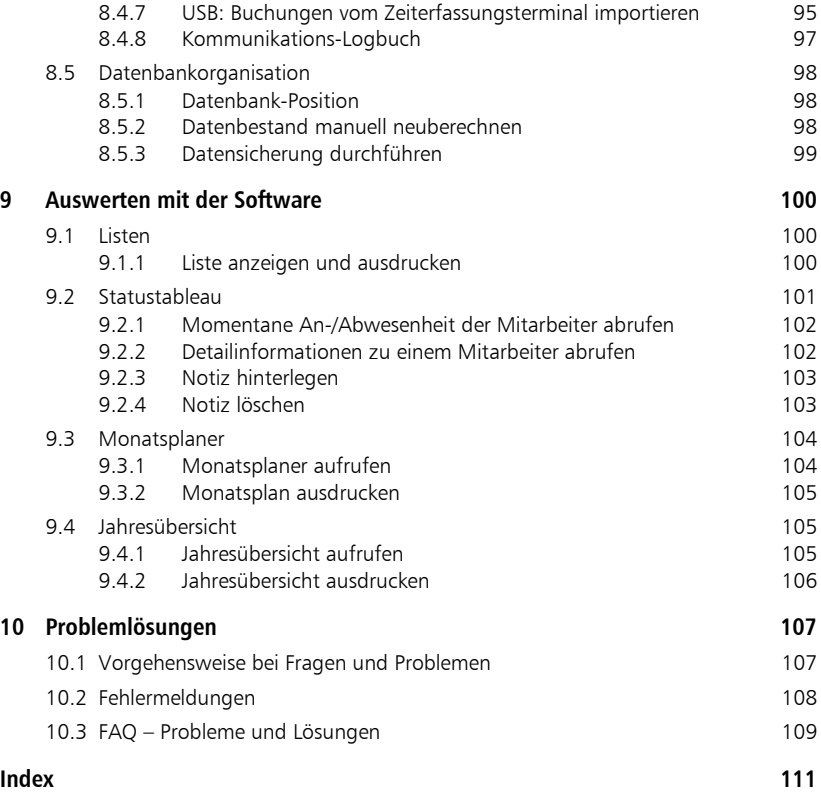

# <span id="page-6-0"></span>Kapitel 1 Vorabinformationen

*Das Zeiterfassungssystem ist konzipiert für die branchenneutrale Erfassung, Auswertung und Verrechnung von An- und Abwesenheitszeiten für unterschiedlichste Arbeitszeitmodelle.*

# <span id="page-6-1"></span>**1.1 Allgemeines**

Mit smart time office haben Sie ein leistungsfähiges Komplettsystem zum Erfassen und Verarbeiten von Personalzeiten erworben.

Das Zeiterfassungssystem, als Einstieg in die elektronische Zeiterfassung, ist branchenunabhängig einsatzfähig, individuell konfigurierbar und für kleinere Betriebsgrößen geeignet.

# <span id="page-6-2"></span>**1.2 Lieferumfang**

**Hinweis:** Bei dem Komplettsystem smart time office handelt es sich um eine Einzelplatzversion mit einem Zeiterfassungsterminal. Unter smart time office können keine weiteren Zeiterfassungsterminals angeschlossen werden.

Folgende Komponenten sind im Lieferumfang enthalten:

- Zeiterfassungsterminal der Serie 860 Je nach Bestellung: NTA 860 mit RFID-Leser NTB 860 mit optischem Fingerabdrucksensor und RFID-Leser
- Steckernetzteil  $9 \vee DC / 1,5 A$
- **Netzwerkadapter**
- USB-Kabel
- Installations-CD Zeiterfassungssoftware smart time office für bis zu 15 Mitarbeiter
- 15 RFID-Transponder (nur für NTA 860)

# Kapitel

# <span id="page-7-0"></span>2 Dokumentationshinweise

*Wenn Sie Fragen zur Zeiterfassungssoftware haben, sollten Sie zuerst im Handbuch bzw. in der Online-Hilfe nachsehen.* 

# <span id="page-7-1"></span>**2.1 Online-Hilfe**

Im Programmfenster steht Ihnen zum schnelleren Überblick eine Online-Hilfe zur Verfügung. Diese Online-Hilfe erreichen Sie über das Menü Hilfe | Hilfe.

# <span id="page-7-2"></span>**2.2 Handbuch**

Das vorliegende Handbuch beschreibt sämtliche Abläufe, die einen optimalen Einsatz des Zeiterfassungssystems gewährleisten. Es enthält schrittweise Anleitungen für häufig ausgeführte Vorgänge. Das Handbuch befindet sich auf der Installations-CD. Bei der Installation der Software wird das Handbuch im PDF-Format in den Programmordner unter MANUAL kopiert.

Hinweis: Die im gesamten Handbuch dargestellten Bildschirmanzeigen dienen zur Veranschaulichung. Sie enthalten nicht zwingend authentische Daten.

# <span id="page-7-3"></span>**2.2.1 Darstellungskonventionen**

Beim Lesen des Handbuchs werden Sie auf verschiedene Textauszeichnungen stoßen. Einen Überblick über die Bedeutung gibt Ihnen die folgende Tabelle.

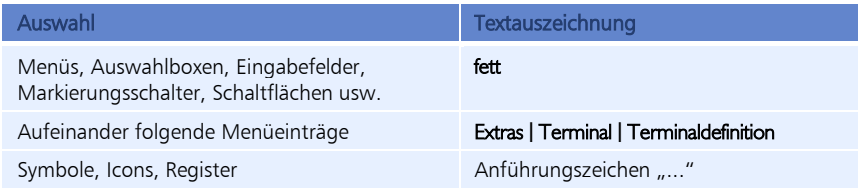

Besonderheiten und Hinweise werden in diesem Handbuch wie folgt gekennzeichnet:

 Achtung: Mit dieser Kennzeichnung und dem dazugehörigen Text wird auf Besonderheiten beim Umgang mit der Software hingewiesen.

 Hinweis: Mit dieser Kennzeichnung und dem zugeordneten Text werden zusätzliche Informationen gegeben, die Sie beim Umgang mit der Software beachten müssen.

# <span id="page-8-0"></span>**2.2.2 Orientierungshilfen**

Das Handbuch erläutert die Funktionen der Zeiterfassungssoftware sowie die Funktionen der Zeiterfassungsterminals NTA 860 und NTB 860 gleichwertig. Dabei wird bei der Beschreibung der Funktionalität der Zeiterfassungsterminals vom Zeiterfassungsterminal NTA 860 mit RFID-Erkennung als Basis ausgegangen.

Für Funktionen, die auf Fingerabdruckerkennung basieren und ausschließlich beim Zeiterfassungsterminal NTB 860 relevant sind, wird zur besseren Übersicht folgende Kennzeichnung verwendet:

**NTB** NTB 860: Erweiterter Funktionsumfang bezüglich Fingerabdruckerkennung

## <span id="page-8-1"></span>**2.2.3 Wenn Sie trotzdem nicht mehr weiter wissen ...**

Ansprechpartner in allen Zweifelsfällen und bei Problemen aller Art – von der Installation der Software bis hin zu Fragen nach bestimmten Arbeitsgängen – ist ausschließlich Ihr Systemlieferant, bei dem Sie das jeweilige System erworben haben. Fragen Sie bitte dort nach, wenn Sie weitergehende Hilfe benötigen.

# Kapitel

# <span id="page-9-0"></span>3 Informationen zur Zeiterfassung

*Die Zeiterfassung gewährleistet die Einhaltung gesetzlicher, tariflicher und betrieblicher Vorgaben. Sie ermöglicht eine höhere Flexibilität für Arbeitnehmer und Arbeitgeber.*

# <span id="page-9-1"></span>**3.1 Wichtige Begriffe**

# <span id="page-9-2"></span>**3.1.1 Arbeitszeitverwaltung**

Die Arbeitszeitverwaltung besteht aus diesen Elementen:

- **Zeiterfassung**
- Prüfung, Freigabe und Korrektur von Buchungen
- **D** Überstundenverwaltung
- $\blacksquare$  Fehlzeitverwaltung
- Zeitkontoverwaltung

# <span id="page-9-3"></span>**3.1.2 Arbeitszeitregelungen**

## **Arbeitszeitvarianten**

Um die Vereinbarkeit von Familie und Beruf zu erleichtern, steht mit der Zeiterfassungssoftware ein Werkzeug zur Verfügung, um folgende Arbeitszeitmodelle zu gestalten:

- **flexible Arbeitszeiten**
- Gleitzeit
- feste Arbeitszeiten

## **Arbeitszeitkonten**

Sie bilden die Grundlage zur Anrechnung und Verwaltung der von den Mitarbeitern gesammelten Arbeitsstunden. Unter welchen Umständen, in welchem Umfang und innerhalb welcher Grenzen Stunden gesammelt und abgebaut werden können, wird dabei nicht von dem Konto, sondern von der begleitenden Vereinbarung – dem eigentlichen Arbeitszeitmodell – festgelegt.

- Zeitkonten: Konten, die einen Zeitwert beinhalten
- **Ereigniskonten:** Konten, die eine Zählwert beinhalten: Ereigniskonten können herangezogen werden, um bestimmte Ereignisse zu zählen wie z. B. die Anzahl durchgeführter Dienstgänge.

Diese Tageskonten stellen das Ergebnis der Berechnungen aufgrund der vorhandenen Buchungen und des dem Mitarbeiter zugeordneten Zeitmodells dar. Sie werden mit jeder Neuberechnung sofort aktualisiert. Zeitkonten werden mit einem T und der angefügten Kontonummer, Ereigniskonten mit einem C und der angefügten Kontonummer bezeichnet.

Die folgenden standardmäßig vorgegebenen Zeit- und Ereigniskonten in der Zeiterfassungssoftware sind fest und können nicht geändert werden:

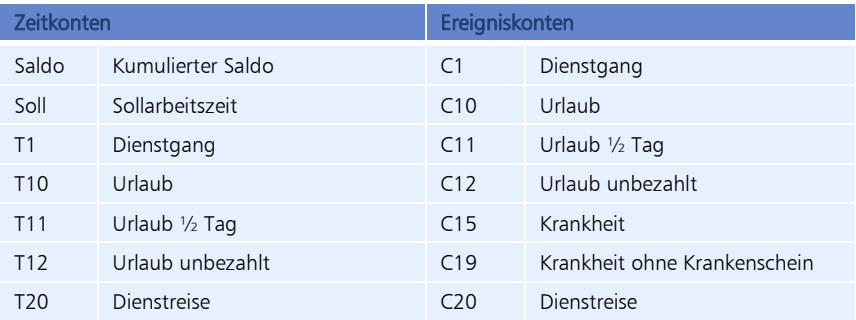

### **Iststunden**

Iststunden sind alle für den Mitarbeiter anrechenbaren Zeiten wie Anwesenheitszeiten (abzüglich Pausen) und bezahlte Abwesenheitszeiten.

# **Sollstunden**

Die Sollstunden beinhalten die vertraglich vereinbarten (zu leistenden) Stunden des Mitarbeiters. Sie stellen den Gegenpart zu den Iststunden dar und werden durch Hinterlegung in den Tagesplänen automatisch erzeugt. Die Sollstunden sind als "Vorgabe" anzusehen, die der Mitarbeiter zu erfüllen hat.

## **Saldo**

Die Differenz zwischen tatsächlich geleisteter Arbeit (Istzeit) und vertraglich vereinbarter Leistung (Sollzeit) spiegelt sich im Zeitsaldo wider, der positiv (Mehrarbeit) oder negativ (Minderarbeit) sein kann. Der Umfang, den der Zeitsaldo sowohl im positiven wie auch im negativen Bereich erreichen kann, wird meist vom Arbeitgeber festgelegt.

## **Abwesenheiten / Fehlzeiten**

Zeitabschnitte, in denen ein Arbeitnehmer nicht anwesend war. Die Abwesenheiten können "verrechnet" oder "nicht verrechnet" (nichtgebucht als Arbeitszeit) werden. Eine Abwesenheit für Dienstreisen wird immer verrechnet, eine Abwesenheit ohne Grund wird niemals verrechnet. Andere Abwesenheiten können ebenso verrechnet oder nicht verrechnet werden, je nach Einstellungen in der Zeiterfassungssoftware. Wenn Sie Zeitkonten verwalten, wird bezahlter Urlaub als "verrechnet" behandelt, ansonsten werden die Stunden vom Zeitkonto abgebucht. Im Allgemeinen werden die Abwesenheiten in der Zeiterfassungssoftware erfasst. Mitarbeiter können jedoch auch persönlich "Abwesenheiten" am Zeiterfassungsterminal buchen.

Standardmäßig vorgegebene Abwesenheitsgründe in der Zeiterfassungssoftware:

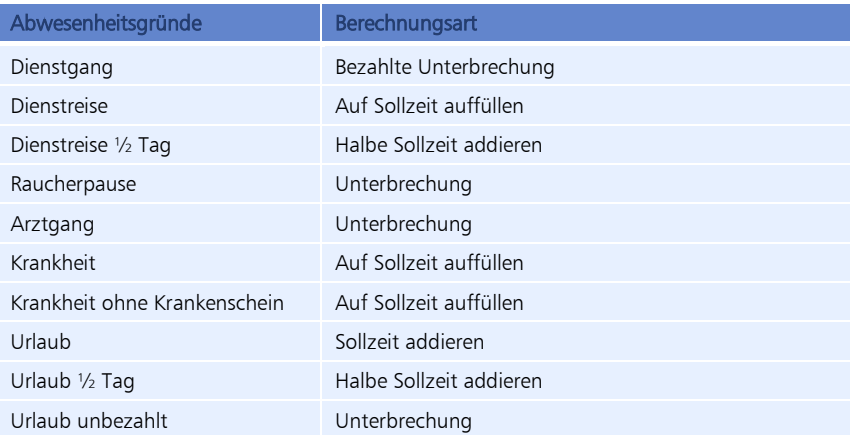

#### Unterbrechung

Mit dieser Berechnung wird Abwesenheit registriert, jedoch nicht als Arbeitszeit verrechnet. Die Differenz zwischen Ist- und Sollzeit wird automatisch vom Saldo abgezogen. Sie kann zum Beispiel zum Darstellen von genommenen Gleitnachmittagen eingesetzt werden.

#### Bezahlte Unterbrechung

Mit dieser Berechnung wird Abwesenheit registriert, aber gleichzeitig als Arbeitszeit verrechnet. Liegt der Abwesenheitszeitraum innerhalb der ersten Kommen- und letzten Gehen-Buchung, wird die Differenzzeit (abzüglich eventueller Pausen) berechnet. Bei einer Abwesenheit vor der ersten oder nach der letzten Buchung, werden als Bezugspunkt für die Berechnung die parametrierten Werte für Dienstgang-Start und Dienstgang-Ende aus dem Tagesplan gewählt. Mit dieser Berechnungsvariante lassen sich alle gängigen Dienstgangvarianten korrekt umsetzen.

#### Auf Sollzeit auffüllen

Diesem Typ liegt eine dynamische Berechnung zugrunde. Bei Abwesenheit wird immer die Differenz zwischen Istzeit und Sollzeit angerechnet. Diese Berechnungsart kann ausgewählt werden, wenn es nicht gewünscht ist, dass bei Abwesenheit mehr als die Tages-Sollzeit angerechnet wird, zum Beispiel bei Krankheit oder Dienstreisen.

#### Halbe Sollzeit addieren

Die Berechnung ist identisch mit der vorhergehenden Variante. Für die Abwesenheit wird aber nur die halbe Sollzeit gutgeschrieben.

# <span id="page-12-0"></span>**3.1.3 Pausenregelungen**

Der Gesetzgeber verlangt, dass nach einer bestimmten Arbeitszeit eine Pause eingelegt werden muss, damit sich der Mitarbeiter wieder regenerieren kann. Mit dem Zeiterfassungssystem besteht die Möglichkeit, Pausenabzüge automatisch und unkompliziert vorzunehmen. Mögliche Arten des Pausenabzugs:

#### **Feste Pause**

Diese Pausenart wird vorzugsweise gewählt, wenn eine feste Arbeitszeit vorliegt und/oder zu der Pause keine Buchung durch den Mitarbeiter erfolgt. Die Eingabe dieser Pause erfolgt über eine definierte Pausendauer und eine Pausenzone, die mit der Pausendauer übereinstimmt.

#### **Nariable Pause**

Diese Pausenart wird als Zonenpause bezeichnet, wobei die Pausenzone größer ist als die Pausendauer. Diese Pausenart wird vorzugsweise für die Mittagspause gewählt, wenn der Abzug auch dann richtig berechnet werden soll, wenn der Mitarbeiter zur Pause bucht.

# <span id="page-13-0"></span>Kapitel 4 Installieren der Software

*Im folgenden Kapitel erhalten Sie einen Überblick über die Installationsvoraussetzungen und über die Möglichkeiten, die Zeiterfassungssoftware entsprechend Ihren Bedingungen optimal zu installieren.*

# <span id="page-13-1"></span>**4.1 Systemvoraussetzungen**

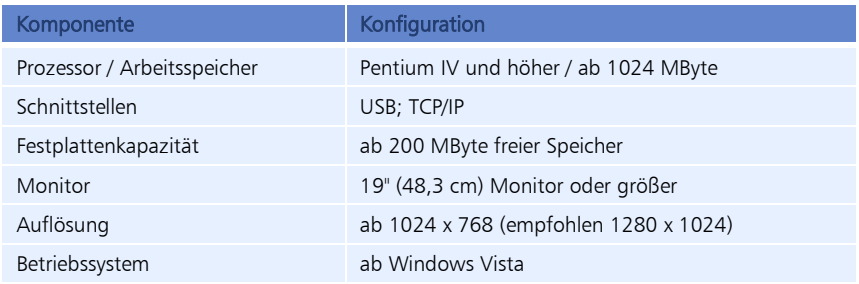

# <span id="page-13-2"></span>**4.2 Installationsgrundlagen**

# <span id="page-13-3"></span>**4.2.1 Installationsvarianten**

Folgende Varianten stehen beim Einrichten eines PC-Arbeitsplatzes zur Verfügung:

**Nollversion** 

#### Demo-Version

Für Testzwecke steht Ihnen eine Demo-Version zur Verfügung, mit gleichem Funktionsumfang wie die Vollversion, jedoch beschränkt auf drei Mitarbeiter.

# <span id="page-13-4"></span>**4.2.2 Datenbankorganisation**

Um Probleme mit der Benutzerkontensteuerung unter den verschiedenen Windows-Betriebssystemen zu umgehen, wird bei der Installation der Zeiterfassungssoftware ein Verzeichnis für die Ablage der Datenbank gewählt, das unabhängig von der Rechteverwaltung ist und einen uneingeschränkten Schreib-/Lesezugriff gewährleistet.

Achtung: Die Verzeichnisse DB und PUBLIC dürfen nicht aus dem Standardverzeichnis entfernt oder verschoben werden.

Bei der Installation der Zeiterfassungssoftware werden die Daten der Datenbank mit den Ordnern DB und PUBLIC standardmäßig in folgendem Verzeichnis abgelegt:

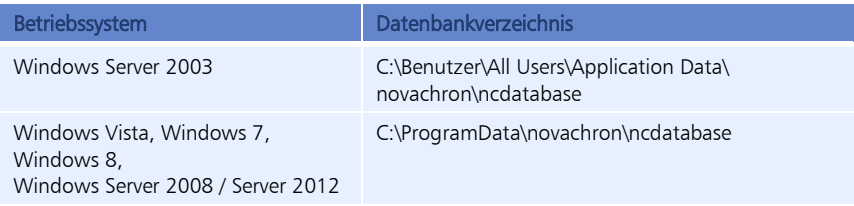

# <span id="page-14-0"></span>**4.3 Vollversion**

 Achtung: Ist bereits eine ältere Programmversion installiert (außer der Demo-Version), fertigen Sie vor der Neuinstallation Sicherheitskopien Ihrer Daten an. Sichern Sie dazu die Verzeichnisse DB und PUBLIC.

## <span id="page-14-1"></span>**4.3.1 Zeiterfassungssoftware installieren**

- **1** Legen Sie die Installations-CD der Zeiterfassungssoftware in das CD-ROM-Laufwerk ein.
- **2** Starten Sie auf der CD die Installationsdatei smart\_time\_office\_6.msi. Befolgen Sie die Installationsanweisungen am Bildschirm.

# <span id="page-14-2"></span>**4.3.2 Zeiterfassungssoftware über Seriennummer lizensieren**

Mit jeder käuflich erworbenen Softwareversion wird eine Seriennummer ausgeliefert. Mit der Registrierung dieser Seriennummer wird die Zeiterfassungssoftware lizensiert und freigeschaltet sowie gleichzeitig eindeutig Ihnen zugeordnet. Bewahren Sie daher die Seriennummer gut auf.

 Achtung: Voraussetzung für die Registrierung der Seriennummer ist eine aktive Internetverbindung. Da die freigeschaltete Lizenz in regelmäßigen Abständen über das Internet überprüft wird, muss auch bei laufendem Programm eine aktive Internetverbindung bestehen.

Beim erstmaligen Start der Zeiterfassungssoftware, haben Sie die Möglichkeit, die Zeiterfassungssoftware als Vollversion mit Eingabe einer Seriennummer online freizuschalten.

#### **Zeiterfassungssoftware online lizensieren**

**1** Starten Sie die Zeiterfassungssoftware über das jeweilige Programmsymbol auf Ihrem Desktop oder über Start/Alle Programme.

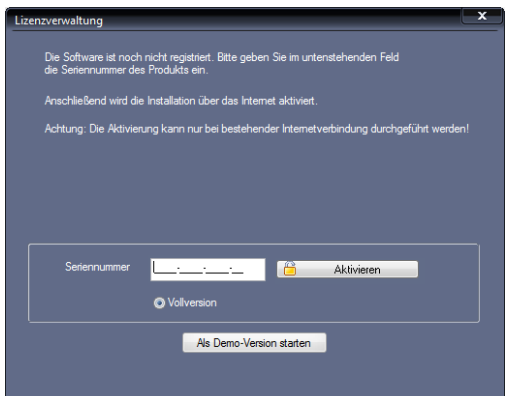

- **2** Tragen Sie die vierzehnstellige Seriennummer in das Eingabefeld ein. Die Seriennummer für Ihre Softwareversion finden Sie in der zugehörigen CD-Hülle.
- **3** Aktivieren Sie den Optionsschalter Vollversion.
- **4** Klicken Sie auf Aktivieren. Die Zeiterfassungssoftware wird über das Internet registriert. Es öffnet sich das Anmeldefenster für Ihre Softwareversion.

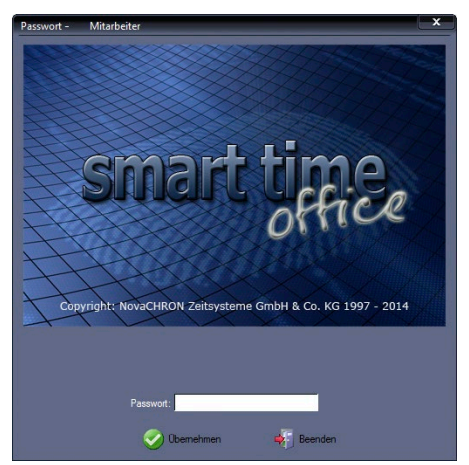

Ist die Registrierung erfolgreich, steht nun oben in der Leiste: Passwort – xxx Mitarbeiter xxx entspricht dabei der Anzahl der für die Software lizenzierten Mitarbeiter.

- Hinweis: Für das erstmalige Öffnen der Zeiterfassungssoftware nach der Installation, muss das Eingabefeld Passwort frei bleiben!
	- **5** Klicken Sie auf Übernehmen.

# <span id="page-16-0"></span>**4.4 Demo-Version**

Die Zeiterfassungssoftware in der Demo-Version hat den gleichen Funktionsumfang wie die Vollversion, ist jedoch beschränkt auf maximal drei Mitarbeiter.

> **1** Starten Sie die Zeiterfassungssoftware über das jeweilige Programmsymbol auf Ihrem Desktop oder über Start/Alle Programme. Es öffnet sich das Registrierungsfenster.

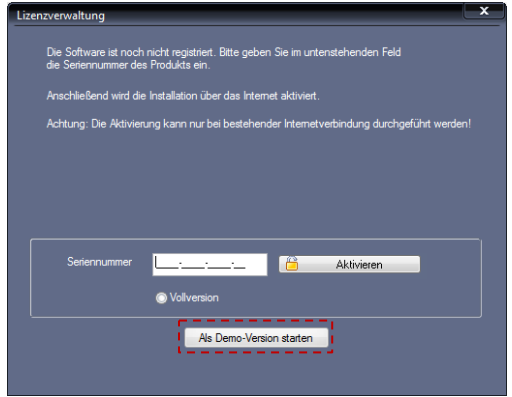

**2** Klicken Sie auf Als Demo-Version starten. Es öffnet sich das Anmeldefenster für die Softwareversion.

Es steht nun oben in der Leiste Passwort – 3 Mitarbeiter.

- Hinweis: Für das erstmalige Öffnen der Zeiterfassungssoftware, muss das Eingabefeld Passwort frei bleiben!
	- **3** Klicken Sie auf Übernehmen.

# <span id="page-16-1"></span>**4.5 Lizenzverwaltung**

Die Lizenz wird extern über einen sogenannten Lizenzserver freigeschaltet und überwacht. Über einen anmeldepflichtigen persönlichen Zugang besteht dabei die Möglichkeit, diese Lizenz online zu verwalten. Dabei reichen die Möglichkeiten der Lizenzverwaltung vom generellen Systemüberblick bis zur Aktivierung bzw. Deaktivierung der Lizenz.

Da die Lizenzverwaltung ein äußerst sensibler Bereich ist, sollte der Zugang ausschließlich dem Systemadministrator oder einem gleichwertigen Mitarbeiter vorbehalten sein.

# <span id="page-16-2"></span>**4.5.1 Zugang zur Lizenzverwaltung anmelden**

Um die Lizenzverwaltung nutzen zu können, müssen Sie sich zunächst online registrieren.

- **1** Starten Sie die Zeiterfassungssoftware über das jeweilige Programmsymbol auf Ihrem Desktop oder über Start/Alle Programme.
- 2 Klicken Sie auf Hilfe | Lizenzinformationen.

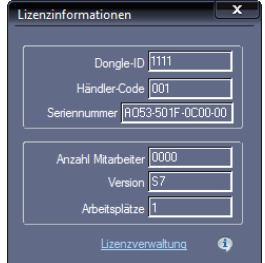

**3** Klicken Sie auf Lizenzverwaltung.

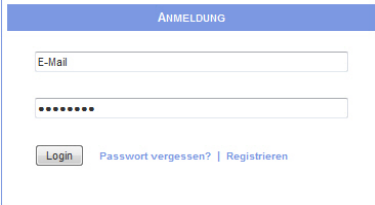

**4** Klicken Sie auf Registrieren.

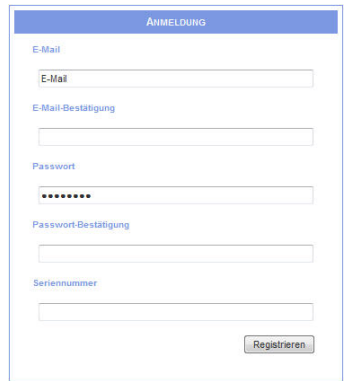

- **5** Tragen Sie die geforderten Informationen in die Eingabefelder ein.
- **6** Klicken Sie auf Registrieren. Die Registrierung ist damit abgeschlossen.

 Hinweis: Notieren Sie sich die Zugangsdaten und bewahren Sie diese an einem sicheren Ort auf. Notizen dieser Art sollten nur den für das System verantwortlichen Mitarbeitern zugänglich sein.

# <span id="page-18-0"></span>**4.5.2 Lizenzen online verwalten**

Voraussetzung, um online auf die Lizenzverwaltung zugreifen zu können, ist die Registrierung am Lizenzserver. Weitere Informationen Abschnitt ["4.5.1](#page-16-2) [Zugang zur Lizenzverwaltung an](#page-16-2)[melden"](#page-16-2) ab Seite [17.](#page-16-2)

- **1** Starten Sie die Zeiterfassungssoftware über das jeweilige Programmsymbol auf Ihrem Desktop oder über Start/Alle Programme.
- 2 Klicken Sie auf Hilfe LLizenzinformationen.

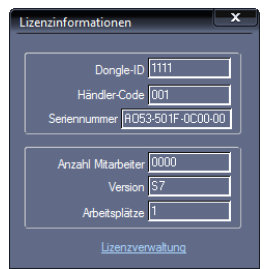

**3** Klicken Sie auf Lizenzverwaltung.

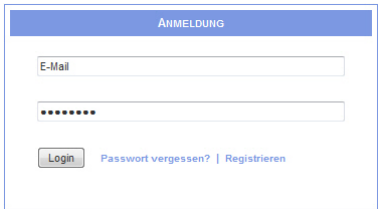

- **4** Tragen Sie die E-Mail-Adresse und das Passwort ein, mit denen Sie bei der Li-zenzverwaltung angemeldet sind. Weitere Informationen Abschnitt ["4.5.1](#page-16-2) [Zu](#page-16-2)[gang zur Lizenzverwaltung anmelden"](#page-16-2) auf Seit[e 17.](#page-16-2)
- **5** Klicken Sie auf Login. In dem sich öffnenden Fenster erhalten Sie einen Überblick über Ihr System, über Erweiterungsmöglichkeiten und Ihre Lizenz. Zeile blau hinterlegt: Die Lizenz ist aktiviert. Zeile grau hinterlegt: Die Lizenz ist deaktiviert.

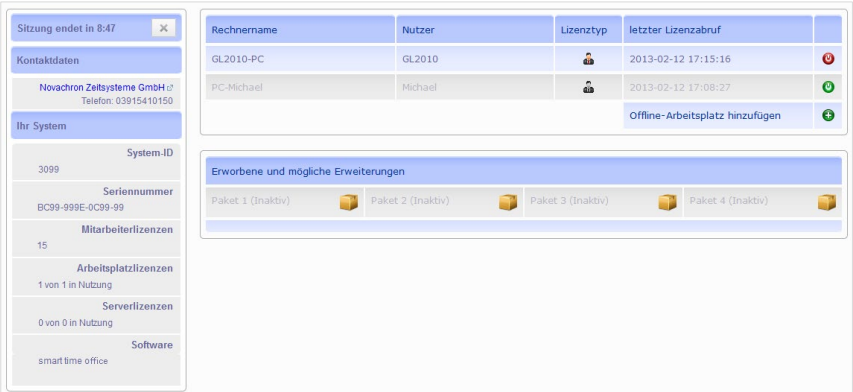

# **Symbolbedeutung**

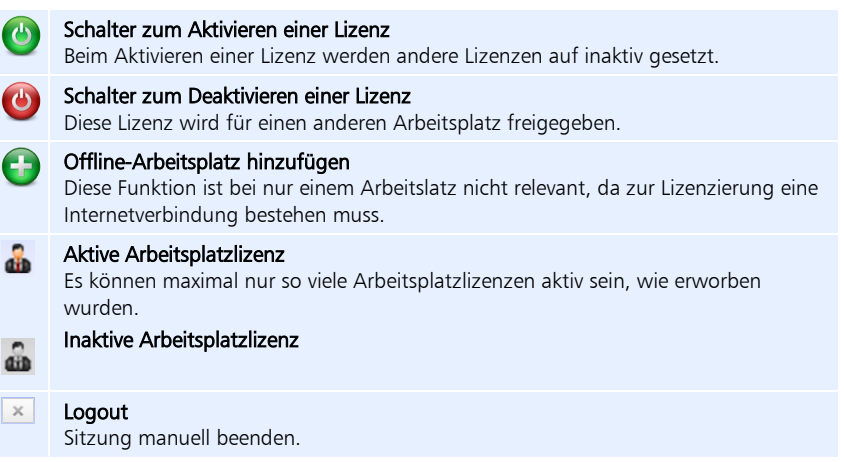

**6** Klicken Sie auf das jeweilige Symbol, um eine Lizenz zu aktivieren oder zu deaktivieren.

# <span id="page-19-0"></span>**4.5.3 Passwort für den Zugang zur Lizenzverwaltung vergessen**

Sollten Sie Ihr Passwort für den Zugang zur Lizenzverwaltung vergessen haben, müssen Sie Ihr bisheriges Passwort zurücksetzen und dieses anschließend durch ein neues ersetzen.

- **1** Starten Sie die Zeiterfassungssoftware über das jeweilige Programmsymbol auf Ihrem Desktop oder über Start/Alle Programme.
- 2 Klicken Sie auf Hilfe | Lizenzinformationen.

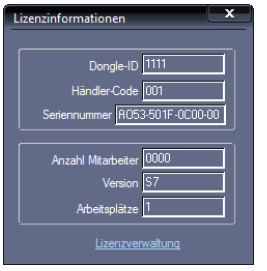

#### **3** Klicken Sie auf Lizenzverwaltung.

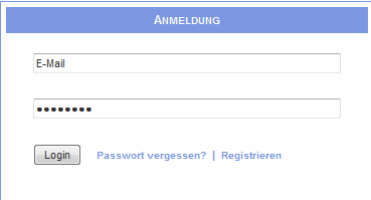

#### **4** Klicken Sie auf Passwort vergessen?

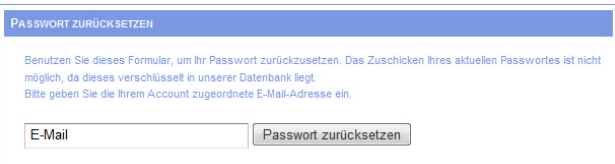

- **5** Tragen Sie die E-Mail-Adresse ein, unter der Sie bereits bei der Lizenzverwaltung registriert sind.
- **6** Klicken Sie auf Passwort zurücksetzen. Sie erhalten danach eine E-Mail mit weiteren Anweisungen.
- **7** Klicken Sie in der zugesandten E-Mail auf den bereitgestellten Link bzw. kopieren Sie den Link und fügen Sie ihn in die Adresszeile Ihres Internet-Browsers ein.

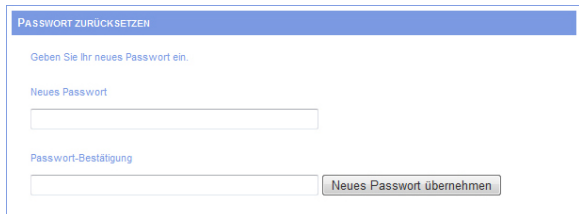

**8** Tragen Sie die geforderten Informationen in die Eingabefelder ein und klicken Sie auf Neues Passwort übernehmen.

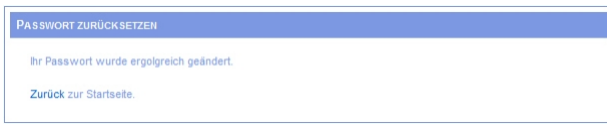

**9** Klicken Sie auf Zurück zur Startseite.

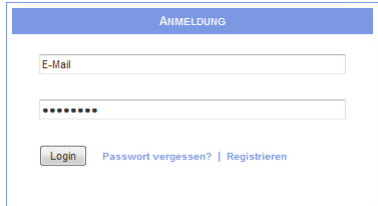

**10** Tragen Sie E-Mail-Adresse und Ihr neues Passwort ein und klicken Sie auf Login. Damit haben Sie wieder Zugang zur Lizenzverwaltung.

# <span id="page-21-0"></span>**4.6 Zeiterfassungssoftware auf einen anderen PC übertragen**

Aus unterschiedlichsten Gründen kann es notwendig sein, dass Sie Ihren aktuellen PC wechseln und auf einem neuen PC mit Ihrer Zeiterfassungssoftware weiterarbeiten möchten.

Beachten Sie beim PC-Wechsel bitte folgenden Ablauf:

- **1** Datenbank sichern. Abschnitt ["8.5.3](#page-98-0) [Datensicherung durchführen"](#page-98-0) auf Seite [99.](#page-98-0)
- **2** Lizenz deaktivieren. Abschnitt ["4.5.2](#page-18-0) [Lizenzen online verwalten"](#page-18-0) auf Seit[e 19.](#page-18-0)
- **3** Zeiterfassungssoftware auf dem neuen PC installieren. Abschnitt 4.3 [Vollversion"](#page-14-0) auf Seit[e 15.](#page-14-0)
- **4** Datenbank auf dem neuen PC einfügen. Abschnitt ["4.2.2](#page-13-4) [Datenbankorganisation"](#page-13-4) auf Seite [14.](#page-13-4)
- **5** Lizenz vom neuen PC aus aktivieren. Abschnitt ["4.5.2](#page-18-0) [Lizenzen online verwalten"](#page-18-0) auf Seit[e 19.](#page-18-0)
- **6** Zeiterfassungssoftware auf dem alten PC deinstallieren. Wählen Sie über Start/Systemsteuerung/Programme und Funktionen die Zeiterfassungssoftware aus und klicken Sie auf Deinstallieren.

# Kapitel

# <span id="page-22-0"></span>5 Anschließen und Bedienen des Zeiterfassungsterminals

*Das Zeiterfassungsterminal erfasst sicher und schnell die An- und Abwesenheiten der Mitarbeiter und stellt alle erforderlichen Informationen zur Verfügung.*

# <span id="page-22-1"></span>**5.1 Sicherheit**

## <span id="page-22-2"></span>**5.1.1 Konformität**

Das Zeiterfassungsterminal der Serie 860 entspricht den Anforderungen der EG-Richtlinien:

- Elektromagnetische Verträglichkeit EMV (2004/108/EG) ( F
	- Niederspannung 2006/95/EG

Das Produkt erfüllt außerdem die Anforderungen der EG-Richtlinie zur Beschränkung der Verwendung bestimmter gefährlicher Stoffe in Elektro- und Elektronikgeräten 2011/65/EU (RoHS).

# <span id="page-22-3"></span>**5.1.2 Sicherheitshinweise**

Lesen Sie vor Anschluss des Zeiterfassungsterminals die folgenden Informationen sorgfältig. Falsch ausgeführte Leitungsanschlüsse können zu Schäden im Zeiterfassungsterminal führen.

 Achtung: Montage, Inbetriebnahme und Wartung dürfen nur durch autorisiertes Personal erfolgen. Das Zeiterfassungsterminal darf nur im spannungslosen Zustand geöffnet werden.

# <span id="page-22-4"></span>**5.2 Produktinformationen**

# <span id="page-22-5"></span>**5.2.1 Technische Daten / Leistungsmerkmale**

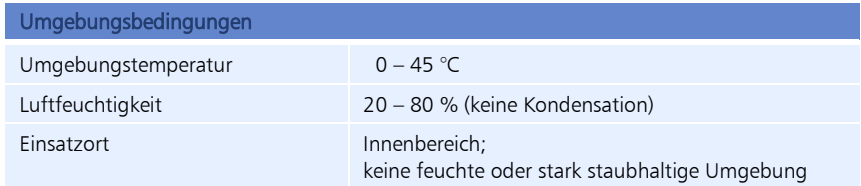

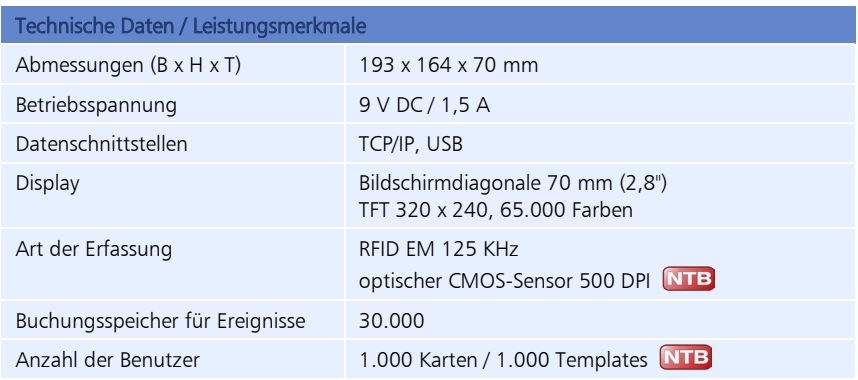

# <span id="page-23-0"></span>**5.2.2 Gerätebeschreibung**

# **Geräteseite und Geräterückseite**

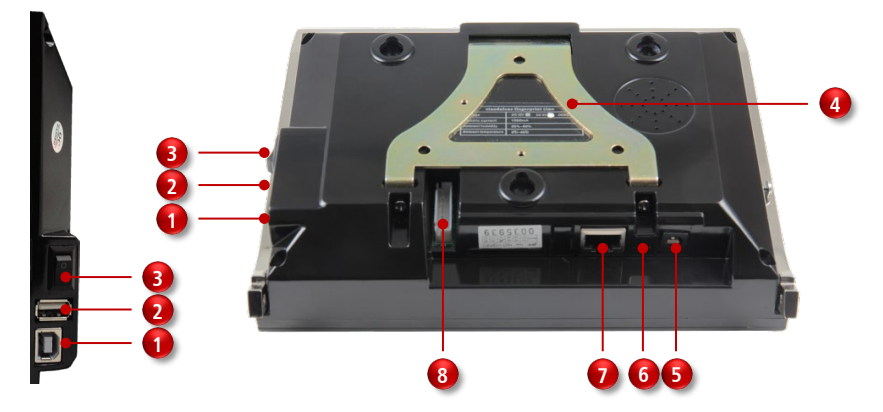

#### Geräteseite

- USB-Anschluss für Kommunikation zwischen PC und Zeiterfassungsterminal
- USB-Anschluss für Datentransfer über USB-Stick (Upload / Download)
- Ein-/Aus-Wippschalter I / O **3**

#### Geräterückseite

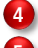

**1**

**2**

- Metallhalterung zur Wandbefestigung
- **5 6**

**7**

Anschluss Netzteil DC 9 V

Mini-USB-Anschluss für Kommunikation

empfohlen: Netzwerkanschluss (TCP/IP; über mitgelieferten Netzwerkadapter) für Kommunikation zwischen PC und Zeiterfassungsterminal

Ohne Funktion **8**

# **Gerätevorderseite**

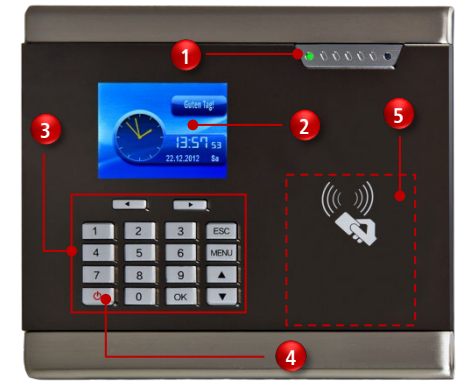

NTA 860 NTB 860  $0.00000$ **6**  $\overline{\phantom{a}}$ **5**

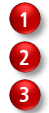

TFT-Display **RFID-Lesebereich** 

LED-Anzeigen (gün, rot) Ein-/Aus-Taste **1 4**

**5 6**

Tastatur Fingerabdrucksensor (nur NTB 860)

## **Tastenbezeichnung**

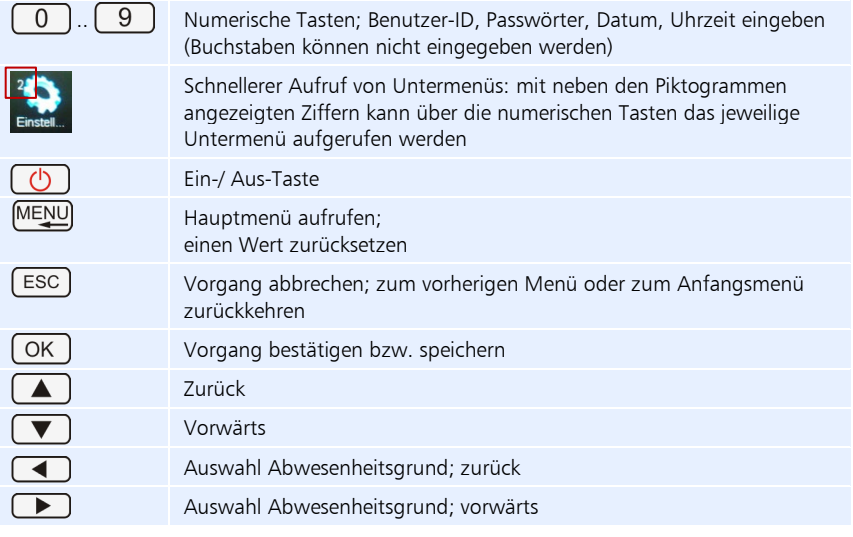

 Hinweis: Die Gerätevorderseite ist mit einer Schutzfolie versehen. Entfernen Sie diese bei Bedarf.

# <span id="page-25-0"></span>**5.2.3 Wichtig zu wissen**

#### **Funktion des Zeiterfassungsterminals**

Das Zeiterfassungsterminal der Serie 860 hat folgende Aufgaben zu erfüllen:

- Kommt-Geht-Buchungen und Abwesenheitsgründe von Mitarbeitern erfassen und zwischenspeichern
- Datensätze auf einen PC übertragen bzw. von diesem empfangen (über eine Netzwerkverbindung (TCP/IP) oder über ein USB-Kabel/USB-Stick)
- Informationen für Mitarbeiter bereitstellen

Das Zeiterfassungsterminal (Typ NTA und NTB) verfügt über einen berührungslosen RFID-Leser. Zur Identifikation können Transponder des Typs EM 4102 eingesetzt werden. Der verwendete Proximity-Leser hat bei Transpondern zum Beispiel in der Ausführung als Schlüsselanhänger eine Lesereichweite von ca. 5 cm. Jeder Lesevorgang wird für den Benutzer akustisch und optisch (Display und Status-LED) quittiert.

Hinweis: Transponder können in Form von Karten oder Schlüsselanhängern eingesetzt werden.

Das Zeiterfassungsterminal Typ NTB verfügt zusätzlich zum RFID-Leser über einen Fingerabdruckleser zur Identifikation.

#### **Benutzer-ID**

Bevor die Benutzer-Anmeldung (Enrollment) beginnt, wird dem Benutzer eine ID zugeordnet. Diese Benutzer-ID wird auch benötigt, um einen Fingerabdruck oder ein Passwort im Verifikationsmodus aufzurufen. Die Benutzer-ID des Mitarbeiters am Zeiterfassungsterminal muss zwingend mit der Benutzer-ID in der Zeiterfassungssoftware übereinstimmen. Die Benutzer-ID wird über die Tastatur eingegeben.

#### **Kommt-Geht-Buchungen**

Jeder Mitarbeiter bucht seine An-/Abwesenheit, indem er sein zuvor angemeldetes Medium (Transponder/Karte) vor den Lesebereich hält oder seinen zuvor angemeldeten Finger im Lesefenster auflegt bzw. seine Benutzer-ID zusammen mit einem zuvor gespeicherten Passwort eingibt.

Die Zeiterfassungsterminals verfügen in Verbindung mit der Zeiterfassungssoftware über eine Buchungsautomatik. Das bedeutet, dass die Buchungsart, Kommen oder Gehen, weder vom Zeiterfassungsterminal vorgeben wird noch vom Mitarbeiter ausgewählt werden muss. Die Buchungsart wird von der Zeiterfassungssoftware automatisch aufgrund der für den Mitarbeiter hinterlegten Arbeitszeitregelung ermittelt. Fehlbedienungen sind damit ausgeschlossen.

#### **Datensätze speichern**

Das Zeiterfassungsterminal verfügt über einen großen Speicher für 30.000 erfasste Datensätze. Diese Datensätze werden bis zu einer erfolgreichen Datenübertragung gespeichert und anschließend gelöscht.

# <span id="page-26-0"></span>**5.2.4 Fingerabdruckerkennung**

Das Zeiterfassungssterminal ist mit einem leistungsfähigen System zur Identifikation von Personen mit Hilfe eines biometrischen Merkmals, des Fingerabdrucks, ausgestattet. Um eine hohe Erfolgsrate zu erreichen, wird das Einlesen eines Fingerabdrucks dreimal durchgeführt. Zu den zwei wichtigsten Begriffen der Fingerabdruckerkennung gehören:

- Benutzer-Anmeldung (Enrollment) Durch das Erfassen der biometrisch relevanten Eigenschaften einer Person und dem Erstellen und Speichern eines Datensatzes (Template) wird der Benutzer im System registriert.
- **Benutzer-Identifikation** Bei einer Identifikation wird ein biometrische Merkmal mit allen im System gespeicherten Referenzmerkmalen verglichen. Gibt es eine Übereinstimmung, ist die Identifikation erfolgreich und die zum betreffenden Referenzmerkmal gehörende Benutzer-ID wird erkannt.
- Hinweis: Pro Benutzer können bis zu zehn Fingerabdrücke eingelesen und gespeichert werden. So ist es ausgeschlossen, dass sich ein Benutzer wegen unlesbarer Fingerabdrücke (Schnitte, Verbände, starke Verschmutzung) nicht anmelden kann.

## **Tipps für eine gute Fingerabdruckerkennung**

Damit ein Fingerabdruck eingelesen wird, sollten Sie Folgendes beachten:

- der Finger sollte nicht nass, zu trocken, schmutzig oder verletzt sein
- der Finger muss den Sensor möglichst vollständig bedecken (mindestens 80 %)
- der Finger sollte flach und nur mit leichtem Druck auf die Mitte des Sensors platziert werden

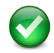

#### Richtige Fingerhaltung

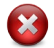

#### Falsche Fingerhaltung

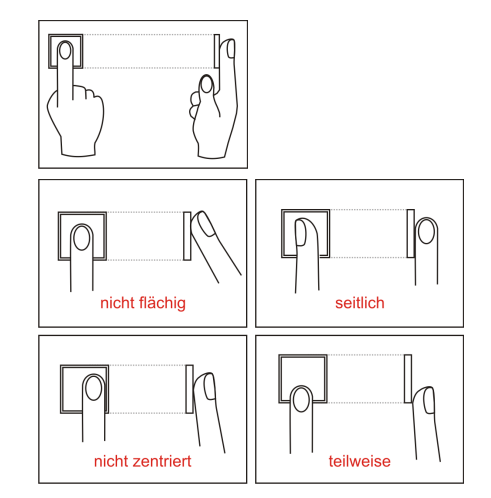

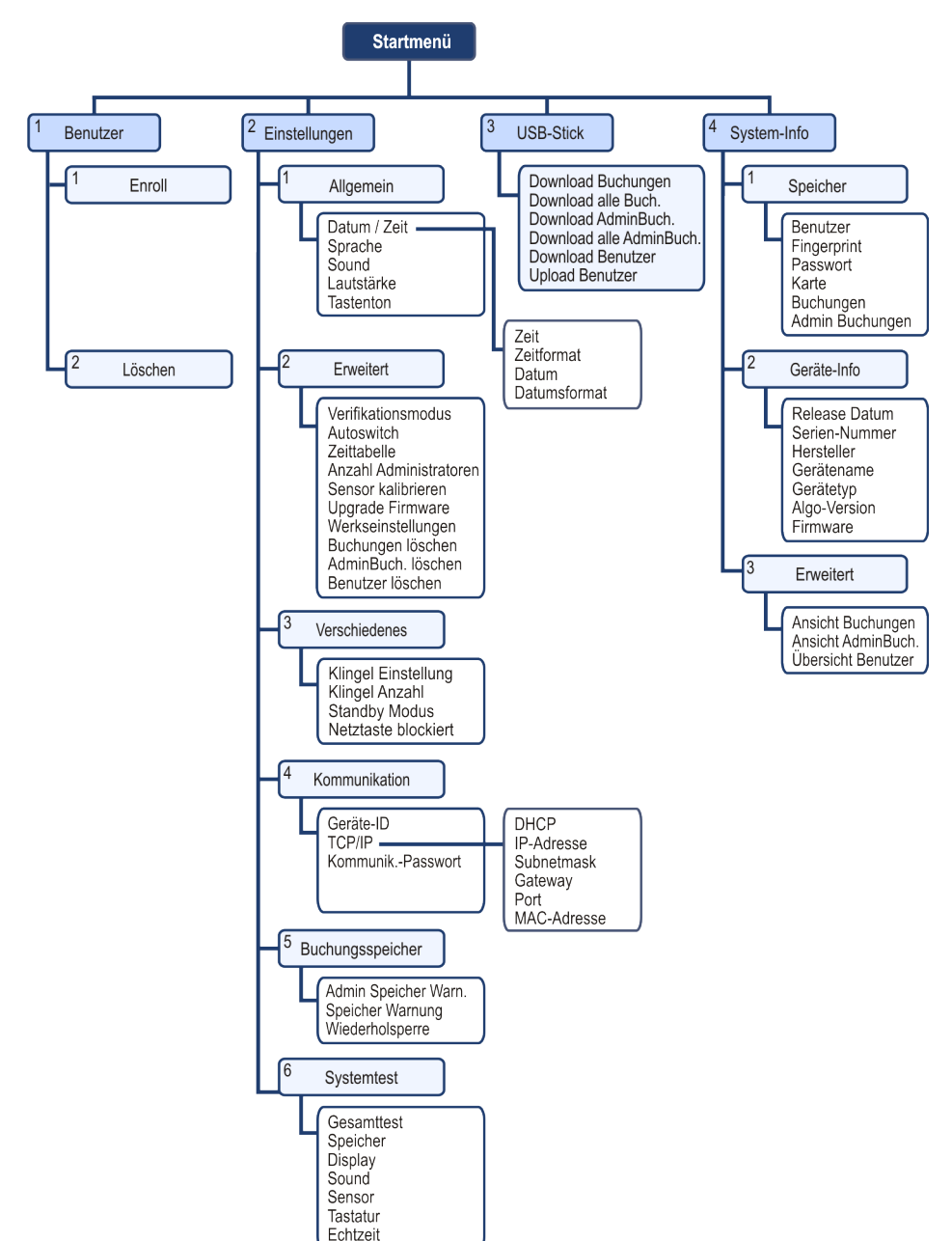

# <span id="page-27-0"></span>**5.2.5 Übersicht der Menüs am Zeiterfassungsterminal**

# <span id="page-28-0"></span>**5.3 Zeiterfassungsterminal in Betrieb nehmen**

- Achtung: Verwenden Sie nur das im Lieferumfang enthaltene Steckernetzteil. Die Anwendung anderer Steckernetzteile führt zum Garantieausschluss.
- Hinweis: Die Gerätevorderseite ist mit einer Schutzfolie versehen. Entfernen Sie diese bei Bedarf.

# <span id="page-28-1"></span>**5.3.1 Zeiterfassungsterminal aufstellen, anschließen und einschalten**

- Hinweis: Es wird empfohlen, die Kommunikation zwischen Zeiterfassungsterminal und Zeiterfassungssoftware über ein Netzwerkkabel durchzuführen.
	- **1** Schließen Sie für eine Verbindung mit Ihrem lokalen Netzwerk, ein Netzwerk-Kabel (TCP/IP) über den Netzwerkadadapter an das Zeiterfassungsterminal an. Ist kein Netzwerkanschluss vorgesehen, können Sie alternativ die Daten mit einem USB-Speicher auslesen und anschließend von diesem die Daten in die Zeiterfassungssoftware einlesen.
	- **2** Verbinden Sie das Steckernetzteil mit dem Zeiterfassungsterminal.
	- **3** Stellen Sie das Zeiterfassungsterminal sicher auf eine ebene Fläche.
	- **4** Schließen Sie das Steckernetzteil an eine vorschriftsmäßig installierte 230 V-Steckdose an, die entsprechend abgesichert ist.
	- **5** Schalten Sie das Zeiterfassungsterminal mit dem Ein-/Aus-Wippschalter an der Seite ein [ I ]. Wird dieser Wippschalter nicht eingeschaltet, ist keine Bedienung der Tasten auf der Gerätevorderseite möglich.
	- **6** Drücken Sie die Ein-/Aus-Taste (b) auf der Gerätevorderseite ca. 2 Sekunden. Das Zeiterfassungsterminal schaltet sich ein. Auf dem Display erscheint das Startmenü. Damit ist das Zeiterfassungsterminal betriebsbereit.

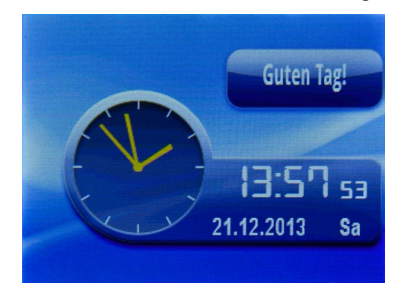

 Hinweis: Soll die Kommunikation nicht über das Netzwerkkabel sondern über das USB-Kabel erfolgen, muss zuerst das Zeiterfassungsterminal eingeschaltet sein, bevor Sie das USB-Kabel anschließen.

# <span id="page-29-0"></span>**5.3.2 Datum und Uhrzeit einstellen**

Um Kommen- und Gehen-Buchungen bzw. den Zutritt korrekt zu erfassen, ist die genaue Einstellung von Datum und Uhrzeit notwendig. Mit folgenden Schritten erreichen Sie das Menü Einstellungen/Allgemein für die Datum- und Zeiteinstellung.

**1** Drücken Sie die Tastenfolge

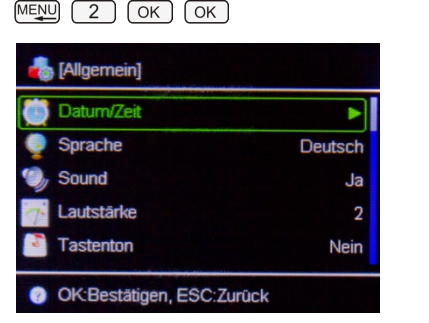

**2** Drücken Sie

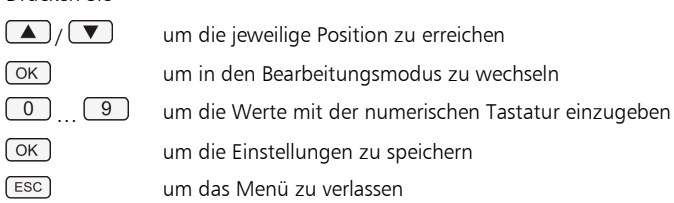

# <span id="page-29-1"></span>**5.3.3 Kommunikation zwischen PC und Zeiterfassungsterminal einrichten**

Für die Kommunikation über Datenleitung (Netzwerkkabel empfohlen) ist es notwendig, das Zeiterfassungsterminal in die Zeiterfassungssoftware zu integrieren. Dazu müssen die IP-Adresse des Zeiterfassungsterminals und der Eintrag der IP-Adresse in der Zeiterfassungssoftware übereinstimmen. Des Weiteren ist in der Zeiterfassungssoftware die passende Schnittstelle (TCP/IP) für die Kommunikation einzustellen.

Hinweis: Standardmäßig ist für TCP/IP der Port 5005 im Zeiterfassungsterminal und in der Zeiterfassungssoftware voreingestellt. Dieser Port darf nicht geändert werden!

Soll die Kommunikation über USB-Kabel erfolgen, ist in der Zeiterfassungssoftware die Schnittstelle USB auszuwählen.

#### **IP-Adresse im Zeiterfassungsterminal eintragen**

Um die IP-Adresse Ihres Zeiterfassungsterminals zu erfahren bzw. entsprechend Ihren Anforderungen abzuändern, gehen Sie folgendermaßen vor:

**1** Drücken Sie die Tastenfolge

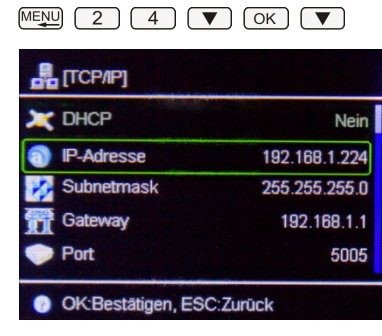

**2** Drücken Sie

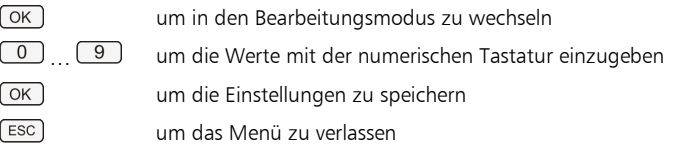

## **Geräte-ID im Zeiterfassungsterminal einsehen oder ändern**

Um die Geräte-ID Ihres Zeiterfassungsterminals zu erfahren bzw. bei Bedarf entsprechend Ihren Anforderungen abzuändern, gehen Sie folgendermaßen vor:

**1** Drücken Sie die Tastenfolge

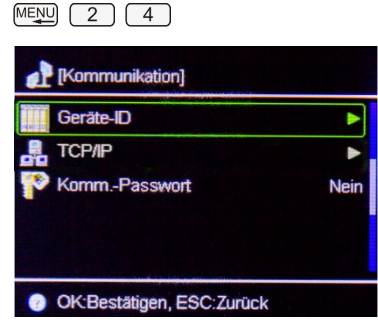

**2** Drücken Sie

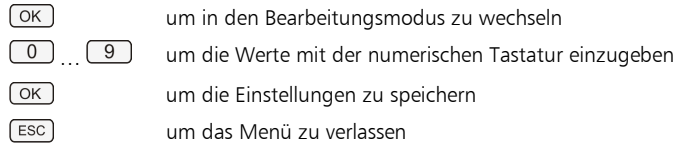

#### **Zeiterfassungsterminal in Zeiterfassungssoftware integrieren**

**1** Starten Sie die Zeiterfassungssoftware über das Programmsymbol auf Ihrem Desktop oder über Start/Alle Programme. Es öffnet sich das Anmeldefenster.

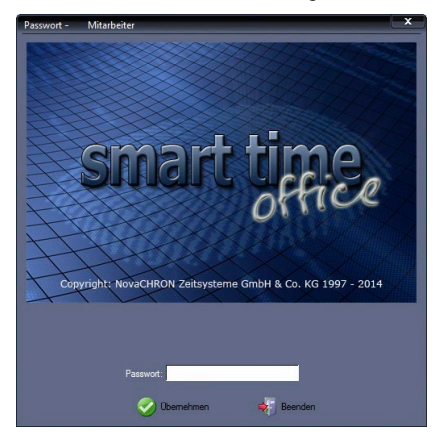

Für das erstmalige Öffnen der Zeiterfassungssoftware nach der Installation, muss das Eingabefeld Passwort leer bleiben!

- **2** Klicken Sie auf Übernehmen.
- **3** Klicken Sie auf **Extras | Terminal | Terminaldefinition**.

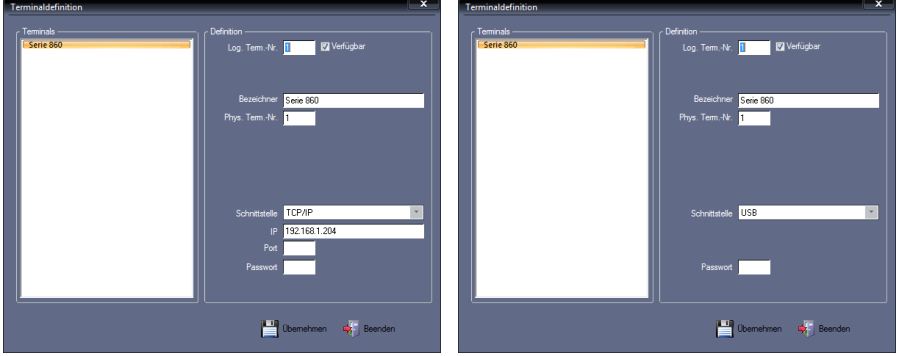

**4** Aktivieren Sie den Markierungsschalter Verfügbar.

**5** Nehmen Sie in der Rubrik "Definition" folgende Eintragungen vor: Logische Terminal-Nr.: Diese Nummer wird vom System vorgegeben. Mit dieser Nummer wird das Zeiterfassungsterminal eindeutig identifiziert. Bezeichner: Eindeutige und leicht zu lokalisierende Terminalbezeichnung. Physikalische Terminal-Nr.: Diese Nummer kann entsprechend eigener Vorgaben vergeben werden. Sie muss mit der Geräte-ID des Zeiterfassungsterminals übereinstimmen. Schnittstelle: Auswahl der Schnittstelle, an der das Zeiterfassungsterminal an-

geschlossen ist und über die die Kommunikation erfolgen soll. Zur Auswahl stehen TCP/IP für den Anschluss des Netzwerkkabels oder USB für den Anschluss des USB-Kabels.

IP: Geben Sie hier, bei Auswahl der Schnittstelle TCP/IP, entweder die Standard-IP-Adresse des Zeiterfassungsterminals (192.168.1.224) oder eine eigene dem Zeiterfassungsterminal zugewiesene IP-Adresse ein. Die IP-Adressen im Zeiterfassungsterminal und in der Zeiterfassungssoftware müssen zwingend übereinstimmen.

Port: Ein Eintrag ist nicht erforderlich. Standard für Zeiterfassungssoftware und Zeiterfassungsterminal ist Port 5005. Dieser Port darf nicht geändert werden!

Passwort: Kommunikations-Passwort (Zahlenkombination), das während des Datenaustauschs zwischen der Zeiterfassungssoftware und dem Zeiterfassungsterminal benutzt werden kann, um die Sicherheit zu erhöhen. Das gleiche Passwort muss in dem Fall auch im Zeiterfassungsterminal verwendet werden.

**6** Speichern Sie mit Übernehmen und schließen Sie das Fenster mit Beenden.

## <span id="page-32-0"></span>**5.3.4 Kommunikation testen**

#### **Uhrzeit von PC und Zeiterfassungsterminal synchronisieren**

Hinweis: Mit der Option "Uhren synchronisieren" haben Sie gleichzeitig mit dem Zeitabgleich die Möglichkeit, die Kommunikation zwischen Zeiterfassungsterminal und Zeiterfassungssoftware zu testen.

Das Übereinstimmen der Uhrzeiten zwischen Zeiterfassungsterminal und PC ist Voraussetzung für das genaue Erfassen und Auswerten der Kommen- und Gehen-Buchungen.

Das Zeiterfassungsterminal ist mit einer internen Quarzzeitbasis ausgestattet. Trotzdem ist es in größeren Zeitabständen erforderlich, die Uhrzeit zu korrigieren. Mit dem Ausführen der Option "Uhren synchronisieren" wird die Systemzeit des PC´s zum Zeiterfassungsterminal gesendet.

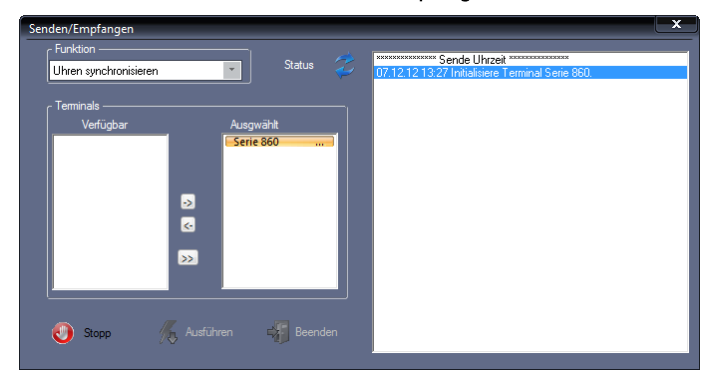

1 Klicken Sie auf Kommunikation | Senden/Empfangen.

- 2 Wählen Sie in der Rubrik "Funktion" die Datenübertragung "Uhren synchronisieren".
- 3 Unter "Verfügbar" in der linken Hälfte der Rubrik "Terminals" werden die zur Verfügung stehenden Zeiterfassungsterminals angezeigt. Markieren Sie das Zeiterfassungsterminal und klicken Sie auf eine der folgenden Tasten. ->: Das ausgewählte Zeiterfassungsterminal unter "Ausgewählt" übernehmen. >>: Alle vorhandenen Zeiterfassungsterminals gleichzeitig übernehmen. <–: Die Auswahl wieder zurücksetzen.
- **4** Klicken Sie auf Ausführen.

grüne LED "Status": Kommunikation fehlerfrei rote LED "Status" und Fehlermeldung: Kommunikation fehlerhaft Im rechten Fenster werden alle Ereignisse protokolliert. Eventuell auftretende Kommunikationsprobleme können damit leichter lokalisiert werden.

**5** Schließen Sie das Fenster mit Beenden.

Damit ist das Gesamtsystem nun grundsätzlich betriebsbereit.

## <span id="page-33-0"></span>**5.3.5 Zeiterfassungsterminal ausschalten**

- Hinweis: Erfolgt bei Ihnen die Kommunikation zwischen Zeiterfassungsterminal und Zeiterfassungssoftware über ein USB-Kabel, müssen Sie dieses vor dem Ausschalten vom Zeiterfassungsterminal entfernen.
	- **1** Drücken Sie die Ein-/Aus-Taste **(b)** auf der Gerätevorderseite ca. 2 Sekunden. Das Zeiterfassungsterminal schaltet sich aus.
	- **2** Schalten Sie bei Bedarf das Zeiterfassungsterminal mit dem Ein-/Aus-Wippschalter an der Seite aus  $[0]$ . Wird dieser Wippschalter ausgeschaltet, ist keine Bedienung der Tasten auf der Gerätevorderseite möglich.

# <span id="page-33-1"></span>**5.4 Administrator/Benutzer am Zeiterfassungsterminal anmelden**

Bevor Buchungen eingegeben werden können, müssen die Identifikationsmerkmale der Mitarbeiter eingelesen und einer Benutzer-ID zugeordnet werden. Das Zeiterfassungsterminal unterstützt folgende Anmeldungsarten:

- Anmeldung mit Fingerabdruck **NTB** oder RFID-Transponder/Karte oder Passwort
- Anmeldung mit Fingerabdruck **NTB** und Passwort
- Anmeldung mit RFID-Transponder/Karte und Passwort
- **Anmeldung mit Fingerabdruck NTB** und RFID-Transponder/Karte und Passwort

▶ Hinweis: Über den Menüpunkt Extras | Terminal | Terminalstatus in der Zeiterfassungssoftware haben Sie die Möglichkeit, bei eingerichteter Kommunikationsverbindung, die Mitarbeiteranmeldung einschließlich Transponder-ID komfortabel von der Zeiterfassungssoftware aus an das Zeiterfassungsterminal zu senden.

Fingerabdrücke können jedoch nur direkt am Zeiterfassungsterminal angemeldet werden.

Zur Vorbereitung der Anmeldung von Mitarbeitern, aber auch für einen späteren schnellen Überblick, bietet sich eine Tabelle an. Folgend ein Beispiel, das Sie an Ihre eigenen Anforderungen anpassen können.

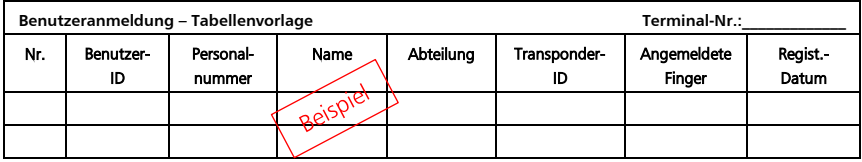

# <span id="page-34-0"></span>**5.4.1 Administrator anmelden**

 Achtung: Um die Sicherheit der Daten am Zeiterfassungsterminal zu gewährleisten, wird empfohlen, einen Mitarbeiter als Administrator anzulegen. Dieser hat administrative Rechte und Zugriff auf alle Funktionen. Sobald ein Mitarbeiter als "Administrator" angemeldet wurde, gelangt nur noch dieser in das Menü am Zeiterfassungsterminal. Der Zugang eines Administrators auf das Zeiterfassungsterminal sollte generell zusätzlich zum Fingerabdruck oder zur Transponder-ID (Karten-Nr.) über ein Passwort erfolgen.

Maximal können am Zeiterfassungsterminal bis zu zehn Benutzer mit Administratorenrechten angemeldet werden. Die Personaldaten werden über die Zeiterfassungssoftware aufgenommen und versendet. Fingerabdrücke lassen sich jedoch nur am Zeiterfassungsterminal direkt anlegen.

#### **Administratordaten aus der Zeiterfassungssoftware übernehmen**

Die Personaldaten des Mitarbeiters mit Administratorstatus tragen Sie über die Zeiterfassungssoftware ein und senden diese auch über die Zeiterfassungssoftware an das Zeiterfassungsterminal. Gehen Sie dazu folgendermaßen vor:

> **1** Mitarbeiter, der über Administratorenrechte verfügen soll, als Administrator in der Zeiterfassungssoftware anlegen bzw. auswählen. Tragen Sie dazu den Namen, die Personalnummer, die Benutzer-ID, ein Passwort und bei Bedarf die Transponder-ID des Mitarbeiters ein.

Wählen Sie unter Benutzerstatus die Rechte als "Administrator". **→ [7.12.1](#page-68-1) [Stammsatz hinzufügen](#page-68-1) ab Seite [69](#page-68-1)** 

**2** Mitarbeiter, der über Administratorenrechte verfügen soll, an das Zeiterfassungsterminal senden.

 $\rightarrow$  **[8.4.5](#page-93-0) [Mitarbeiterdaten zwischen PC und Zeiterfassungsterminal abgleichen](#page-93-0)** ab Seite [94](#page-93-0)

### **Administrator am Zeiterfassungsterminal anmelden (Enroll)**

**1** Drücken Sie die Tastenfolge

 $MENU$   $(OK)$   $(OK)$ 

Es ist die nächste freie Benutzer-ID markiert.

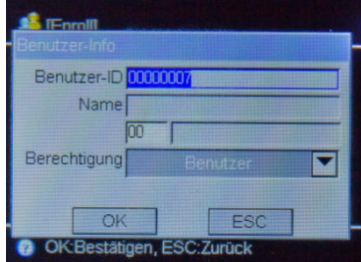

- **2** Tragen Sie die Benutzer-ID des Mitarbeiters ein, der über Administratorenrechte verfügt.
- **3** Wählen Sie unter Berechtigung die Rechte als "Administrator".
- 4 Drücken Sie **D** OK , um die Anmeldeart auszuwählen.

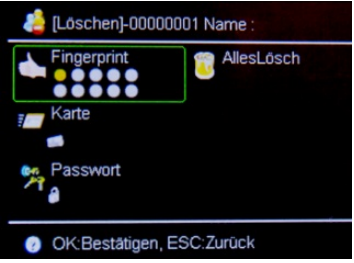

- **5** Drücken Sie
	-

/ um die jeweilige Position zu erreichen

 $\vec{O}/\vec{O}$ 

 $($ OK $)$ 

um in die Anmeldeart zu wechseln
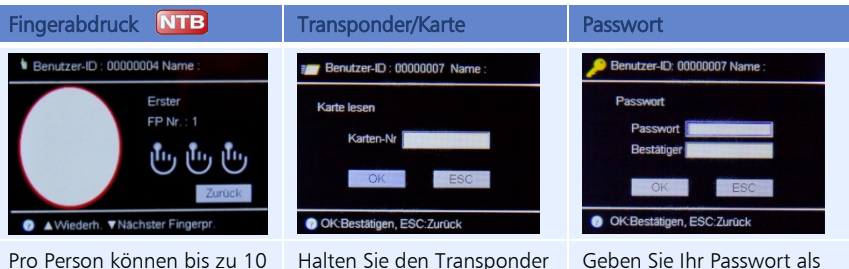

Fingerabdrücke am Zeiterfassungsterminal eingelesen werden.

Pro Finger muss der Einlesevorgang dreimal erfolgen. Legen Sie nun, jeweils nach

der Aufforderung, den gleichen Finger dreimal nacheinander auf die Sensorfläche auf, bis eine erfolgreiche Registrierung vermeldet wird. Der Fingerabdruck ist gespeichert und der Benutzer-ID zugeordnet.

bzw. die Karte vor den berührungslosen RFID-Lesebereich. Der Transponder bzw. die Karte wird ausgelesen, gespeichert und der Benutzer-ID zugeordnet.

Geben Sie Ihr Passwort als maximal 6-stellige Zahlenkombination ein. Die Verwendung von Buchstaben ist nicht möglich.

Wiederholen Sie das Passwort zur Bestätigung.

#### **Symbolbedeutung und Tastenbezeichnung**

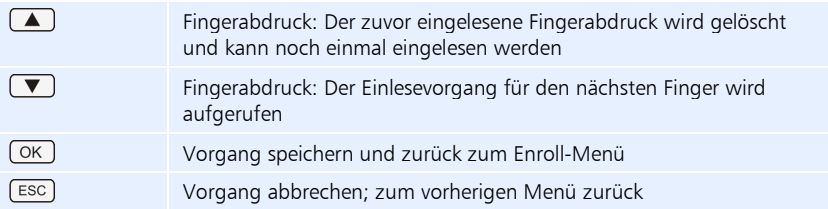

#### **5.4.2 Benutzer anmelden**

#### **Benutzerdaten aus der Zeiterfassungssoftware übernehmen**

Die Personaldaten des Mitarbeiters mit Benutzerstatus tragen Sie über die Zeiterfassungssoftware ein und senden diese auch über die Zeiterfassungssoftware an das Zeiterfassungsterminal. Gehen Sie dazu folgendermaßen vor:

> **1** Mitarbeiter in der Zeiterfassungssoftware anlegen bzw. auswählen. Tragen Sie dazu den Namen, die Personalnummer, die Benutzer-ID, ein Passwort und bei Bedarf die Transponder-ID des Mitarbeiters ein. Wählen Sie unter Benutzerstatus die Rechte als "Benutzer". **→ [7.12.1](#page-68-0) [Stammsatz hinzufügen](#page-68-0) ab Seite [69](#page-68-0)**

**2** Mitarbeiter an das Zeiterfassungsterminal senden.

 $\rightarrow$  **[8.4.5](#page-93-0) [Mitarbeiterdaten zwischen PC und Zeiterfassungsterminal abgleichen](#page-93-0)** ab Seit[e 94](#page-93-0)

#### **Benutzer am Zeiterfassungsterminal anmelden (Enroll)**

**1** Drücken Sie die Tastenfolge

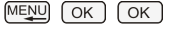

Es ist die nächste freie Benutzer-ID markiert.

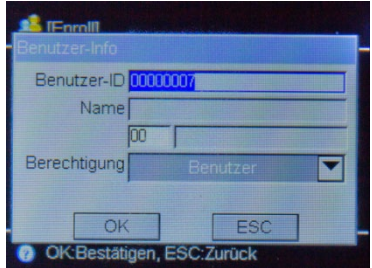

- **2** Tragen Sie die Benutzer-ID des Mitarbeiters ein.
- **3** Wählen Sie unter Berechtigung die Rechte als "Benutzer".
- 4 Drücken Sie (OK), um die Anmeldeart auszuwählen.

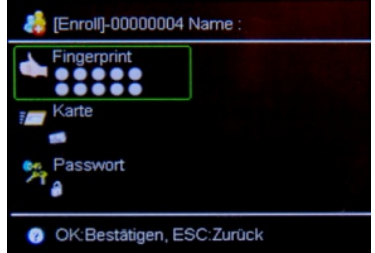

**5** Drücken Sie

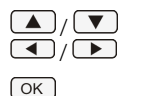

um die jeweilige Position zu erreichen

um in die Anmeldeart zu wechseln

 Hinweis: Namen von Mitarbeitern können nur von der Zeiterfassungssoftware aus an das Zeiterfassungsterminal übertragen werden. Im Zeiterfassungsterminal selbst ist die Eingabe von Buchstaben nicht möglich.

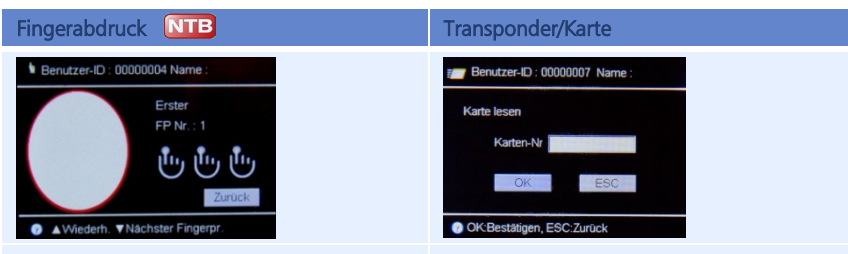

Pro Person können bis zu 10 Fingerabdrücke am Zeiterfassungsterminal eingelesen werden.

Pro Finger muss der Einlesevorgang dreimal erfolgen.

Legen Sie nun, jeweils nach der Aufforderung, den gleichen Finger dreimal nacheinander auf die Sensorfläche auf, bis eine erfolgreiche Registrierung vermeldet wird. Der Fingerabdruck ist gespeichert.

Halten Sie den Transponder bzw. die Karte entsprechend der Lesedistanz vor den Lesebereich des berührungslosen RFID-Lesers. Der Transponder bzw. die Karte wird ausgelesen, gespeichert und der Benutzer-ID zugeordnet.

#### **Symbolbedeutung und Tastenbezeichnung**

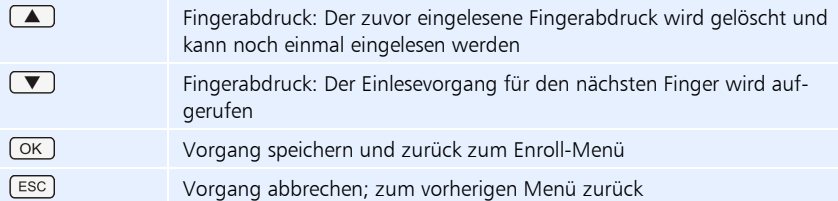

## **5.5 Benutzer am Zeiterfassungsterminal löschen**

Nur Administratoren sollte es vorbehalten sein, die im Zeiterfassungsterminal registrierten Benutzerdaten vollständig oder teilweise löschen. Das Löschen kann notwendig sein, wenn:

- Der Fingerabdruck eines Benutzers nicht länger erkannt wird (möglicherweise wegen einer Verletzung) oder der Benutzer sein Passwort vergessen hat.
- Der Benutzer nicht länger angestellt ist und dessen Fingerabdrücke/Passwort/Transponder/Karte und Benutzerdaten aus Sicherheitsgründen im Zeiterfassungsterminal gelöscht werden müssen.
- Hinweis: Beachten Sie beim Löschen, dass die Stammsätze der Mitarbeiter in der Zeiterfassungssoftware und im Zeiterfassungsterminal übereinstimmen müssen. Die Möglichkeit zur Kontrolle haben Sie in der Zeiterfassungssoftware unter Extras | Terminal | Terminalstatus. Weitere Informationen Abschnitt "8.4.5 Mitarbeiterdaten zwischen PC [und Zeiterfassungsterminal abgleichen"](#page-93-0) ab Seit[e 94.](#page-93-0)

## **5.5.1 Benutzer über die Zeiterfassungssoftware löschen**

Wählen Sie den Benutzer, der gelöscht werden soll, über die Zeiterfassungssoftware aus. Löschen Sie diesen in der Zeiterfassungssoftware und von hier aus auch im Zeiterfassungsterminal. Gehen Sie dazu folgendermaßen vor:

- **1** Mitarbeiter in der Zeiterfassungssoftware löschen.
	- **→ [7.12.4](#page-71-0) [Stammsatz löschen](#page-71-0) ab Seit[e 72](#page-71-0)**
- **2** Mitarbeiter im Zeiterfassungsterminal löschen.
	- $\rightarrow$  **[8.4.5](#page-93-0) [Mitarbeiterdaten zwischen PC und Zeiterfassungsterminal abgleichen](#page-93-0)** ab Seit[e 94](#page-93-0)
	- [Mitarbeiter im Zeiterfassungsterminal löschen](#page-93-1) ab Seite [94](#page-93-1)

#### **5.5.2 Benutzer direkt am Zeiterfassungsterminal löschen**

**1** Drücken Sie die Tastenfolge

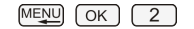

Das Eingabefeld Benutzer-ID ist markiert.

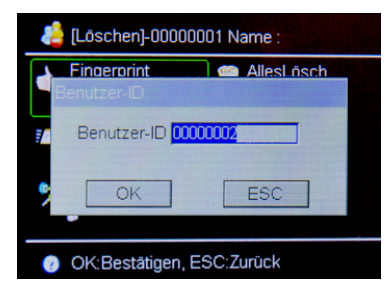

- **2** Tragen Sie die Benutzer-ID des Mitarbeiters ein, den Sie aus dem Zeiterfassungsterminal löschen möchten.
- **3** Drücken Sie [OK].

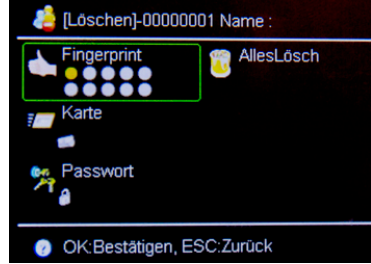

**4** Wählen Sie AllesLösch, wenn der Benutzer vollständig gelöscht werden soll. Sie können aber auch nur den Fingerabdruck **NTB**, die RFID-Karte oder das Passwort des ausgewählten Benutzers löschen.

- **5** Bestätigen Sie anschließend die Sicherheitsabfrage mit Ja. Damit sind Benutzerdaten entsprechend Ihrer Auswahl aus dem Zeiterfassungsterminal gelöscht.
- Hinweis: Beachten Sie beim Löschen, dass die Stammsätze der Mitarbeiter in der Zeiterfassungssoftware und im Zeiterfassungsterminal übereinstimmen müssen. Die Möglichkeit zur Kontrolle haben Sie in der Zeiterfassungssoftware unter Extras | Terminal | Terminalstatus. Weitere Informationen Abschnitt "8.4.5 Mitarbeiterdaten zwischen PC [und Zeiterfassungsterminal abgleichen"](#page-93-0) ab Seit[e 94.](#page-93-0)

## **5.6 Kommt-/Geht-Buchungen**

Durch den Einsatz der Transponder- bzw. Fingerabdruck-Technik oder die Eingabe von Passwörtern beim Kommen bzw. Gehen, lassen sich Fehlbuchungen nahezu komplett vermeiden. Im Zusammenspiel mit der Zeiterfassungssoftware wird automatisch erkannt, ob es sich um eine Kommt- oder Geht-Buchung handelt.

Folgende Buchungsmöglichkeiten, auch in Kombination, stehen zur Verfügung:

- Buchung mit Transponder/Karte
- Buchung mit Fingerabdruck NTB
- Buchung mit Passwort

Zusätzlich können über die Tasten **bei Drau-Buchungen Abwesenheiten wie Rau**cherpause, Arztgang, Dienstreise ½ Tag, Dienstreise, Dienstgang festgelegt werden.

#### **5.6.1 Buchung mit Transponder/Karte oder Fingerabdruck**

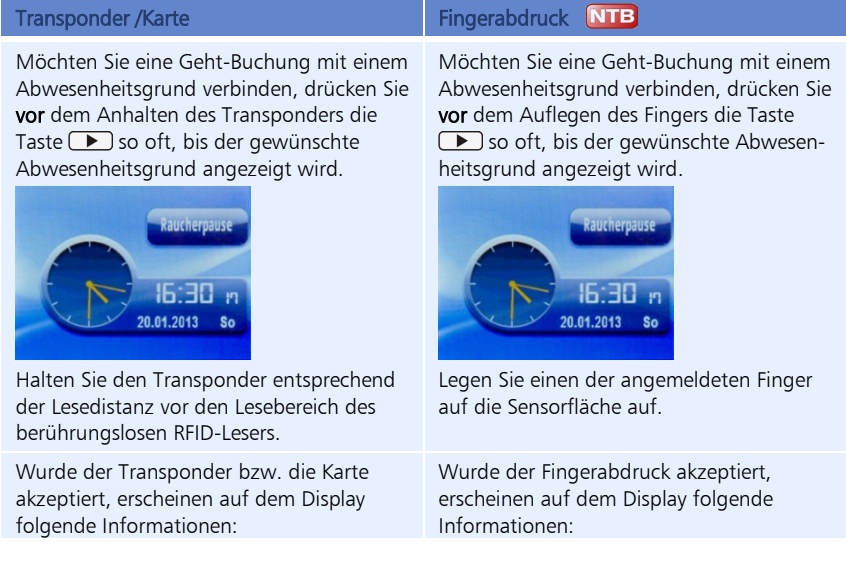

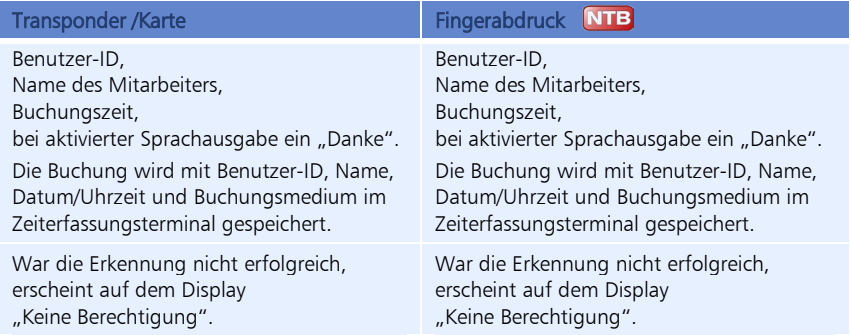

## **5.7 Datenübertragung**

Um Buchungen und Mitarbeiterdaten vom Zeiterfassungsterminal zum PC und umgekehrt zu übertragen, gibt es folgende Übertragungsmöglichkeiten:

- Datenleitung (TCP/IP)
- USB-Kabel
- USB-Speicher (für den Fall, dass das Zeiterfassungsterminal zu weit vom PC entfernt ist oder es Probleme mit der Datenleitung bzw. dem USB-Kabel gibt)

## **5.7.1 Datenübertragung über die Zeiterfassungssoftware**

Gehen Sie dazu entsprechend den folgenden Abschnitten vor:

- $\rightarrow$  **[8.4.1](#page-88-0) [Daten manuell übertragen](#page-88-0) ab Seit[e 89](#page-88-0)**
- $\rightarrow$  **[8.4.2Daten zeitgesteuert übertragen](#page-89-0) ab Seit[e 90](#page-89-0)**
- $\rightarrow$  **[8.4.3](#page-91-0) Sommer- [/ Winterzeit am Zeiterfassungsterminal umstellen](#page-91-0) ab Seite [92](#page-91-0)**
- [8.4.4](#page-91-1) [Terminalstatus vom Zeiterfassungsterminal abrufen](#page-91-1) ab Seit[e 92](#page-91-1)
- [8.4.5](#page-93-0) [Mitarbeiterdaten zwischen PC und Zeiterfassungsterminal abgleichen](#page-93-0) ab Seit[e 94](#page-93-0)
- $\rightarrow$  **[8.4.6](#page-94-0) [Administratorenrechte im Zeiterfassungsterminal löschen](#page-94-0) ab Seit[e 95](#page-94-0)**
- $\rightarrow$  **[8.4.7](#page-94-1) [USB: Buchungen vom Zeiterfassungsterminal importieren](#page-94-1) ab Seite [95](#page-94-1)**

## **5.7.2 Datenübertragung auf/vom USB-Speicher**

Um Buchungen über einen USB-Speicher vom Zeiterfassungsterminal auf den PC bzw. um Benutzerdaten von einem Zeiterfassungsterminal auf ein weiteres zu übertragen, verfahren Sie entsprechend den folgenden Anweisungen.

- **1** Befestigen Sie den USB-Speicher am USB-Anschluss des Zeiterfassungsterminals.
- **2** Melden Sie sich am Zeiterfassungsterminal an.
- **3** Drücken Sie die Tastenfolge

```
MENU 3
```
Es stehen Ihnen die die folgenden Optionen zur Datenübertragung Verfügung:

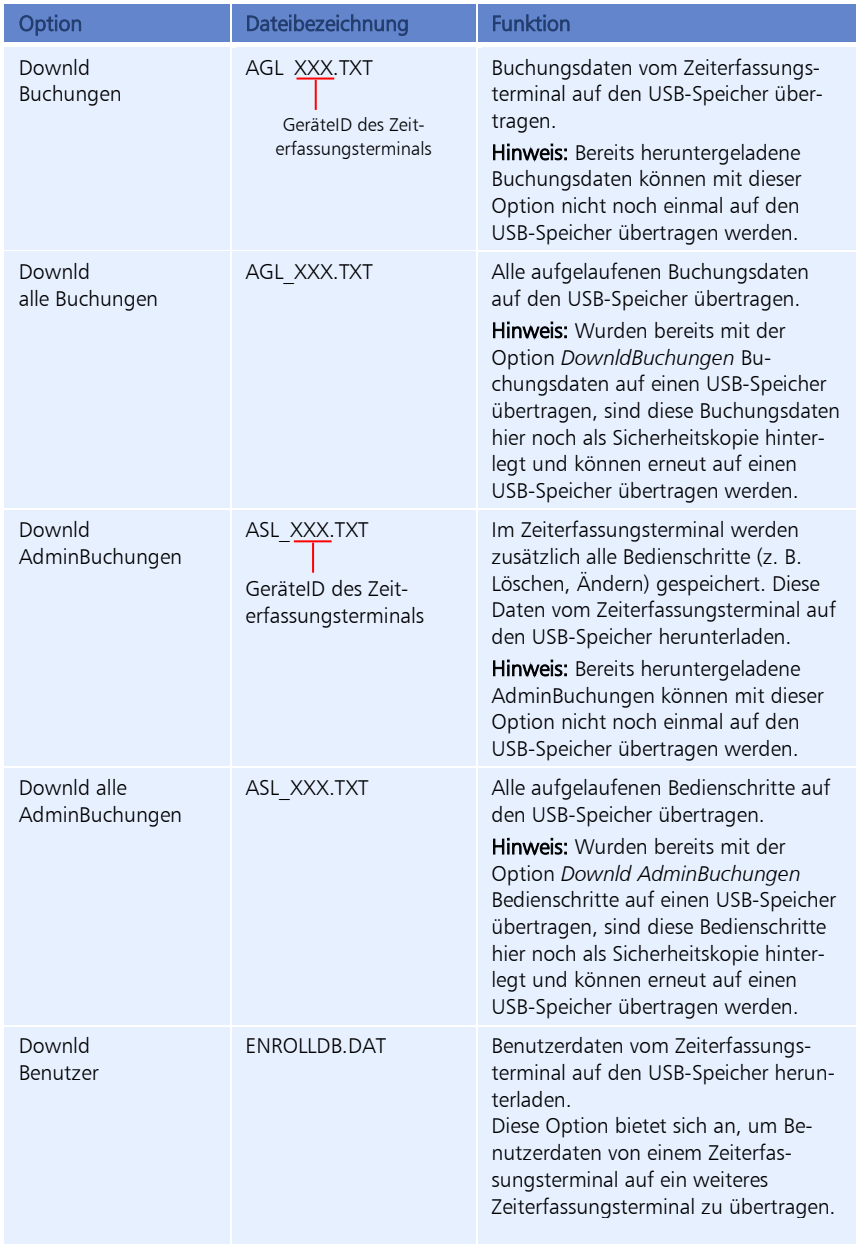

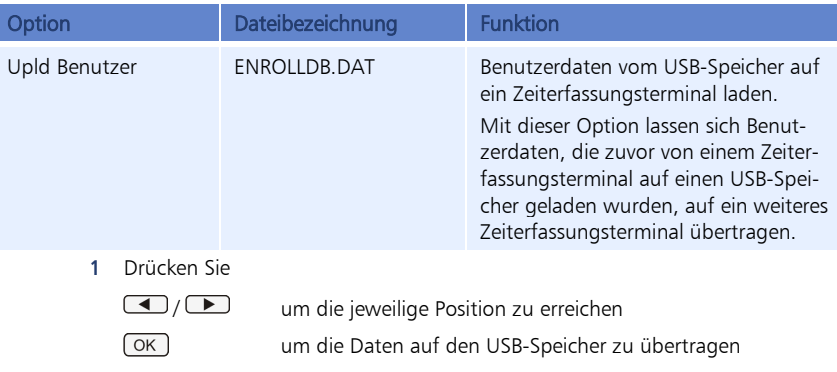

# **5.8 Übersicht über weitere Funktionen**

Die folgende Tabelle gibt Ihnen einen Überblick über weitere wichtige Funktionen des Zeiterfassungsterminals.

Eine vollständige Menüübersicht mit allen Untermenüs, finden Sie im Abschnitt ["5.2.5](#page-27-0) [Über](#page-27-0)[sicht der Menüs am Zeiterfassungsterminal"](#page-27-0) auf Seit[e 28.](#page-27-0)

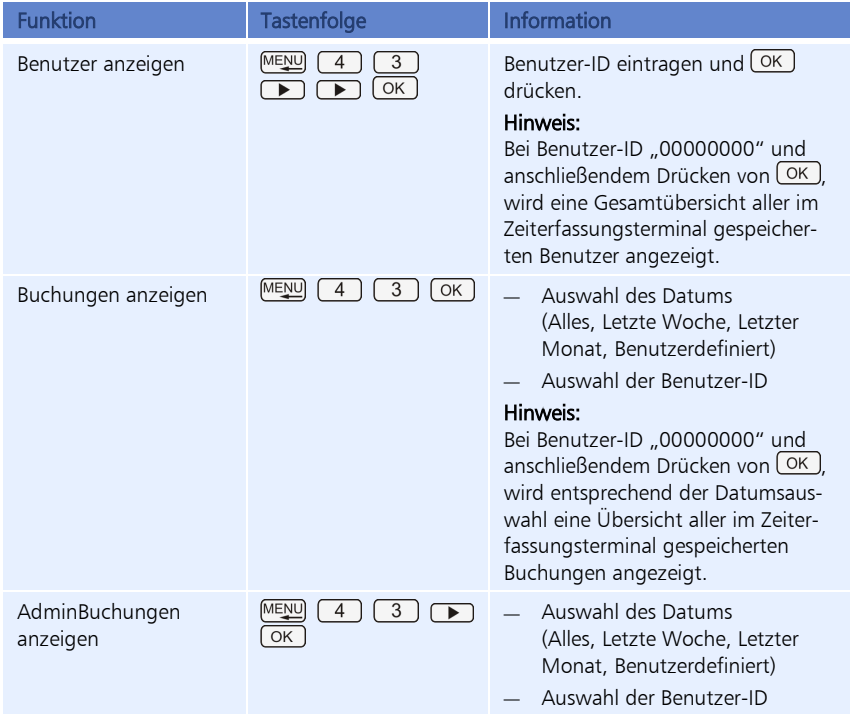

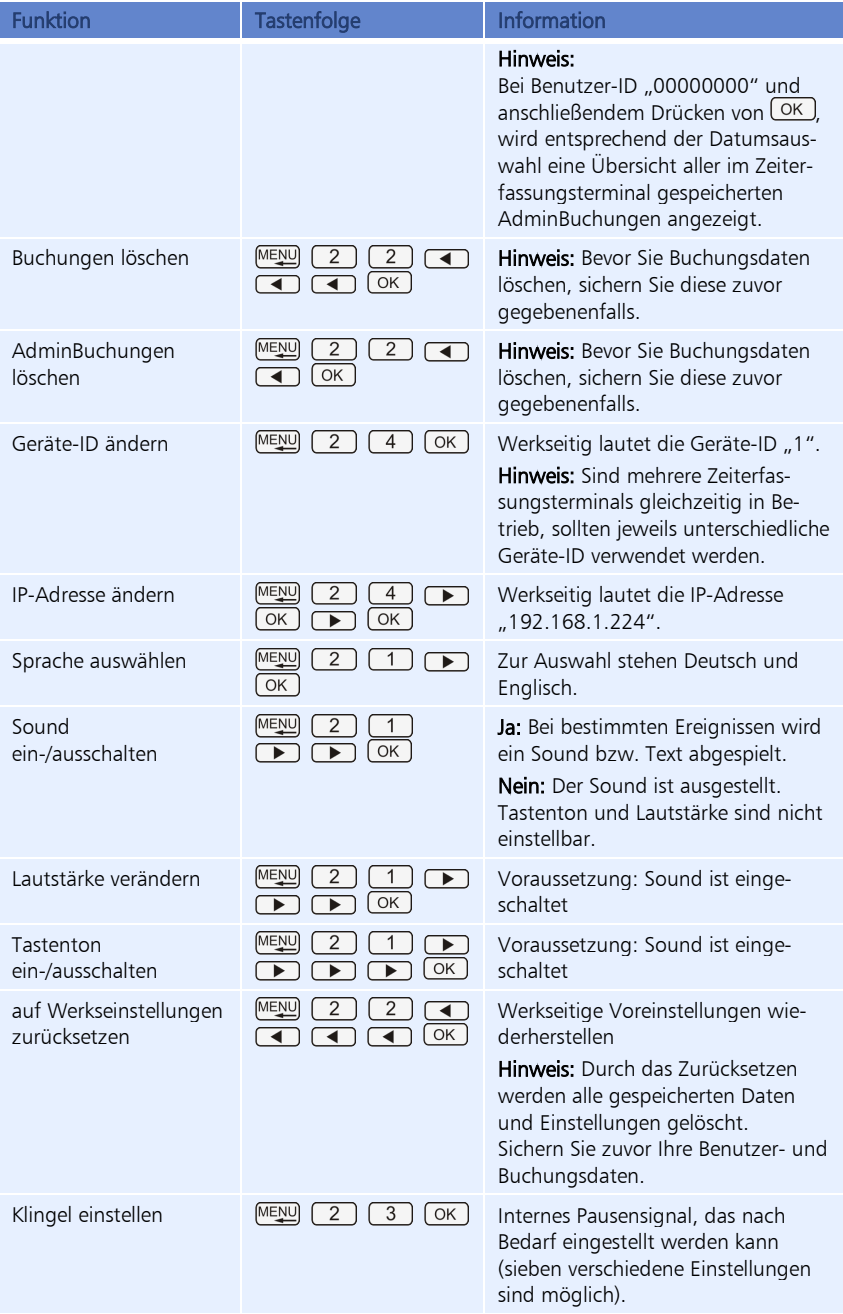

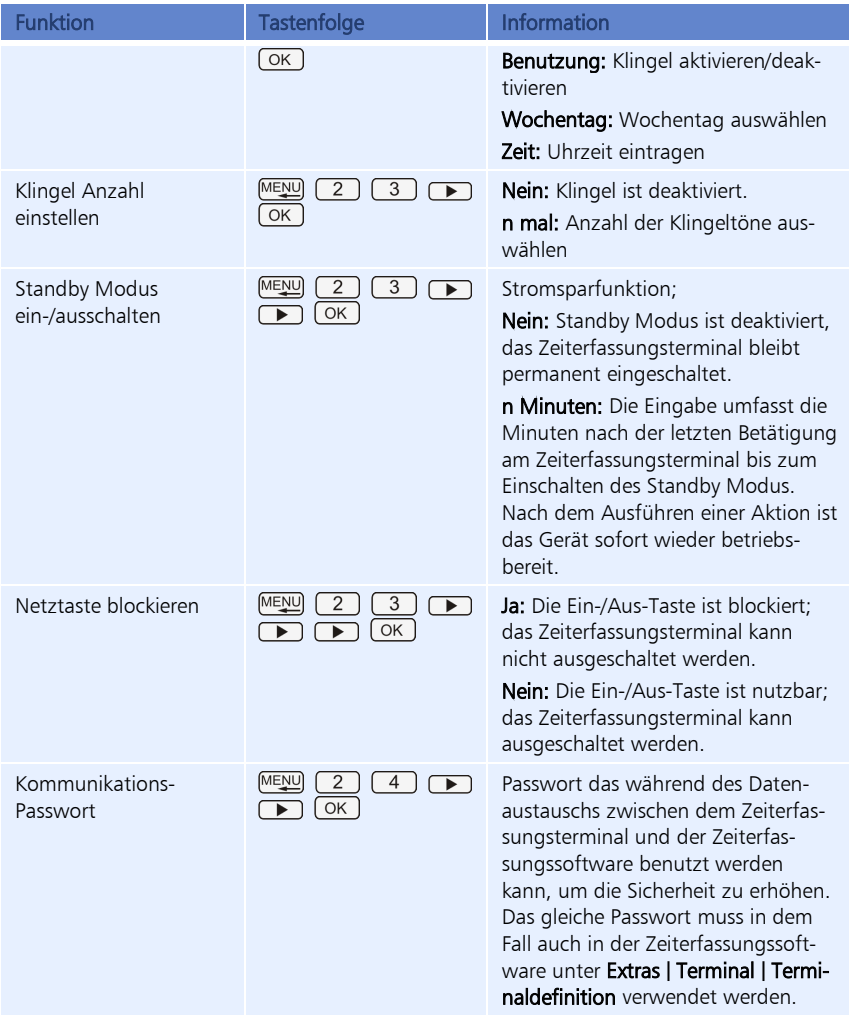

# **Symbolbedeutung und Tastenbezeichnung**

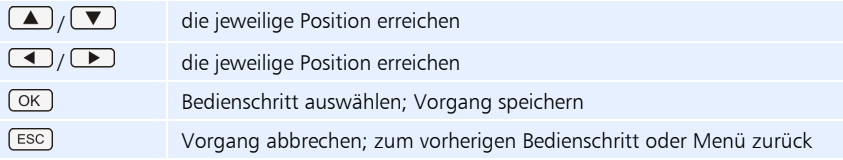

# Kapitel 6 Bedienen der Software

*Dieses Kapitel enthält detaillierte Informationen über die verschiedenen Bedienelemente der Benutzeroberfläche und deren Funktionen.*

## **6.1 Programmaufruf**

**1** Starten Sie die Zeiterfassungssoftware über das Programmsymbol auf Ihrem Desktop oder über Start/Alle Programme. Es öffnet sich das Anmeldefenster.

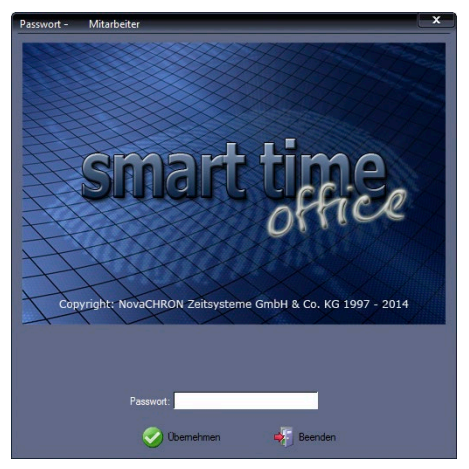

Für das erstmalige Öffnen der Zeiterfassungssoftware nach der Installation, muss das Eingabefeld Passwort leer bleiben!

**2** Klicken Sie auf Übernehmen.

 Achtung: Nach dem Einrichten der Zeiterfassungssoftware sollten Sie ein Passwort vergeben, damit Unbefugte keinen Zugriff auf die Daten erhalten. Weitere Informationen Abschnitt ["7.4](#page-54-0) [Passwortverwaltung"](#page-54-0) ab Seite [55.](#page-54-0)

# **6.2 Programmoberfläche**

# **6.2.1 Basisfenster im Überblick**

Nach dem Start der Zeiterfassungssoftware, öffnet sich das folgende Basisfenster standardmäßig mit der Monatsübersicht.

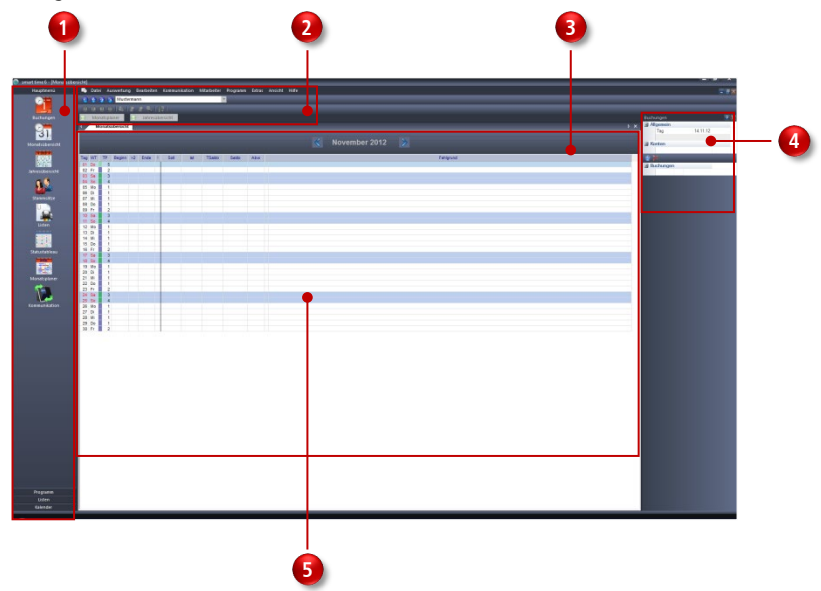

Das Basisfenster füllt Ihren Bildschirm vollständig aus und ist während der gesamten Zeit sichtbar. Aufgabenbereiche werden klar und strukturiert dargestellt. Nach dem Wählen einer Programmfunktion öffnet sich jeweils ein Dialogfenster.

Schnellstartleiste

Menüleiste

Arbeitsbereich

Übersichtsfenster Buchungen

Bereich für Dialogfenster (hier die Monatsübersicht)

#### **AutoHide – Automatisches Ausblenden von Fenstern**

Um den Arbeitsbereich auf dem Bildschirm zu vergrößern, gibt es die Möglichkeit, die Fenster "Jahresübersicht" und Monatsplaner" vorübergehend auszublenden. Die Zeiterfassungssoftware bietet eine Funktion zum automatischen Ausblenden von Fenstern, mit der Sie verankerte Fenster an den Rändern der Arbeitsfläche minimieren können, wenn sie gerade nicht verwendet werden.

Die Fenster werden mit einer Schaltfläche zu einem Register reduziert und wieder eingeblendet, sobald Sie mit der Maus auf die Register zeigen.

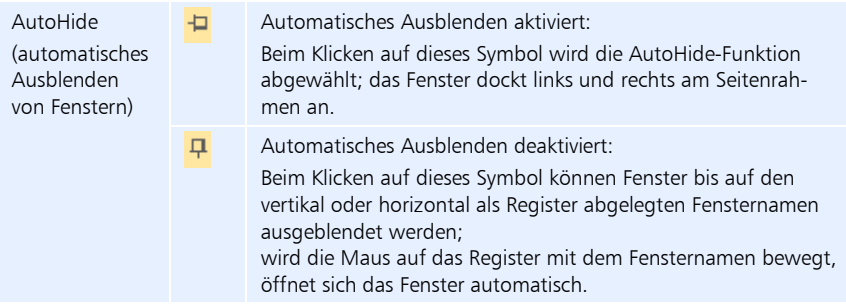

#### **Menüleiste**

Die Menüleiste befindet sich im oberen Bereich des Dialogfensters und ist immer anwählbar. Sie enthält die folgenden Menüpunkte:

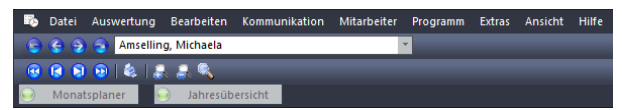

Klicken Sie auf einen Menüpunkt und in dem sich öffnenden Rollup-Menü auf den gewünschten Befehl, um diesen zu wählen. Grau dargestellte Befehle stehen Ihnen nicht zur Verfügung.

Alle Funktionen sind über die Menüleiste ausführbar. In den entsprechenden Programmteilen wird auf die hinterlegten Funktionen der Schaltflächen eingegangen.

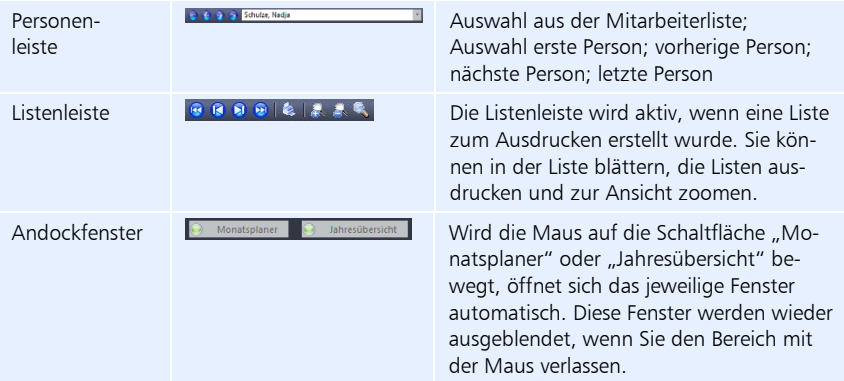

#### **Schnellstartleiste**

Über die Schnellstartleiste haben Sie Zugriff auf Funktionen, die Sie oft für Ihre tägliche Arbeit benötigen. Ähnlich wie bei Menübefehlen in der Menüleiste sind die Funktionen der Schnellstartleiste in Gruppen zusammengefasst. Wenn Sie auf eine Gruppe klicken, werden die dazu vorhandenen Funktionen in Form von Symbolschaltflächen eingeblendet. Ein einfacher Mausklick auf ein Symbol öffnet das dazugehörige Fenster. Die Schnellstartleiste ist unterteilt in:

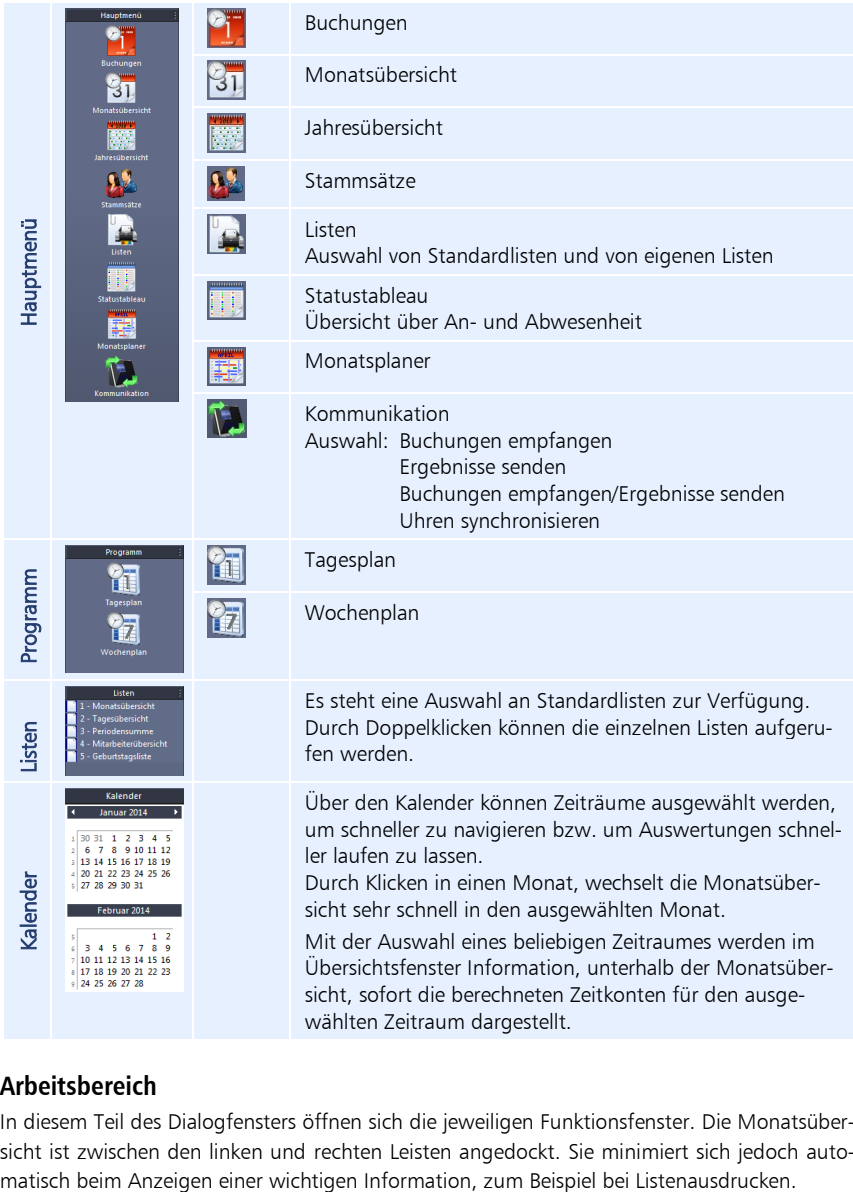

#### **Arbeitsbereich**

In diesem Teil des Dialogfensters öffnen sich die jeweiligen Funktionsfenster. Die Monatsübersicht ist zwischen den linken und rechten Leisten angedockt. Sie minimiert sich jedoch auto-<br>matisch beim Anzeigen einer wichtigen Information, zum Beispiel bei Listenausdrucken.

#### **Übersichtsfenster Buchungen**

Erfolgt für angewählte Mitarbeiter eine Tagesauswahl in der Monatsübersicht, erscheinen in diesem Bereich folgende detaillierte Informationen:

- ausgewählter Tag mit gültigem Tagesplan als Grundlage für die Berechnung
- aus Buchungen resultierende Ergebnisse in Zeitkonten
- Pausenzeiten entsprechend Pausenplan und Buchungen
- **Buchungen**
- **Urlaub**

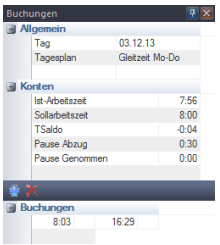

#### **Symbolbedeutung**

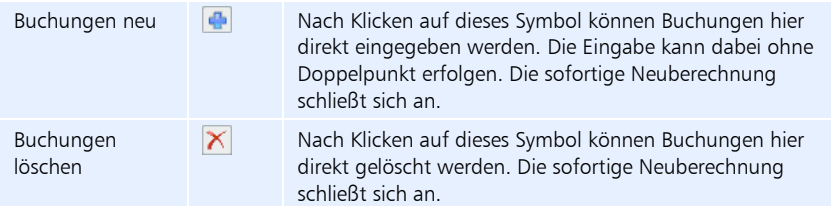

## **6.2.2 Bedienschaltflächen in den Menüs**

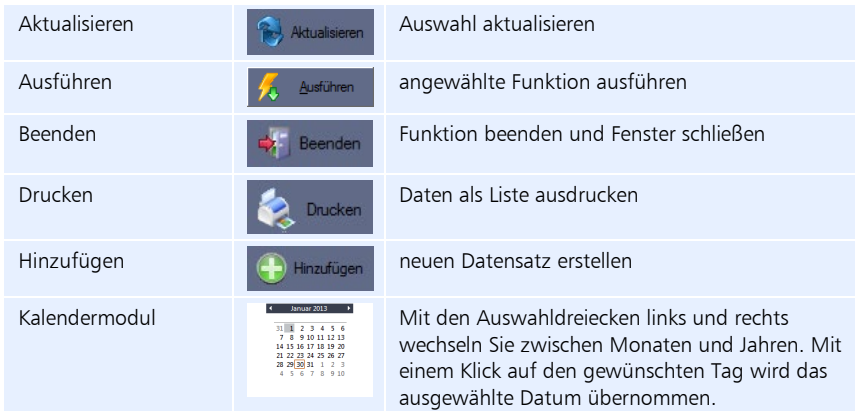

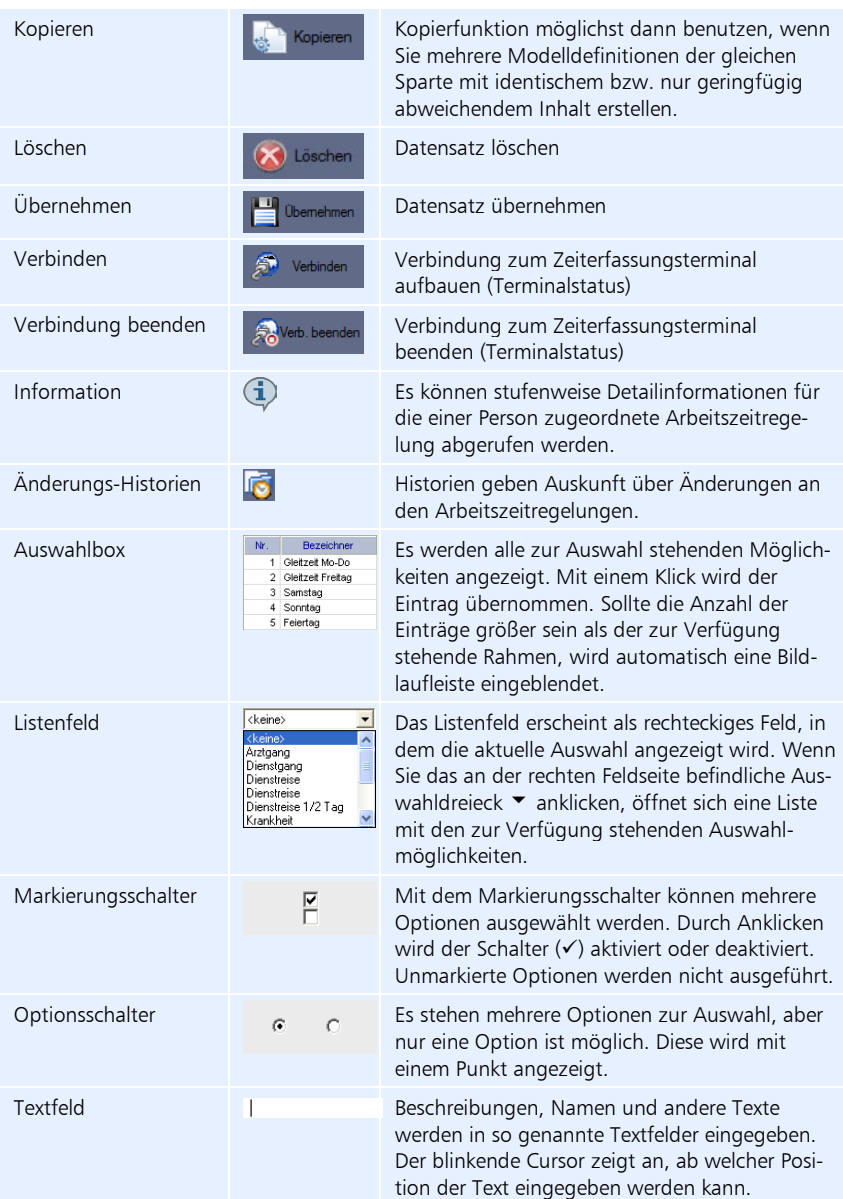

## **6.2.3 Hilfsfunktionen**

#### **Eingabeunterstützung durch Plausibilitätsprüfung**

In einigen Eingabefeldern in die sensible Daten eingetragen werden, erfolgt nach dem Eintragen eine Plausibilitätskontrolle. Das hat zur Folge, dass nicht korrekt ausfüllte Eingabefelder wieder gelöscht werden und eine erneuten Eingabe notwendig wird.

#### **Eingabeunterstützung durch Kopierfunktion**

Bei sich wiederholenden oder mehreren gleichartigen Definitionen steht Ihnen in vielen Programmfenstern eine Kopierfunktion zur Verfügung.

#### **Tooltip**

Ein Hinweistext wird einblendet, wenn der Mauszeiger auf ein Symbol, eine Grafik oder ein Feld gestellt wird.

Beispiel:

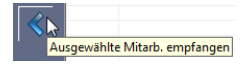

# Kapitel 7 Einrichten der Software

*Anpassung der Zeiterfassungssoftware an spezifische Gegebenheiten durch das Einstellen von Parametern entsprechend betrieblicher Vorgaben und Verarbeitungsregeln.*

## **7.1 Allgemeines**

Wir empfehlen Ihnen den aufgeführten Ablauf zu beachten. Sie vermeiden dadurch wiederholte Menü- und Dialogfensteraufrufe und eine unvollständige Bearbeitung der Formulare und Dialogfenster. Die Einhaltung dieser Reihenfolge ist auch dann sinnvoll, wenn Sie später einmal einen neuen Mitarbeiter hinzufügen und für diesen Mitarbeiter neue Modelle und Parameter einrichten müssen.

## **7.2 Programmaufruf**

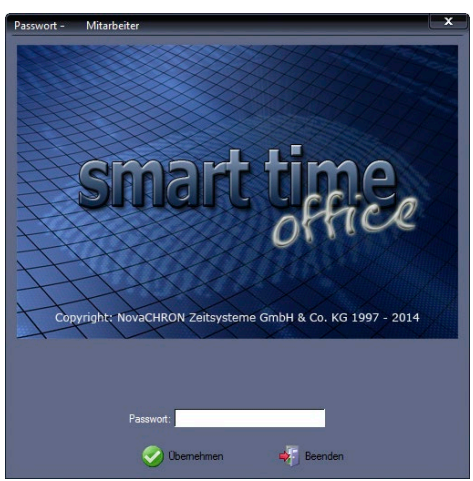

**1** Starten Sie die Zeiterfassungssoftware über das Programmsymbol auf Ihrem Desktop oder über Start/Alle Programme. Es öffnet sich das Anmeldefenster.

Für das erstmalige Öffnen der Zeiterfassungssoftware nach der Installation, muss das Eingabefeld Passwort leer bleiben!

**2** Klicken Sie auf Übernehmen.

 Achtung: Nach dem Einrichten der Zeiterfassungssoftware sollten Sie Passwörter und Nutzungsrechte vergeben, damit Unbefugte keinen Zugriff auf die Daten erhalten. Wei-tere Informationen Abschnitt ["7.4](#page-54-0) [Passwortverwaltung"](#page-54-0) ab Seite [55.](#page-54-0)

## **7.3 Benutzersprache**

Der Einsatz der Zeiterfassungssoftware ist in vielen Ländern der Erde möglich. Dafür wurde das Sprachmodul entwickelt, mit dem der Anwender die Menüpunkte in seiner Landessprache auswählen kann. Grundlagen sind die Sprachen Deutsch und Englisch.

- 1 Klicken Sie auf Extras | Sprache und wählen Sie die gewünschte Sprache. Gegenwärtig stehen die Sprachen Deutsch, English, Suomi und Nederlands und Français zur Verfügung.
- **2** Beenden Sie die Zeiterfassungssoftware.
- **3** Starten Sie die Zeiterfassungssoftware über das jeweilige Programmsymbol auf Ihrem Desktop oder über Start/Alle Programme. Die Menüs werden anschließend in der ausgewählten Sprache angezeigt.

### <span id="page-54-0"></span>**7.4 Passwortverwaltung**

Durch die Vergabe eines Passworts für den Zugriff auf die Zeiterfassungssoftware wird sichergestellt, dass kein Unbefugter Daten sichten, verändern oder löschen kann.

#### **7.4.1 Passwort festlegen oder ändern**

Der berechtigte Benutzer der Zeiterfassungssoftware kann individuell sein Passwort festlegen oder ändern.

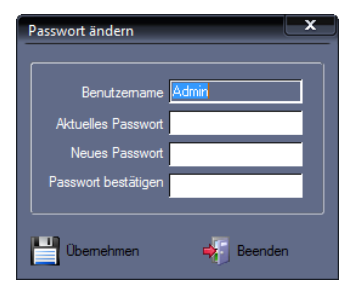

1 Klicken Sie auf Extras | Passwort ändern.

- **2** Tragen Sie im Eingabefeld Aktuelles Passwort Ihr gegenwärtiges Passwort ein. Bei der erstmaligen Eingabe bleibt dieses Eingabefeld leer.
- **3** Tragen Sie im Eingabefeld Neues Passwort Ihr neues Passwort ein und bestätigen Sie dieses noch einmal im Eingabefeld Passwort bestätigen.
- **4** Speichern Sie mit Übernehmen und schließen Sie das Fenster mit Beenden.

# **7.5 Pausenplan**

Die zur Verfügung stehenden Arten des Pausenabzugs sind:

#### **Feste Pause**

Diese Pausenart wird vorzugsweise gewählt, wenn eine feste Arbeitszeit vorliegt und/oder zu der Pause keine Buchung durch den Mitarbeiter erfolgt. Die Eingabe dieser Pause erfolgt über eine definierte Pausendauer und eine Pausenzone, die mit der Pausendauer übereinstimmt.

#### **Nariable Pause**

Diese Pausenart wird als Zonenpause bezeichnet, wobei die Pausenzone größer ist als die Pausendauer.

Bei der Zonenpause erfolgt der Pausenabzug innerhalb einer definierten Zeitzone. Hierzu wird zusätzlich eine Mindestpausendauer festgelegt, die innerhalb dieser Pausenzone zu nehmen ist. Erfolgt während dieser Pausenzone keine Zeitbuchung, wird die definierte Mindestpausendauer am Ende der Pausenzone abgezogen.

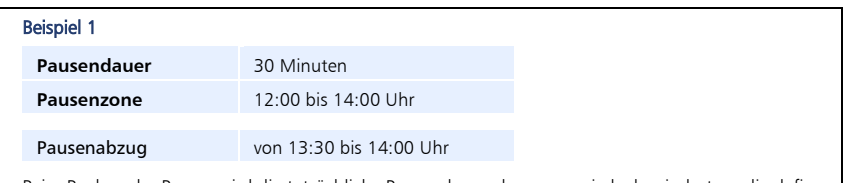

Beim Buchen der Pause, wird die tatsächliche Pausendauer abgezogen; jedoch mindestens die definierte Pausendauer.

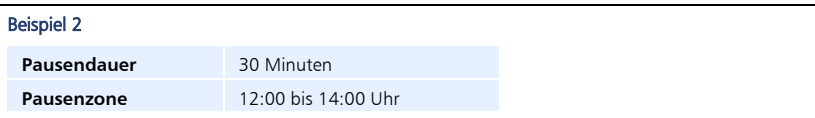

Damit wird Folgendes erreicht: Der Mitarbeiter kann in der vorgegebenen Zeitspanne zur Pause buchen ("Gehen" / "Kommen", auch mehrfach). Das System prüft, ob die durch die Pausenbuchungen registrierten Abwesenheiten den Mindestabzug von 30 Minuten oder mehr erfüllen. In dem Fall ist kein weiterer Abzug vom System erforderlich.

Ist die Abwesenheit geringer, wird das System einen zusätzlichen Abzug vornehmen, so dass auf 30 Minuten Abzug ergänzt wird. Hat der Mitarbeiter in dem Zeitbereich keine Pause gebucht, werden die vollen 30 Minuten abgezogen. Letzteres geschieht dann in dem Beispiel ab 13:30 Uhr, dem spätestmöglichen Zeitpunkt für den Abzug, da die Pausenzone um 14:00 Uhr beendet ist.

Eine Besonderheit tritt auf, wenn der Mitarbeiter innerhalb des Pausenzeitraums seine Arbeit für diesen Tag beendet, also eine "Gehen"-Buchung tätigt, ohne Wiederkehr. Geschieht das zum Beispiel um 13:00 Uhr, wird das System zwischen 13:00 und 14:00 Uhr eine Abwesenheit von einer Stunde registrieren und keine Pause abziehen.

Eine weitere Besonderheit ist, wenn der Mitarbeiter seine Arbeitszeit innerhalb der Pause beginnt, zum Beispiel um 12:00 Uhr. Das System nimmt einen Pausenabzug von 30 Minuten vor.

## **7.5.1 Pausenplan anlegen**

1 Klicken Sie auf **Programm | Pausenplan**. Standardmäßig wurden bereits Pausen angelegt, die Sie aber jederzeit entsprechend Ihren Anforderungen abändern können.

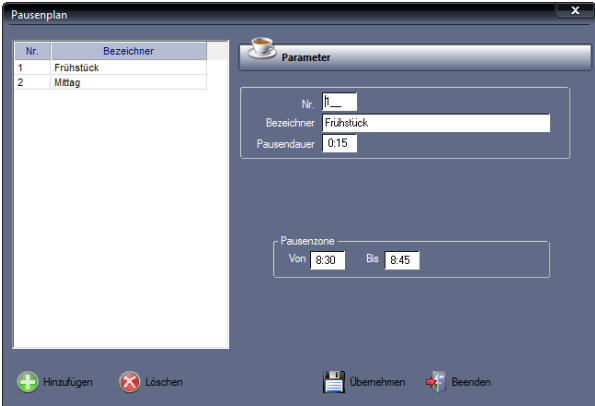

**2** Klicken Sie auf Hinzufügen und nehmen Sie die notwendigen Eintragungen bzw. Auswahlen vor.

Nr.: Nummer zum Identifizieren des Pausenplans.

Bezeichner: Eindeutiger alphanumerischer Name, aus dem der Pausentyp hervorgeht.

Pausendauer: Länge der Pause. Dieser Wert gilt gleichzeitig als Mindestpausendauer und wird abgezogen, wenn keine Buchung erfolgt.

Pausenzone Von/Bis: Innerhalb dieser Pausenzone ist die Pause zu nehmen.

**3** Speichern Sie mit Übernehmen und schließen Sie das Fenster mit Beenden.

### **7.5.2 Pausenplan ändern**

- 1 Klicken Sie auf Programm | Pausenplan.
- **2** Wählen Sie den zu ändernden Pausenplan und führen Sie die erforderlichen Änderungen aus.
- **3** Speichern Sie mit Übernehmen und schließen Sie das Fenster mit Beenden.

#### **7.5.3 Pausenplan löschen**

- 1 Klicken Sie auf Programm | Pausenplan.
- **2** Wählen Sie den zu löschenden Pausenplan und klicken Sie auf Löschen. Bestätigen Sie die Sicherheitsabfrage "Möchten Sie den Datensatz wirklich löschen?" mit "Ja". Bei "Nein" wird der Pausenplan nicht gelöscht.
- **3** Schließen Sie den Löschvorgang mit Beenden ab.

# **7.6 Rundungsplan**

Die in den Rundungsplänen enthaltenen Rundungsregeln dienen dazu, Kommen- und Gehen-Zeiten zu runden. Die Originalbuchungen, die vom Zeiterfassungsterminal abgerufen wurden sowie die eingegebenen Korrekturbuchungen werden nicht verändert. Definieren und erfassen Sie die Rundungsregeln getrennt nach Kommen- und Gehen-Buchungen. Zur Anlage eines Rundungsplans steht Ihnen eine Tabelle mit zehn Zeilen zur Verfügung. Die Zeiterfassungssoftware unterstützt die sogenannte Zonenrundung.

### **7.6.1 Rundungsplan anlegen**

Für die Rundung werden Start und Ende einer Zeitzone definiert. Als Rundungspunkt wird nicht der Zeitpunkt vom Start der Zone eingegeben, sondern die konkrete Uhrzeit innerhalb der Zone. Zeiten vor dem Rundungspunkt werden auf den Anfang der Zone gerechnet, Zeiten ab dem Rundungspunkt auf das Ende. Mit dieser Rundungsart lassen sich zum Beispiel Revisionszonen, Zeiten des Tages an denen keine Arbeitszeit angerechnet werden soll und so genannte Karenzzeiten umsetzen.

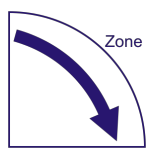

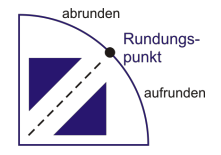

#### **Beispiel 1**

Die Arbeitszeit ist feststehend.

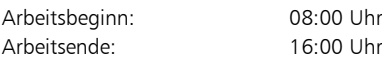

Alle Buchungen ab 15 min vor Beginn der Arbeitszeit sollen auf den Beginn der Arbeitszeit gerundet werden. Alle Buchungen bis 15 min nach 16:00 Uhr sollen auf das Ende der Arbeitszeit gerundet werden.

Um diese Forderungen umzusetzen, sind zwei Rundungspläne erforderlich.

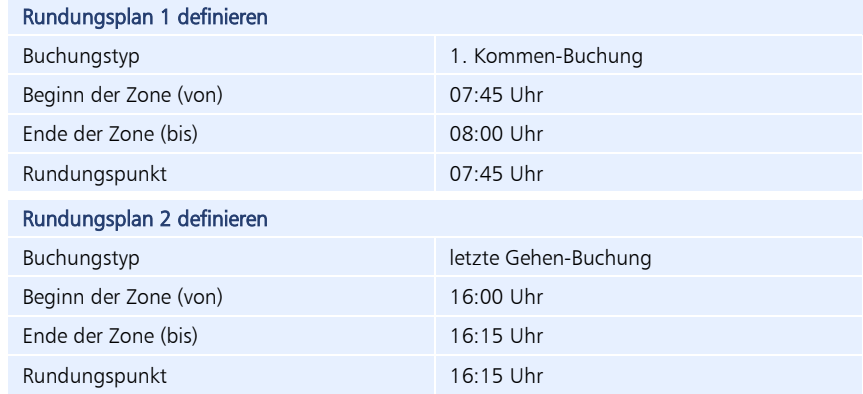

#### **Beispiel 2**

Festlegen einer Karenzzeit. Hierfür wird eine Zeitspanne festgelegt, während der zum Beispiel ein geringfügiges Zuspätkommen eines Mitarbeiters toleriert wird. Beim Überschreiten der Karenzzeit wird dem Mitarbeiter eine festgelegte Zeitsumme abgezogen.

Arbeitsbeginn: 08:00 Uhr

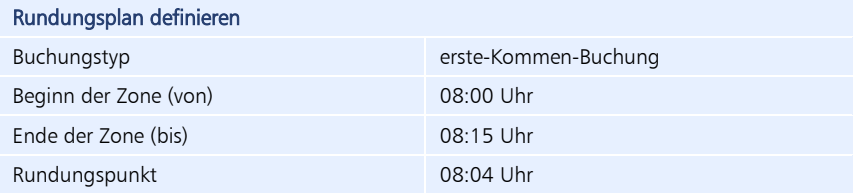

Alle Buchungen zwischen 08:00 Uhr und 08:04 Uhr werden als pünktlich gewertet. Alle Buchungen ab 08:05 Uhr werden als unpünktlich bewertet und werden auf das Ende der Zone gerundet; der Mitarbeiter erhält einen Abzug von 15 min.

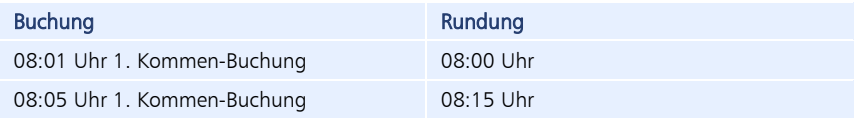

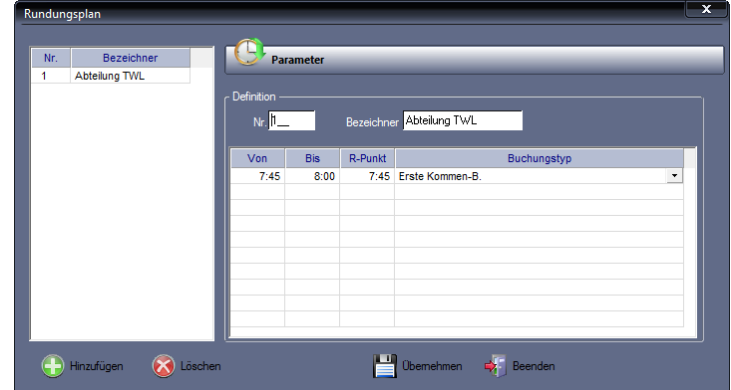

1 Klicken Sie auf Programm | Rundungsplan.

**2** Klicken Sie auf Hinzufügen und nehmen Sie die notwendigen Eintragungen bzw. Auswahlen vor.

Nr.: Nummer zum Identifizieren des Rundungsplans.

Bezeichner: Eindeutiger alphanumerischen Name.

Von / Bis: Zeitspanne, auf die sich die Rundung bezieht.

R-Punkt: Rundungspunkt; konkrete Uhrzeit innerhalb der Zone

Buchungstyp: Buchungstyp auswählen, der gerundet werden soll.

Die Zeiterfassungssoftware unterscheidet vier unterschiedliche Buchungstypen:

- erste Kommen-Buchung
- alle Kommen-Buchungen
- alle Gehen-Buchungen
- letzte Gehen-Buchung

Damit besteht die Möglichkeit, dass Buchungen gezielt gerundet werden, zum Beispiel nur die erste Kommen- und die letzte Gehen-Buchung.

- **3** Speichern Sie die Eingaben mit Übernehmen.
- **4** Wiederholen Sie den Vorgang, bis alle gewünschten Rundungsregeln definiert sind.
- **5** Speichern Sie mit Übernehmen und schließen Sie das Fenster mit Beenden.

#### **7.6.2 Rundungsplan ändern**

- 1 Klicken Sie auf Programm | Rundungsplan.
- **2** Wählen Sie den zu ändernden Rundungsplan und führen Sie die erforderlichen Änderungen im Rundungsplan durch.
- **3** Speichern Sie mit Übernehmen und schließen Sie das Fenster mit Beenden.

#### **7.6.3 Rundungsplan löschen**

- Klicken Sie auf Programm | Rundungsplan.
- **2** Wählen Sie den zu löschenden Rundungsplan und klicken Sie auf Löschen. Bestätigen Sie die Sicherheitsabfrage "Möchten Sie den Datensatz wirklich löschen?" mit "Ja". Bei "Nein" wird der Rundungsplan nicht gelöscht.
- **3** Schließen Sie den Löschvorgang mit Beenden ab.

## **7.7 Tagesplan**

Tagespläne enthalten sämtliche Verrechnungsregeln, Zeitzonen und Vorgaben bezogen auf einen einzelnen Tag, wie zum Beispiel die zu leistende Arbeitszeit für den Tag, Arbeitsbeginn und -ende, Pausenbereiche, Sonderzeiten und Rundungsregeln.

Tage an denen gleich gearbeitet wird, können in einem Tagesplan zusammengefasst werden. Die Tagespläne werden später einem oder mehreren Wochenplänen zugeordnet. Weitere In-formationen Abschnitt ["7.8.1](#page-63-0) [Wochenplan anlegen"](#page-63-0) ab Seite [64.](#page-63-0)

 Hinweis: Vor dem Erstellen der Tagespläne sind zuerst die Pausen- und Rundungspläne anzulegen. Die Pausen- und Rundungspläne müssen nicht in jedem Tagesplan neu angelegt werden, sondern können bereits als Bausteine vordefiniert werden.

## **7.7.1 Tagesplan anlegen**

1 Um das Fenster "Tagesplan" zu öffnen, klicken Sie im Menü auf Programm | Tagesplan oder in der Schnellstartleiste "Programm" auf das Symbol "Tagesplan".

Parameter 700 Gleitzeit Mo-Do  $\mathbb{P}_1$ Gleitzeit Freitag Samstag Sonntar r. ä Glaitean Moun .<br>Nindung <mark>kKeine:</mark>  $\overline{\blacksquare}$  o **Kopieren XX** Löscher Hinzufügen  $\equiv$  Oberr

2 Klicken Sie im Register "Parameter" auf Hinzufügen und nehmen Sie die notwendigen Eintragungen bzw. Auswahlen vor.

Nr.: Nummer zum Identifizieren des Tagesplans.

Bezeichner: Eindeutiger alphanumerischer Name.

Kurz: Kurzbezeichner; über den Kurzbezeichner werden Informationen des Tagesplans im Zusatzmodul novaPLAN angezeigt. Die Vergabe des Kurzbezeichners ist nicht zwingend notwendig.

Freier Tag: Festlegen, ob es sich bei diesem neuen Tagesplan um einen Arbeitstag oder einen freien Tag handelt. Freie Tage werden in der Monatsübersicht andersfarbig dargestellt und werden bei der Berechnung von Abwesenheitsgründen nicht berücksichtigt.

Feiertag: Es wird bei der Berechnung des Feiertags, wenn dieser auf einen Wochentag fällt, die Tagessollzeit des Originaltagesplans auch als Istzeit gerechnet (für die Feiertagsberechnung gewerblicher Mitarbeiter).

Farbfeld: Farbzuordnung zum Tagesplan. Durch die Farbzuordnung können Sie die Tagespläne in verschiedenen grafischen Übersichten besser unterscheiden.

**3** Tragen Sie der Reihe nach die folgenden Parameter ein, wodurch der Arbeitstag beschrieben wird und sich die betrieblich vereinbarten Arbeitszeitregeln niederschlagen:

Soll: Ist die Arbeitszeit ohne Pause, die an diesem Tag von einem Mitarbeiter zu leisten ist. Die Differenz aus geleisteter Arbeitszeit (Istzeit) und Sollzeit wird im Saldo aufsummiert.

Kernzeit: Arbeitszeit, während der ein Mitarbeiter am Arbeitsplatz anwesend sein muss. Buchungen innerhalb der Kernzeit werden als Kernzeitverletzungen registriert.

Dienstgang: Vorgabezeitpunkte, zu denen ein Mitarbeiter abgerechnet wird, wenn die erste Buchung des Tages eine Dienstgang-Kommen-Buchung oder die letzte Buchung des Tages eine Dienstgang-Gehen-Buchung ist.

Meldet sich der Mitarbeiter mit "Dienstgang" an, wird bis zu dem eingestellten Wert zurück gerechnet, meldet sich der Mitarbeiter mit "Dienstgang" ab, wird bis zum eingestellten Wert Arbeitszeit berechnet.

Pause: Pro Tagesplan lassen sich bis zu zwei Pausen zuordnen. Wählen Sie aus den vordefinierten bzw. von Ihnen zuvor angelegten Pausen die geeignete Pausenart. Über die Informationsschaltfläche V können Sie in den Pausenplan wechseln und sich über die vorhandenen Pausenarten informieren.

Rundung: Über die Anwahl eines Rundungsplans ordnen Sie dem Tagesplan Regeln für das Runden der Kommen- und Gehen-Buchungen zu. Über die Informationsschaltfläche  $\bigcirc$  können Sie in den Rundungsplan wechseln und sich über die vorhandenen Rundungspläne informieren.

- **4** Speichern Sie die Eingaben mit Übernehmen.
- **5** Wiederholen Sie den Vorgang, bis Sie alle gewünschten Tagespläne definiert haben.
- **6** Speichern Sie mit Übernehmen und schließen Sie das Fenster mit Beenden.

#### **Tagesplanvisualisierung**

Über die Informationsschaltfläche <sup>1</sup> neben dem Eingabefeld Nr. öffnet sich ein Fenster, in dem definierte Parameter innerhalb eines angewählten Tagesplans in einem Zeitstrahl grafisch dargestellt werden.

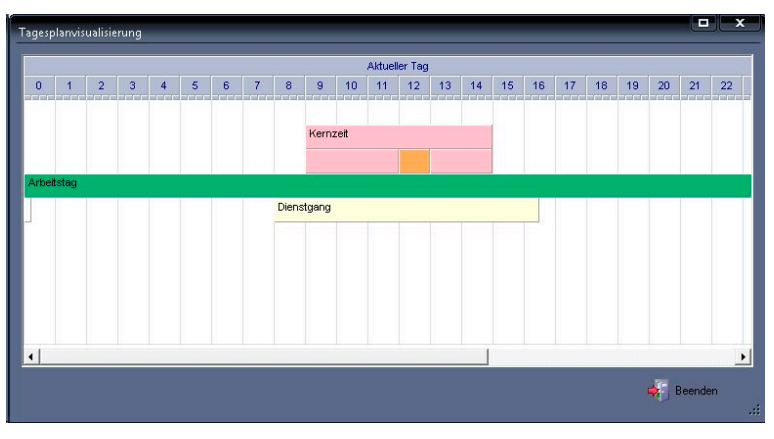

#### **Zonenüberstunden**

Über das Register "Zonenüberstunden" können Zuschläge in Abhängigkeit von der Tageszeit gezielt in vordefinierte Konten eingerechnet werden.

> 1 Klicken Sie auf Programm | Tagesplan und dort auf das Register Zonenüberstunden.

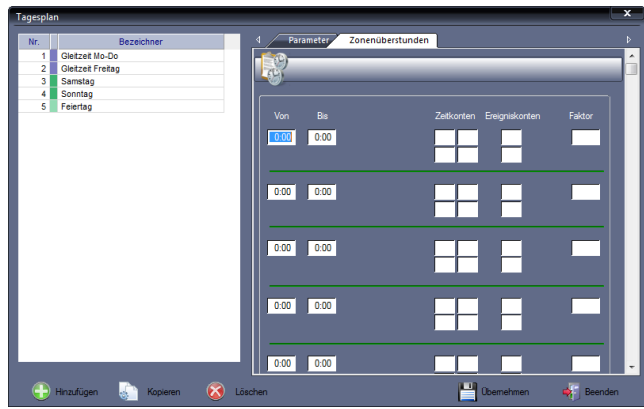

**2** Nehmen Sie die notwendigen Eintragungen bzw. Auswahlen vor. Von: Wert, der sich aus dem Tagesende des vorherigen Tagesplans ergibt. Als erster Start des Berechnungszeitraumes gilt immer der Tagesbeginn 0:00 Uhr. Bis: Ende der Überstundenzone.

Zeitkonten / Ereigniskonten: Zeitwerte können parallel in bis zu vier verschiedene Zeitkonten bzw. Ereignisse in zwei Ereigniskonten gerechnet werden. Innerhalb der Eingabefelder kann mit [F2] eine Auswahl der verfügbaren Konten aufgerufen und direkt übernommen werden.

Faktor: Dient zur zusätzlichen Berechnung im Zusatzmodul Auftragszeiterfassung.

**3** Speichern Sie mit Übernehmen und schließen Sie das Fenster mit Beenden.

## **7.7.2 Tagesplan kopieren**

Mit der Schaltfläche Kopieren haben Sie die Möglichkeit, einen bereits vorhandenen Tagesplan zu kopieren, entsprechend den Anforderungen zu ändern und als neuen Tagesplan abzuspeichern.

- 1 Klicken Sie auf **Programm | Tagesplan.**
- **2** Wählen Sie den zu kopierenden Tagesplan und klicken Sie auf Kopieren.
- **3** Benennen Sie die Kopie neu und führen Sie die erforderlichen Änderungen aus.
- **4** Speichern Sie mit Übernehmen und schließen Sie das Fenster mit Beenden.

#### **7.7.3 Tagesplan ändern**

- 1 Klicken Sie auf Programm | Tagesplan.
- **2** Wählen Sie den zu ändernden Tagesplan und führen Sie die erforderlichen Änderungen aus.
- **3** Speichern Sie mit Übernehmen und schließen Sie das Fenster mit Beenden.

## **7.7.4 Tagesplan löschen**

- Achtung: Der Löschvorgang kann nicht mehr rückgängig gemacht werden. Vergewissern Sie sich daher unbedingt vorher, ob dieser Tagesplan nicht Bestandteil eines vorhandenen Wochenplans und damit einer noch bestehenden Arbeitszeitregelung ist.
	- 1 Klicken Sie auf **Programm** | Tagesplan.
	- **2** Wählen Sie den zu löschenden Tagesplan und klicken Sie auf Löschen. Der Tagesplan wird aus der Datenbank gelöscht.
	- **3** Schließen Sie den Löschvorgang mit Beenden ab.

## **7.8 Wochenplan**

Im Wochenplan werden die angelegten Tagespläne zu einer Tagesplanfolge zusammengefasst. Der Wochenplan ist ein Bindeglied zwischen den Verrechnungsregeln des Tages und dessen Anwendungszyklus innerhalb der Woche. Er gibt die Anweisung, welcher Tagesplan an welchem Wochentag anzuwenden ist. Der Wochenplan ist ausreichend, um alle regelmäßigen Arbeitszeitmodelle zu definieren.

#### <span id="page-63-0"></span>**7.8.1 Wochenplan anlegen**

1 Um das Fenster "Wochenplan" zu öffnen, klicken Sie im Menü auf **Programm I Wochenplan** oder

in der Schnellstartleiste "Programm" auf das Symbol "Wochenplan".

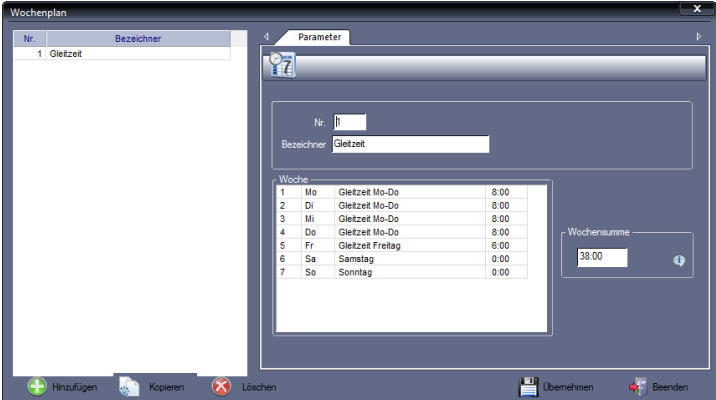

**2** Klicken Sie auf Hinzufügen und nehmen Sie die notwendigen Eintragungen bzw. Auswahlen vor.

Nr.: Nummer zum Identifizieren des Wochenplans.

Bezeichner: Eindeutiger alphanumerischen Name.

Rubrik "Woche": Die der Dauer des Wochenplans entsprechende Anzahl der Tagespläne eintragen. Dazu pro Tag jeweils über das Listenfeld den gewünsch-

ten Tagesplan auswählen. Den Vorgang solange wiederholen, bis jedem Tag innerhalb des Zyklus ein entsprechender Tagesplan zugeordnet ist.

Rubrik "Wochensumme": Es wird die Summe der in der Rubrik "Woche" festgelegten Sollzeiten angezeigt. Die "Wochensumme" ist damit Kontrolle für die Richtigkeit des definierten Wochenplans. Über die Informationsschaltfläche können Sie sich über die vorhandenen Tagespläne informieren.

**3** Speichern Sie mit Übernehmen und schließen Sie das Fenster mit Beenden.

#### **7.8.2 Wochenplan kopieren**

Mit der Schaltfläche Kopieren haben Sie die Möglichkeit, einen bereits vorhandenen Wochenplan zu kopieren, entsprechend den Anforderungen zu ändern und als neuen Wochenplan abzuspeichern.

- 1 Klicken Sie auf Programm | Wochenplan.
- **2** Wählen Sie den zu kopierenden Wochenplan und klicken Sie auf Kopieren.
- **3** Benennen Sie die Kopie neu und führen Sie die erforderlichen Änderungen aus.
- **4** Speichern Sie mit Übernehmen und schließen Sie das Fenster mit Beenden.

#### **7.8.3 Wochenplan ändern**

- Klicken Sie auf Programm | Wochenplan.
- **2** Wählen Sie den zu ändernden Wochenplan und führen Sie die erforderlichen Änderungen aus.
- **3** Speichern Sie mit Übernehmen und schließen Sie das Fenster mit Beenden.

#### **7.8.4 Wochenplan löschen**

 Achtung: Der Löschvorgang kann nicht mehr rückgängig gemacht werden. Vergewissern Sie sich daher unbedingt vorher, ob dieser Wochenplan nicht Bestandteil einer noch bestehenden Arbeitszeitregelung ist.

- **1** Klicken Sie auf Programm | Wochenplan.
- **2** Wählen Sie den zu löschenden Wochenplan und klicken Sie auf Löschen. Der Wochenplan wird aus der Datenbank gelöscht.
- **3** Schließen Sie den Löschvorgang mit Beenden ab.

# **7.9 Feiertage**

Die Feiertagsregelung gilt für alle im System angemeldeten Mitarbeiter. Die Feiertage werden dabei automatisch berechnet.

In der Zeiterfassungssoftware sind Feiertage bis in Zeile 18 bereits vordefiniert. Alle bundesweit möglichen Feiertage sind enthalten und nach Bundesländern geordnet. Die für jedes Bundesland gültigen Feiertage können Sie einzeln aktivieren bzw. deaktivieren, da jedes Bundesland mit einem eigenen Code hinterlegt ist. Vordefinierte Feiertage stehen außerdem für Österreich, die Schweiz, Südtirol und Belgien zur Verfügung. Eigene Feiertage können Sie ab der Zeile 19 eingeben.

Zusätzlich zu den vorhandenen Feiertagskalendern können auch eigene angelegt werden.

 Achtung: Der Inhalt der Zellen bis Zeile 18 wird für den jährlichen Aktualisierungsvorgang benötigt. Verändern Sie diese Zelleninhalte nicht.

#### **7.9.1 Feiertagskalender hinzufügen**

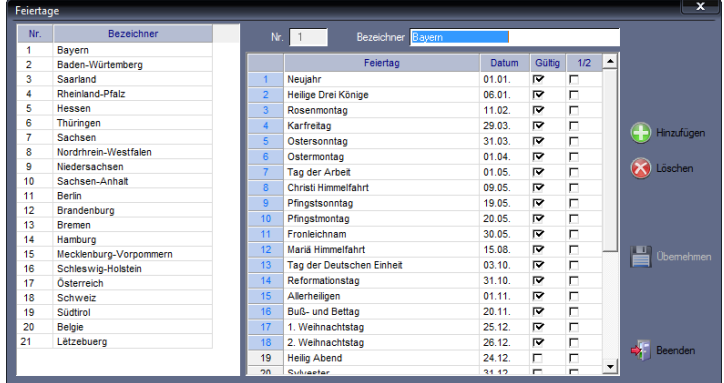

1 Klicken Sie auf Programm | Feiertage.

**2** Klicken Sie auf Hinzufügen. Sie können die bisherigen Bundesländer und Länder individuell ergänzen. Nehmen Sie anschließend die notwendigen Eintragungen bzw. Auswahlen vor.

Nr.: Nummer zum Identifizieren des Feiertagskalenders.

Bezeichner: Eindeutiger alphanumerischer Name für den Feiertagskalender.

- **3** Benennen Sie gewünschte Feiertage und setzen Sie die notwendigen Markierungsschalter.
- **4** Speichern Sie mit Übernehmen und schließen Sie das Fenster mit Beenden.

## **7.9.2 Eigenen Feiertag hinzufügen**

Zusätzliche Feiertage können Sie jeweils ab der Zeile 19 eingegeben.

- Achtung: Der Inhalt der Zellen bis Zeile 18 wird für den jährlichen Aktualisierungsvorgang benötigt. Verändern Sie diese Zelleninhalte nicht.
	- **1** Klicken Sie auf **Programm** | Feiertage.
	- **2** Wählen Sie den zu ergänzenden Feiertagskalender.
	- **3** Doppelklicken Sie in ein freies Textfeld der Spalte "Feiertag" und tragen Sie die Bezeichnung des Feiertags und das dazugehörige Datum ein. Fehlt das Datum, wird der Feiertag nicht übernommen.
	- 4 Aktivieren Sie den zugehörigen Markierungsschalter in der Spalte "Gültig".
	- 5 Aktivieren Sie den zugehörigen Markierungsschalter in der Spalte "1/2", wenn es sich um einen halben Feiertag handelt.
	- **6** Speichern Sie mit Übernehmen und schließen Sie das Fenster mit Beenden.

#### **7.9.3 Eigenen Feiertag löschen**

 Hinweis: Das komplette Löschen eines Feiertags ist erst ab Zeile 19, den selbst definierten Feiertagen, möglich.

- **1** Klicken Sie auf **Programm I Feiertage.**
- **2** Wählen Sie den zu ändernden Feiertagskalender.
- **3** Doppelklicken Sie jeweils auf den zu löschenden Feiertag sowie das dazugehörige Datum und löschen Sie beides mit der Taste [Entf] direkt aus der Tabelle.
- **4** Speichern Sie mit Übernehmen und schließen Sie den Löschvorgang mit Beenden ab. Der Feiertag wird aus der Datenbank gelöscht.

#### **7.9.4 Feiertagskalender ändern**

Hinweis: In den Zeilen 1 bis 18 können Sie nur Gültigkeit und Typ der Feiertage ändern.

- **1** Klicken Sie auf **Programm** | Feiertage.
- **2** Wählen Sie den zu ändernden Feiertagskalender.
- **3** Nehmen Sie anschließend die notwendigen Eintragungen bzw. Auswahlen vor.
- **4** Speichern Sie mit Übernehmen und schließen Sie das Fenster mit Beenden.

### **7.9.5 Feiertagskalender löschen**

- 1 Klicken Sie auf Programm | Feiertage.
- **2** Wählen Sie den zu löschenden Feiertagskalender und klicken Sie auf Löschen.
- **3** Schließen Sie den Löschvorgang mit Beenden ab.

# **7.10 Feiertageszuordnung**

Unter Programm | Allgemeine Parameter können Sie der Zeiterfassungssoftware den jeweils gültigen Feiertagskalender für die deutschen Bundesländer, Österreich, die Schweiz und Belgien zuordnen. Im darunter liegenden Auswahlfeld Tagesplan (Feiertag) ordnen Sie den für einen Feiertag zutreffenden Tagesplan zu.

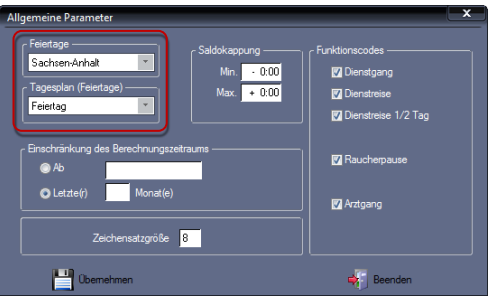

# **7.11 Allgemeine Einstellungen**

#### **7.11.1 Allgemeine Parameter**

1 Klicken Sie auf Programm | Allgemeine Parameter.

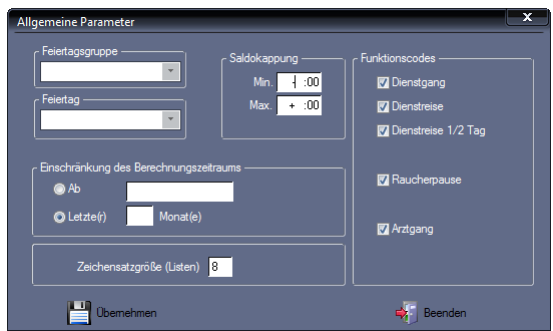

**2** Nehmen Sie die notwendigen Eintragungen bzw. Auswahlen vor:

Einschränkung des Berechnungszeitraums: Es kann ein Datum oder ein Zeitraum (Monate) vorgegeben werden, innerhalb dessen Berechnungen rückwirkend durchgeführt werden.

Saldokappung: Der maximale und minimale Saldoübertrag dienen der Begrenzung des Saldos. Hat ein Mitarbeiter diesen Grenzwert über- oder unterschritten, wird die zu viel oder zu wenig erwirtschaftete Mehrarbeit auf das positive oder negative Kappungskonto gebucht.

Funktionscodes: Am Zeiterfassungsterminal sind die Abwesenheitsgründe

Dienstgang, Dienstreise, Dienstreise ½ Tag, Raucherpause und Arztgang (keine bezahlte Abwesenheit) fest eingestellt. Damit die Berechnung der Arbeitszeit individuell gehandhabt werden kann, ist es in der Zeiterfassungssoftware möglich, Funktionscodes (Abwesenheitsgründe) nach Bedarf zu aktivieren bzw. deaktivieren.

Zeichensatzgröße (Listen): Anpassen der Zeichensatzgröße, um Listen an das gewünschte Bildschirm- oder Papierformat anpassen zu können.

## **7.12 Mitarbeiterdaten**

Für ein ordnungsgemäßes Erfassen und Auswerten ist das sorgfältige Führen der Mitarbeiterdaten die Voraussetzung. Die Mitarbeiterdaten enthalten alle personenbezogenen Angaben, die für die Zeiterfassung und -verarbeitung sowie die Auswertung erforderlich sind.

Das Bearbeiten der Mitarbeiterdaten erfolgt im Menü Mitarbeiter | Stammsätze. Das Dialogfenster ist in zwei Abschnitte unterteilt, die Sie durch Klicken auf das jeweilige Register erreichen. Die Mitarbeiterdaten können jederzeit geändert werden. Nach dem Ausscheiden des Mitarbeiters können Sie dessen Daten löschen.

### <span id="page-68-0"></span>**7.12.1 Stammsatz hinzufügen**

Unter dem Register "Systemdaten" tragen Sie alle für die korrekte Verrechnung des Mitarbeiters erforderlichen Daten ein.

Die zusätzlichen Schaltflächen haben die folgende Bedeutung.

#### **Symbolbedeutung**

Pfeiltasten Datensatz mit der vorhergehenden oder nachfolgenden Systemnummer aufrufen.

1 Um das Fenster "Stammsätze" zu öffnen, klicken Sie im Menü auf Mitarbeiter I Stammsätze oder in der Schnellstartleiste "Hauptmenü" auf das Symbol "Stammsätze".

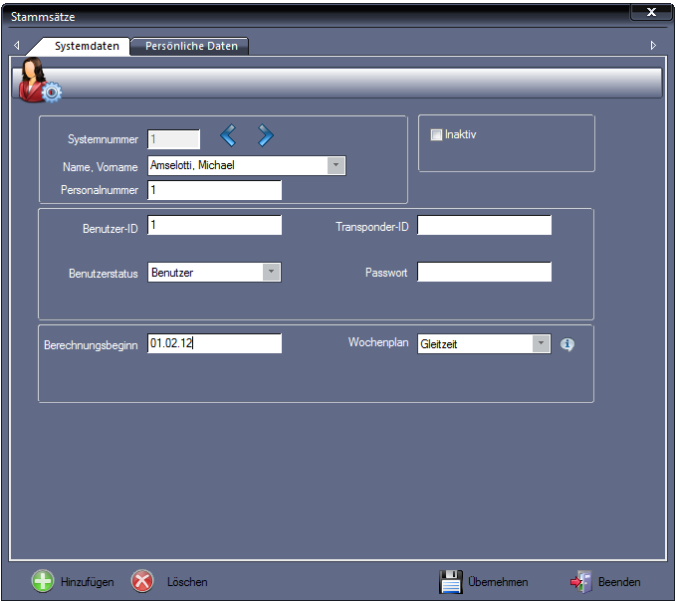

**2** Klicken Sie auf Hinzufügen und nehmen Sie die notwendigen Eintragungen bzw. Auswahlen vor.

Systemnummer: Das System gibt eine neue laufende Systemnummer vor, alle anderen Eingabefelder sind leer bzw. durch Auswahllisten belegt. Mitarbeiterstammsätze werden in der Datenbank in der Reihenfolge ihrer Eingabe mit dieser Systemnummer versehen. Auf diese Nummer haben Sie keinen Einfluss, sie wird von der Zeiterfassungssoftware verwaltet.

Name, Vorname: Name und Vorname des Mitarbeiters.

Personalnummer: Personalnummer des Mitarbeiters. Diese kann sich aus maximal neun Ziffern zusammensetzen. Der Eintrag ist nicht zwingend.

Benutzer-ID: Identifikationsnummer des Mitarbeiters, mit der er am Zeiterfassungsterminal angemeldet ist. Die Benutzer-ID kann sich aus maximal acht Ziffern zusammensetzen. Diese Benutzer-ID muss zwingend mit der Benutzer-ID des Mitarbeiters am Zeiterfassungsterminal übereinstimmen.

Transponder-ID: Identifikationsnummer des Transponders des jeweiligen Mitarbeiters. Der Eintrag ist nicht zwingend. Bei bestehender Online-Kommunikation ist es möglich, Mitarbeiter, einschließlich Benutzer-ID und Transponder-ID vom PC zum Zeiterfassungsterminal zu übernehmen. Weitere Informationen Abschnitt ["8.4.5](#page-93-0) [Mitarbeiterdaten zwischen PC und Zeiterfassungsterminal ab](#page-93-0)[gleichen"](#page-93-0) ab Seite [94.](#page-93-0)

Benutzerstatus: Mit dem Benutzerstatus regeln Sie die Rechtevergabe am Zeiterfassungsterminal:

Benutzer: Normaler Anwender; nur die allgemein zugänglichen Funktionen können genutzt werden.

Administrator: Mitarbeiter hat administrative Rechte; Zugriff auf alle Funktionen. Sobald ein Mitarbeiter als "Administrator" angemeldet wurde, gelangt er in das Menü am Zeiterfassungsterminal nur noch mit der Benutzer-ID und dem Passwort.

Passwort: Tragen Sie bei Bedarf ein Passwort für den Mitarbeiter ein, mit dem er sich dann entsprechend seines Benutzerstatus am Zeiterfassungsterminal anmelden muss.

Berechnungsbeginn: Tragen Sie hier das Datum in der Form TT.MM.JJ ein, ab dem der Mitarbeiter in das Zeiterfassungssystem integriert wird. Dieses muss nicht mit dem Einstellungsdatum identisch sein. Voreingestellt ist das aktuelle Datum.

Wochenplan: Tragen Sie ein, welchem Wochenplan (Arbeitszeitregelung) der Mitarbeiter zugeordnet ist. Der Wochenplan ist gleichzeitig seine Standardarbeitszeitregelung.

Inaktiv: Mit diesem Markierungsschalter können Sie einen Mitarbeiter deaktivieren. Er wird nicht berechnet und steht in keiner Auswahl zur Verfügung.

**3** Speichern Sie mit Übernehmen und schließen Sie das Fenster mit Beenden.

#### **7.12.2 Persönliche Daten ergänzen**

Unter dem Register "Persönliche Daten" können Sie weitere Angaben zu den einzelnen Mitarbeitern des Unternehmens erfassen. Mit Ausnahme des Eingabefelds Austrittsdatum sind diese Angaben informativ und für die eigentliche Zeiterfassung ohne Bedeutung.

- 1 Klicken Sie auf Mitarbeiter | Stammsätze.
- **2** Wählen Sie den Mitarbeiter, um persönliche Daten zu ergänzen.
- **3** Aktivieren Sie das Register "Persönliche Daten".

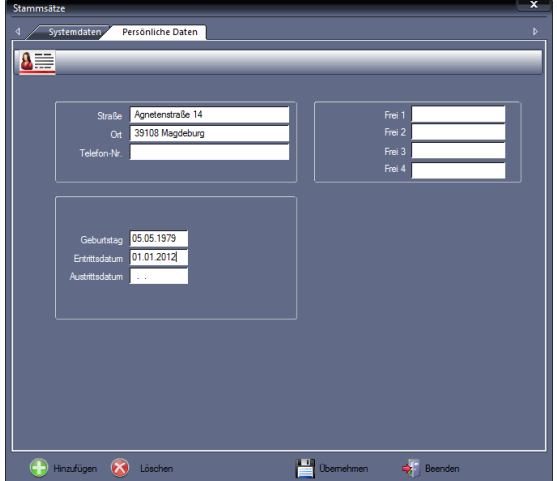

**4** Nehmen Sie die notwendigen Eintragungen bzw. Auswahlen vor.

Straße/Ort/Telefon-Nr.: Sie können in allen Eingabefeldern nach Bedarf Eingaben vornehmen.

Geburtstag: Nur zur Information. Die Eingabe muss im Format TT.MM.JJJJ erfolgen.

Eintrittsdatum: Nur zur Information. Die Eingabe muss im Format TT.MM.JJJJ erfolgen.

Austrittsdatum: Hat ein Mitarbeiter gekündigt, setzen Sie dessen Austrittsdatum. Die Eingabe muss im Format TT.MM.JJJJ erfolgen. Sobald das Austrittsdatum gesetzt ist, erfolgt für den nachfolgenden Zeitraum keine Berechnung mehr, auch wenn der Zeitraum überschritten wird.

Frei 1 bis Frei 4: In diesen Eingabefeldern können Sie individuelle Einträge vornehmen.

**5** Speichern Sie mit Übernehmen und schließen Sie das Fenster mit Beenden.

#### **7.12.3 Stammsatz ändern**

- 1 Klicken Sie auf Mitarbeiter | Stammsätze.
- **2** Wählen Sie den gewünschten Mitarbeiter und führen Sie die erforderlichen Änderungen aus.
- **3** Speichern Sie mit Übernehmen und schließen Sie das Fenster mit Beenden.

#### <span id="page-71-0"></span>**7.12.4 Stammsatz löschen**

- 1 Klicken Sie auf Mitarbeiter I Stammsätze.
- **2** Wählen Sie den zu löschenden Mitarbeiter und klicken Sie auf Löschen. Bestätigen Sie die Sicherheitsabfrage "Möchten Sie den Datensatz wirklich löschen?" mit "Ja". Der Mitarbeiter wird aus der Datenbank gelöscht. Bei "Nein" werden die Mitarbeiterdaten nicht gelöscht.
- **3** Schließen Sie den Löschvorgang mit Beenden ab.

 Hinweis: Einen in der Zeiterfassungssoftware gelöschten Mitarbeiter müssen Sie ebenfalls im Zeiterfassungsterminal löschen. Das kann direkt am Zeiterfassungsterminal erfolgen oder aber über die Zeiterfassungssoftware. Weitere Informationen Abschnitt "Mitarbeiter [im Zeiterfassungsterminal löschen"](#page-93-1) auf Seite [94.](#page-93-1)
# Kapitel

# 8 Arbeiten mit der Software

*Mit leistungsfähigen Werkzeugen und Funktionen können täglich anfallende Zeitdaten bearbeitet und korrigiert werden.*

# **8.1 Monatsübersicht**

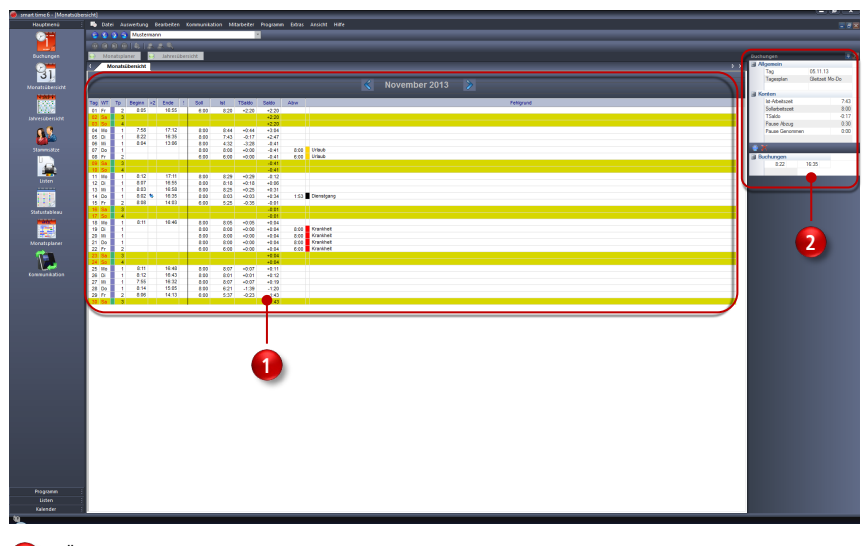

## **8.1.1 Monatsübersicht als Informationsplattform**

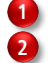

Übersichtsfenster "Monatsübersicht" Übersichtsfenster "Buchungen

## **Übersichtsfenster "Monatsübersicht"**

In der Monatsübersicht werden alle relevanten Daten (Buchungen, Soll-, Istzeit, Überstunden, Urlaub usw.) eines Mitarbeiters für den eingestellten Monat angezeigt. Mit dem Programmstart ist die Monatsübersicht bereits standardmäßig geöffnet.

Pro Tag lassen sich alle vorliegenden Fehlgründe anzeigen.

## **Übersichtsfenster "Buchungen"**

Erfolgt in der Monatsübersicht für einen angewählten Mitarbeiter eine Tagesauswahl, erscheinen die folgenden detaillierten Informationen:

- gültiger Tagesplan als Grundlage für die Berechnung
- **Buchungen**
- aus Buchungen resultierende Ergebnisse in Zeitkonten

## **8.1.2 Monatsübersicht als Korrekturplattform**

Die Monatsübersicht ist der ideale Ausgangspunkt, um schnell und ohne Umweg die verschiedensten Eingabe- bzw. Korrekturmenüs zu erreichen.

1 Falls das Fenster "Monatsübersicht" nicht geöffnet ist, wählen Sie:

#### im Menü Auswertung | Monatsübersicht oder

in der Schnellstartleiste "Hauptmenü" das Symbol "Monatsübersicht".

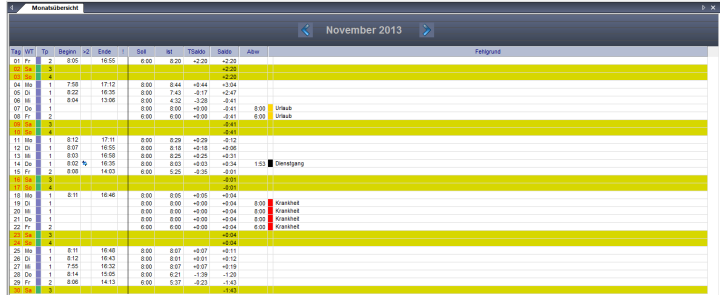

- **2** Schalten Sie mit den Pfeiltasten **KIP** monatsweise vor- oder zurück, um eine Übersicht des gewünschten Monats zu erhalten.
- **3** Doppelklicken Sie in die jeweilige Spalte und Sie erreichen folgende Menüs:

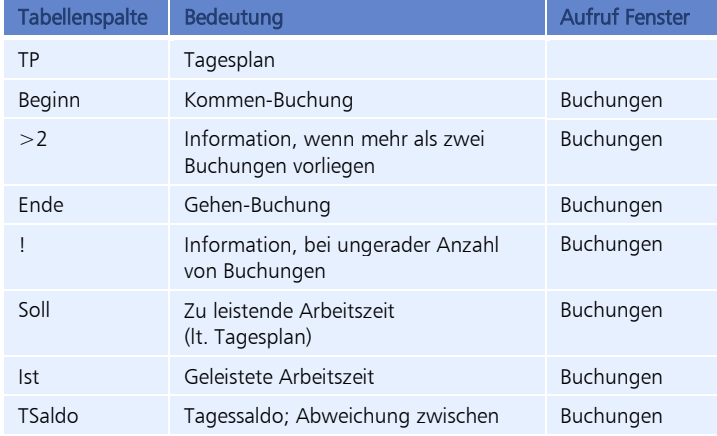

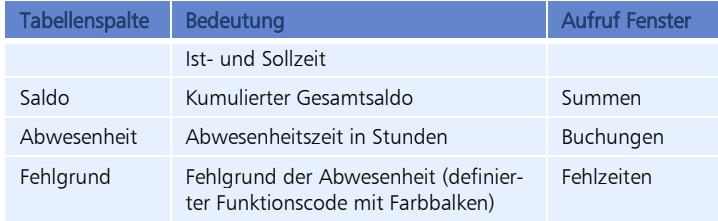

### **Symbolbedeutung**

П Das Symbol zeigt an, dass an diesem Tag für den angewählten Mitarbeiter eine oder mehrere Buchungen fehlen bzw. fehlerhaft sind. Damit ist eine Korrektur erforderlich.

包 Das Symbol zeigt an, dass mehr als zwei Buchungen vorhanden sind.

## **8.2 Buchungskorrekturen**

Damit die am Monatsende durchgeführten Auswertungen auch das gewünschte Ergebnis zeigen, bedarf jedes Zeiterfassungssystem einer sorgfältigen Pflege. Die von Mitarbeitern erfassten Zeitbuchungen müssen ergänzt und korrigiert (vergessene Buchungen, falsch eingegebene Fehlgründe) sowie mit den planmäßigen Fehlgründen ergänzt werden. Dazu stehen folgende Korrekturmöglichkeiten zur Verfügung:

- **Monatsübersicht**
- **Buchungen**
- **Summen**
- **Fehlzeiten**

Die Zeiterfassungssoftware arbeitet als sofort rechnendes System. Alle durchgeführten Korrekturen werden nach erfolgter Eingabe automatisch verrechnet. Damit ist eine ständige Aktualität gewährleistet. Zusätzliche Berechnungen zur Durchführung eines Monatsabschlusses sind nicht erforderlich. Nach folgenden Änderungen ist es jedoch erforderlich, Neuberechnungen manuell auszuführen:

- Änderungen in der vorhandenen Arbeitszeitregelung
- Änderung des Berechnungsbeginns im Stammsatz eines Mitarbeiters

## **8.2.1 Buchungsmenü aufrufen**

In diesem Menü ist es möglich, direkte Korrekturen von Zeitbuchungen vorzunehmen. Die Buchungen können verändert, gelöscht und hinzugefügt werden.

- **1** Wählen Sie den Mitarbeiter, bei dem Buchungskorrekturen durchgeführt werden sollen.
- **2** Um Buchungskorrekturen durchzuführen, klicken Sie im Menü auf Bearbeiten | Buchungen oder

in der Schnellstartleiste "Hauptmenü" auf das Symbol "Buchungen" oder doppelt in der "Monatsübersicht" auf die Zeile mit dem Datum, an dem Sie die Korrektur durchführen möchten.

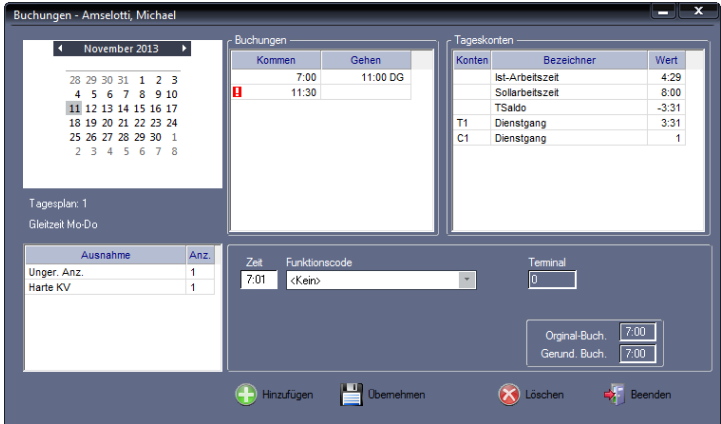

#### **Symbolbedeutung**

П Erscheint dieses Symbol in der Rubrik "Buchungen", handelt es sich um eine ungerade Anzahl von Buchungen. Damit ist eine Korrektur erforderlich. In der Übersicht "Ausnahmen" wird Ihnen die Fehlerart angezeigt.

#### **Korrekturmöglichkeiten**

Folgende Korrekturmöglichkeiten stehen Ihnen zur Verfügung:

- Buchungen einfügen, ändern oder löschen
- Fehlgründe einfügen, ändern oder löschen
- Buchungszuordnungen ändern

In der Rubrik "Buchungen" sind in der linken Spalte alle Kommen-Buchungen und in der rechten Spalte alle Gehen-Buchungen dargestellt. Ein aktivierter Funktionscode wird mit seinem Kurzbezeichner neben der Gehen-Buchung angezeigt (im Bild zum Beispiel DG für Dienstgang).

Es können maximal 50 Buchungen pro Kalendertag verrechnet werden. Übersteigt die Gesamtzahl der Buchungen innerhalb eines Tags diesen Wert, werden diese weder dargestellt, noch verrechnet.

#### **Anzeige von Informationen**

Außer der Möglichkeit Buchungen zu korrigieren, werden Ihnen in diesem Menü verschiedene Informationen angezeigt, die Sie aber nicht direkt verändern können.

Übersicht über Ausnahmen: Weichen Buchungen von den festgelegten Arbeitszeitregelungen ab, zum Beispiel erfolgt eine Buchung außerhalb der Kernarbeitszeit oder fehlt eine Buchung, werden diese in der Übersicht "Ausnahme" angezeigt.

Tageskonten: Die wichtigste Information ist der Inhalt der Tageskonten. Die Tageskonten stellen das Ergebnis der Berechnungen aufgrund der vorhandenen Buchungen und des dem Mitarbeiter zugeordneten Zeitmodells dar. Sie werden mit jeder Neuberechnung sofort aktualisiert. Neben den Konten "Ist", "Soll" und "Saldo" werden nur die Konten dargestellt, die auch einen Inhalt haben. Zeitkonten werden mit einem T und der angefügten Kontonummer, Ereigniskonten mit einem C und der angefügten Kontonummer bezeichnet.

Anhand des angezeigten und für den aktuellen Tag gültigen Tagesplans können Sie nachvollziehen, nach welchen Regeln die Buchungen verrechnet werden.

Terminal: Im Anzeigefeld wird die Terminalnummer nur angezeigt, wenn Buchungen direkt an einem Zeiterfassungsterminal erzeugt wurden. Bei manuell eingefügten Buchungen ist dieses Feld leer.

Original-Buchung / gerundete Buchung: Zusätzlich werden die Original-Buchung und bei einem festgelegten Rundungsplan die gerundete Buchung dargestellt.

## **8.2.2 Fehlende Buchungen hinzufügen**

Hat ein Mitarbeiter vergessen zu buchen oder war es ihm aus einem bestimmten Grund nicht möglich, haben Sie die Möglichkeit fehlende Buchungen nachzutragen. Das sind in der Regel Kommt-/Geht-Buchungen und auch Fehlzeitbuchungen, die in der Vergangenheit liegen.

- **1** Wählen Sie den Mitarbeiter, bei dem fehlende Buchungen ergänzt werden sollen.
- **2** Um fehlende Buchungen hinzuzufügen, klicken Sie

im Menü auf Bearbeiten | Buchungen oder

in der Schnellstartleiste "Hauptmenü" auf das Symbol "Buchungen" oder doppelt in der "Monatsübersicht" auf die Zeile mit dem Datum, an dem Sie die Buchung einfügen möchten.

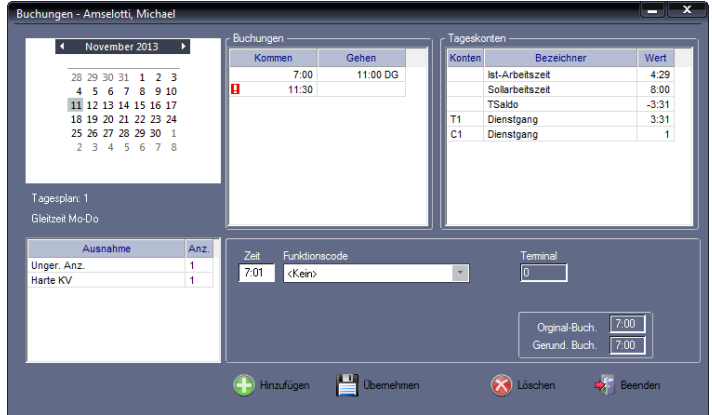

**3** Um Buchungen hinzuzufügen, wählen Sie über das Kalendermodul den gewünschten Tag.

Im obenstehenden Screenshot können Sie zum Beispiel erkennen, dass die Ge-

hen-Buchung am Tagesende fehlt, somit das Buchungspaar unvollständig ist. Angezeigt wird das im Fenster "Ausnahme" als ungerade Anzahl von Buchungen.

- **4** Klicken Sie auf Hinzufügen und ergänzen Sie die fehlende Buchung. Zeit: Zeitpunkt der Buchung ergänzen. Funktionscode: Bei Bedarf einen vorliegenden Funktionscode (Fehlgrund aus den standardmäßig durch die Zeiterfassungssoftware vorgegebenen Fehlgründen auswählen.
- **5** Speichern Sie mit Übernehmen. Es wird sofort eine Neuberechnung des Datenbestands durchgeführt, beginnend vom Zeitpunkt der Korrektur bis zum aktuellen Tag. Das Ergebnis der Berechnungen wird anschließend in der Rubrik "Tageskonten" dargestellt.
- **6** Schließen Sie das Fenster mit Beenden.

### **8.2.3 Buchungen ändern**

- **1** Wählen Sie den Mitarbeiter, bei dem Buchungskorrekturen durchgeführt werden sollen.
- **2** Um Buchungen zu ändern, klicken Sie

im Menü auf Bearbeiten | Buchungen oder in der Schnellstartleiste "Hauptmenü" auf das Symbol "Buchungen" oder doppelt in der "Monatsübersicht" auf die Zeile mit dem Datum, an dem Sie die Korrektur durchführen möchten.

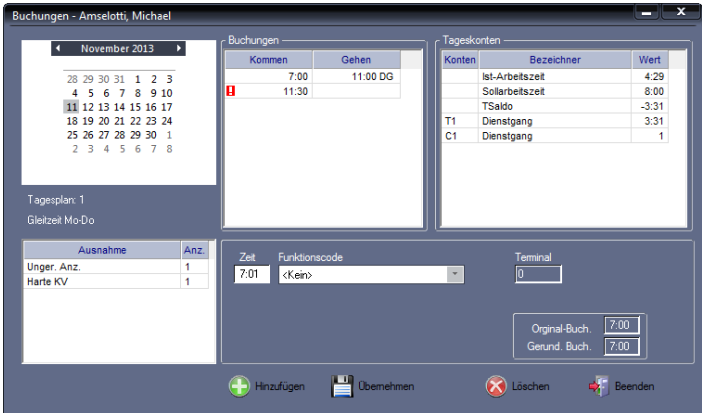

**3** Um Korrekturen auszuführen, wählen Sie über das Kalendermodul den gewünschten Tag. Die vorhandenen Buchungen werden angezeigt. Um Korrekturen an einem anderen Tag durchzuführen, können Sie im Kalendermodul mit den Pfeiltasten den Monat und anschließend einen beliebigen Tag anwählen. Der Inhalt des Fensters wird gleichzeitig aktualisiert.

**4** Klicken Sie in der Rubrik "Buchungen" auf die zu korrigierende Buchung und führen Sie in den Eingabefeldern die erforderlichen Änderungen aus. Zeit: Zeitpunkt der Buchung ändern.

Funktionscode: Bei Bedarf einen Funktionscode ändern oder ergänzen.

- **5** Speichern Sie mit Übernehmen. Es wird sofort eine Neuberechnung des Datenbestands durchgeführt, beginnend vom Zeitpunkt der Korrektur bis zum aktuellen Tag. Das Ergebnis der Berechnungen wird anschließend in der Rubrik "Tageskonten" dargestellt.
- **6** Schließen Sie das Fenster mit Beenden.

### **8.2.4 Buchungen löschen**

- **1** Wählen Sie den Mitarbeiter, bei dem Buchungen gelöscht werden sollen.
- **2** Um Buchungen zu löschen, klicken Sie im Menü auf Bearbeiten | Buchungen oder

in der Schnellstartleiste "Hauptmenü" auf das Symbol "Buchungen" oder doppelt in der "Monatsübersicht" auf die Zeile mit dem Datum, an dem Sie die Korrektur durchführen möchten.

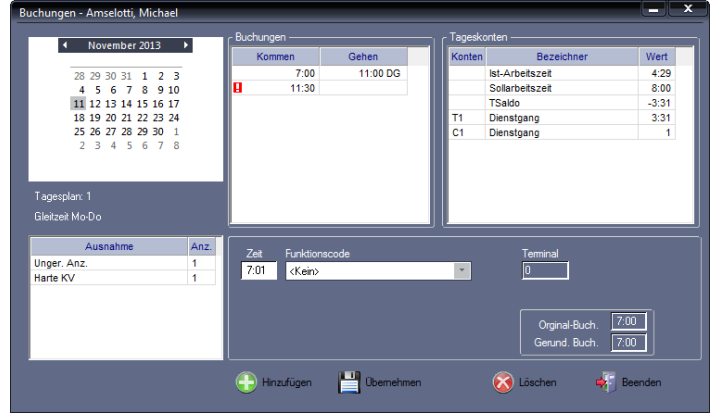

- **3** Um Buchungen zu löschen, wählen Sie über das Kalendermodul den gewünschten Tag. Die vorhandenen Buchungen werden angezeigt.
- **4** Klicken Sie in der Rubrik "Buchungen" auf die zu löschende Buchung.
- **5** Klicken Sie auf Löschen. Die Buchung wird entfernt. Es wird sofort eine Neuberechnung des Datenbestands durchgeführt, beginnend vom Zeitpunkt der Korrektur bis zum aktuellen Tag. Das Ergebnis der Berechnungen wird anschlie-Bend in der Rubrik "Tageskonten" dargestellt.
- **6** Schließen Sie den Löschvorgang mit Beenden ab.

## **8.2.5 Summen korrigieren**

Die Zeiterfassungssoftware führt je Kalendertag und Mitarbeiter bis zu 10 Konten. Über das Menü Bearbeiten | Summen haben Sie die Möglichkeit, den Inhalt aller Zeit- und Ereigniskonten und eines Teils der internen Konten zu verändern.

Diese Funktion können Sie zum Beispiel verwenden, wenn bereits aufgelaufene Plus- oder Minusstunden vor Einführung des Zeiterfassungssystems übernommen und weiter geführt werden sollen. Die spätere Saldenberechnung und Übertragung in Folgemonate erfolgt mit der Zeiterfassungssoftware dann automatisch.

- Hinweis: Die Kontenanzeige wird nur für die Tage dargestellt, an denen die Zeiterfassungssoftware schon eine Berechnung durchgeführt hat. Sie können diese Eingabe also nicht perspektivisch durchführen, sondern frühestens am Tag der erstmaligen Berechnung.
	- **1** Wählen Sie den Mitarbeiter, bei dem Summenkorrekturen durchgeführt werden sollen.
	- **2** Um Summen zu korrigieren, klicken Sie im Menü auf Bearbeiten | Summen oder doppelt in der "Monatsübersicht" in der Spalte "Saldo" auf die Zeile mit dem Datum, an dem Sie eine Summenkorrektur durchführen möchten.

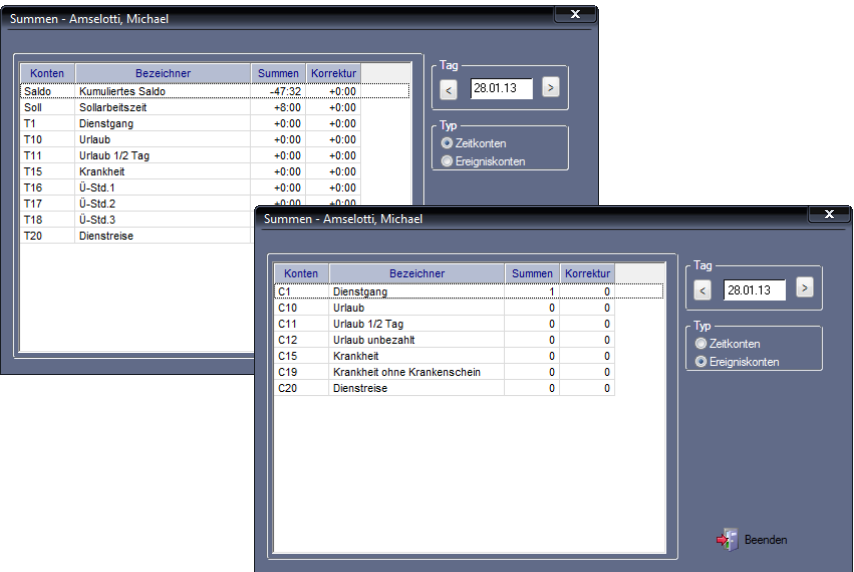

Angezeigt werden die Tageskonten und zusätzlich das interne Zeitkonto "Kumulierter Saldo", die für die Korrektur zur Verfügung stehen.

- **3** Stellen Sie über die Pfeiltasten neben der Datumsanzeige den gewünschten Korrekturtag ein.
- **4** Wählen Sie über Optionsschalter in der Rubrik "Typ", ob die Korrektur in einem Zeit- oder in einem Ereigniskonto durchgeführt werden soll.
- **5** Wechseln Sie mit dem Mauszeiger in die Tabelle mit der Kontenanzeige und wählen Sie in der Spalte "Korrektur" mit einem Doppelklick das zu korrigierende Konto aus. Tragen Sie hier Ihren Korrekturwert ein. Dieser darf Werte zwischen –999:59 und +999:59 annehmen. Mit dem Vorzeichen legen Sie fest, ob der Wert addiert oder subtrahiert werden soll.
- **6** Durch Betätigen der Taste [Enter] bzw. mit Klicken auf ein anderes Eingabefeld wird die Korrektur ausgeführt. Der Korrekturwert wird mit dem Inhalt des Kontos verrechnet.

Mit der Summenkorrektur wird auch sofort eine Neuberechnung aller Zeitkonten bzw. Ereigniskonten ab dem Datum der Korrektur bis zum aktuellen Tag durchgeführt.

- **7** Schließen Sie das Fenster mit Beenden.
- Achtung: Nur das angezeigte interne Konto kann negative Werte annehmen. Bei dem Versuch der Subtraktion eines Werts, der größer als der Konteninhalt ist, wird maximal der Konteninhalt abgezogen.

#### Beispiel

Sie beginnen mit der Zeiterfassung am 11.05.20XX und möchten einem Mitarbeiter ein Zeitguthaben in Höhe von 10 Stunden und 30 Minuten, das durch manuelle Erfassung entstand, gutschreiben.

- 1 Klicken Sie im Menü auf Bearbeiten | Summen.
- 2 Wählen Sie den 11.05.20XX an; der Kontentyp "Zeitkonten" ist standardmäßig voreingestellt.
- 3 Klicken Sie in der Zeile "Saldo" die Spalte "Korrektur" doppelt an und tragen Sie in das Zeiteingabefeld den Wert +10:30 ein.
- 4 Durch Betätigen der Taste [Enter] bzw. mit Klicken auf ein anderes Eingabefeld wird der Korrekturwert übernommen und sofort verrechnet.

# **8.3 Fehlzeiteingaben und Fehlzeitkorrekturen**

Im Fenster "Fehlzeiten" werden alle Fehlgründe für den einzelnen oder für alle Mitarbeiter im Zeitraum eines Kalenderjahres angezeigt. Diese Übersicht dient auch der zusätzlichen Information bei der Eingabe eines Abwesenheitszeitraums, um zum Beispiel zu vermeiden, dass sich der neu angelegte Zeitraum mit einem bereits vorhandenen überschneidet. Sie können in diesem Fenster auch vorhandene Abwesenheitszeiträume ändern und löschen.

Hinweis: In der Jahresübersicht werden nur die Abwesenheitszeiträume dargestellt, die über das Menü **Bearbeiten | Fehlzeiten** eingegeben wurden. Fehlzeiten über mehrere Tage, die direkt am Zeiterfassungsterminal (zum Beispiel als Dienstreise ab Folgetag bis zur nächsten Buchung) eingeben wurden, können nicht vollständig, sondern nur für den abgeschlossenen Zeitraum dargestellt werden.

## **8.3.1 Fehlzeitenmenü aufrufen**

**1** Um Fehlzeiten einzutragen, klicken Sie im Menü auf Bearbeiten I Fehlzeiten oder

in der Schnellstartleiste "Hauptmenü" auf das Symbol "Fehlzeiten" oder doppelt in der "Monatsübersicht" in der Spalte "Fehlgrund".

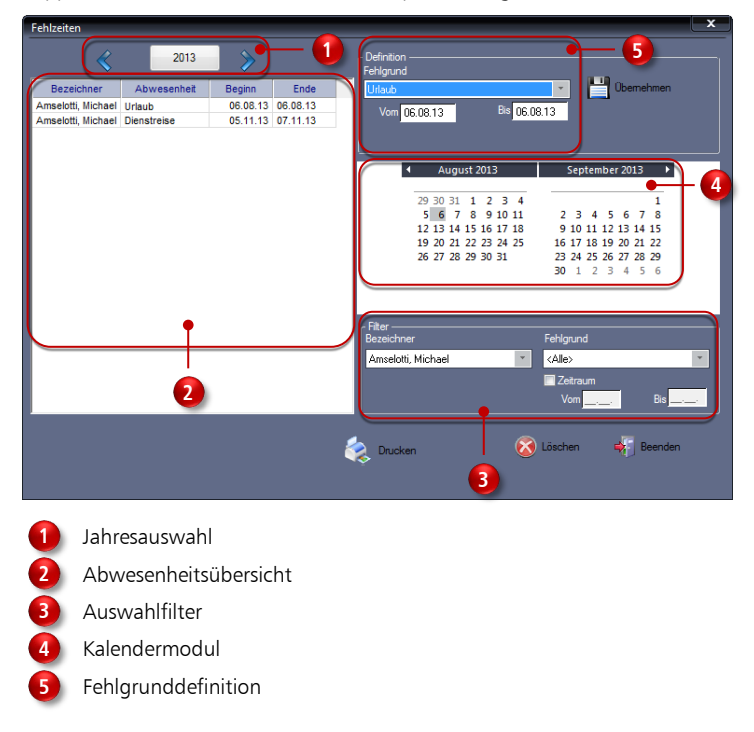

#### **Jahresauswahl**

Standardmäßig wird der Zeitraum des aktuellen Jahres dargestellt. Mit den neben dem Fenster befindlichen Pfeiltasten können Sie um jeweils ein Jahr vor- oder zurückschalten.

#### **Abwesenheitsübersicht**

In der Abwesenheitsübersicht werden je nach Vorauswahl in der Rubrik "Filter" die Abwesenheitszeiträume von Mitarbeitern angezeigt. Standardmäßig erscheinen alle Abwesenheitsgründe eines einzelnen Mitarbeiters ohne Einschränkung des Anzeigezeitraums für das aktuelle Jahr. Änderungen von Beginn- und Endzeiten können direkt in dieser Übersicht vorgenommen werden.

### **Auswahlfilter**

In der Rubrik "Filter" können Sie über Filterfunktionen die Anzeige in der Abwesenheitsübersicht gezielt beeinflussen. Mit der Filterfunktion haben Sie zum Beispiel die Möglichkeit, sich anzeigen zu lassen, welche Mitarbeiter in einem bestimmten Zeitraum durch Urlaub abwesend sind. Damit steht Ihnen ein Werkzeug zur Abwesenheitsübersicht sowie zur Abwesenheitsauswertung zur Verfügung.

Bezeichner: Auswahl aller Mitarbeiter oder eines einzelnen Mitarbeiters.

Fehlgrund: Auswahl aller Fehlgründe oder eines einzelnen Fehlgrunds.

Darstellungszeitraum: Der Darstellungszeitraum in der Abwesenheitsübersicht kann weiter eingeschränkt werden. Mit dem aktivierten Markierungsschalter "Zeitraum" und Zeitangaben in den Eingabefeldern Vom/Bis werden nach dem Aktualisieren nur noch Fehlzeiten im ausgewählten Zeitraum angezeigt.

#### **Kalendermodul**

Um einen größeren Zeitraum auszuwählen, bietet das Kalendermodul eine einfache Lösung. Klicken Sie mit der linken Maustaste auf das gewünschte Startdatum, halten Sie die Maustaste gedrückt und fahren Sie mit dem Mauszeiger auf das Enddatum. Die Bereiche des ausgewählten Abwesenheitszeitraums erscheinen grau unterlegt und die gewünschten Daten werden automatisch in die Eingabefelder Vom/Bis eingetragen. Mit den rechts und links neben den Monatsnamen befindlichen Dreiecken lässt sich jeder beliebige Zeitraum monatsweise auswählen.

## **Definition Fehlgrund**

Auswahl eines Fehlgrunds und eines Zeitbereichs, für den der Fehlgrund gelten soll.

## **8.3.2 Fehlzeit für einen Mitarbeiter eintragen**

**1** Um Fehlzeiten einzutragen, klicken Sie im Menü auf Bearbeiten I Fehlzeiten oder in der Schnellstartleiste "Hauptmenü" auf das Symbol "Fehlzeiten" oder doppelt in der "Monatsübersicht" in der Spalte "Fehlgrund".

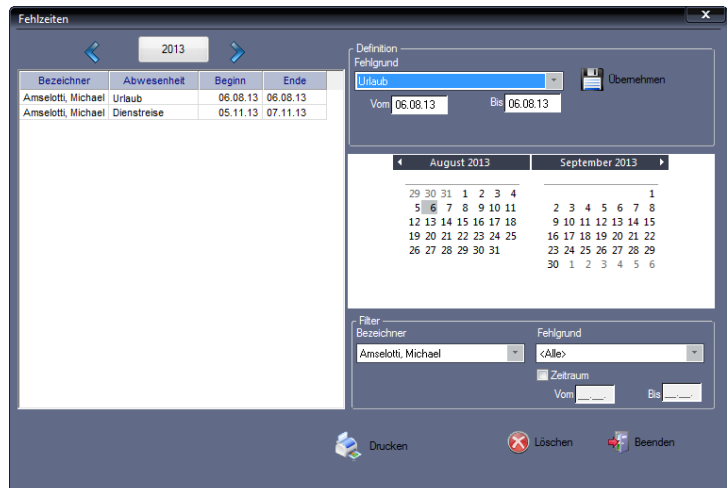

**2** Nehmen Sie die notwendigen Eintragungen bzw. Auswahlen in der Rubrik ..Definition" vor.

Fehlgrund: Auswahl eines Fehlgrunds aus den standardmäßig durch die Zeiterfassungssoftware vorgegebenen Fehlgründen auswählen.

Vom/Bis: Beginn und Ende der Fehlzeit bestimmen durch Eingabe der Daten in die Eingabefelder Vom/Bis oder durch Auswahl im Kalendermodul.

- **3** Speichern Sie mit Übernehmen. Es wird sofort eine Neuberechnung des Datenbestands durchgeführt.
- **4** Schließen Sie das Fenster mit Beenden.
- Hinweis: Liegt der Zeitraum vor dem Systemdatum, wird eine Neuberechnung aller Zeitkonten durchgeführt, beginnend mit dem Startdatum der Abwesenheit bis zum aktuellen Tag.

## **8.3.3 Fehlzeit berechnen**

Eine Fehlzeit wird immer dann berechnet, wenn für die Abwesenheit eines Mitarbeiters ein definierter Fehlgrund vorliegt. Der Fehlgrund kann entweder am Zeiterfassungsterminal gebucht oder im Menü Bearbeiten über die Menüpunkte Buchungen und Fehlzeiten eingetragen werden.

Für ganztägige Abwesenheiten wird die im Tagesplan hinterlegte Tagessollzeit berechnet.

Bei Teilabwesenheiten, wie zum Beispiel Dienstgängen, wird die Abwesenheitszeit abzüglich der im Tagesplan definierten Pausen berechnet.

## **Fehlzeitbuchung am gleichen Tag**

#### Beispiel 1

Im Tagesplan sind als Dienstgang-Start 8:00 Uhr und als Dienstgang-Ende 17:00 Uhr definiert. Es liegen folgende Buchungen für einen Tag vor:

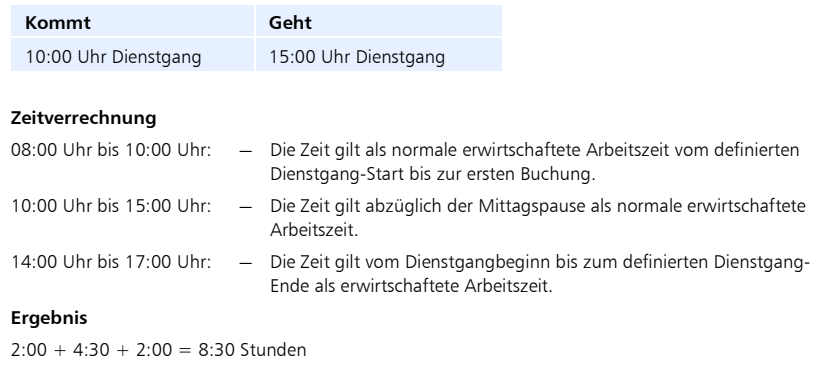

#### Beispiel 2

Es liegen folgende Buchungen für einen Tag vor:

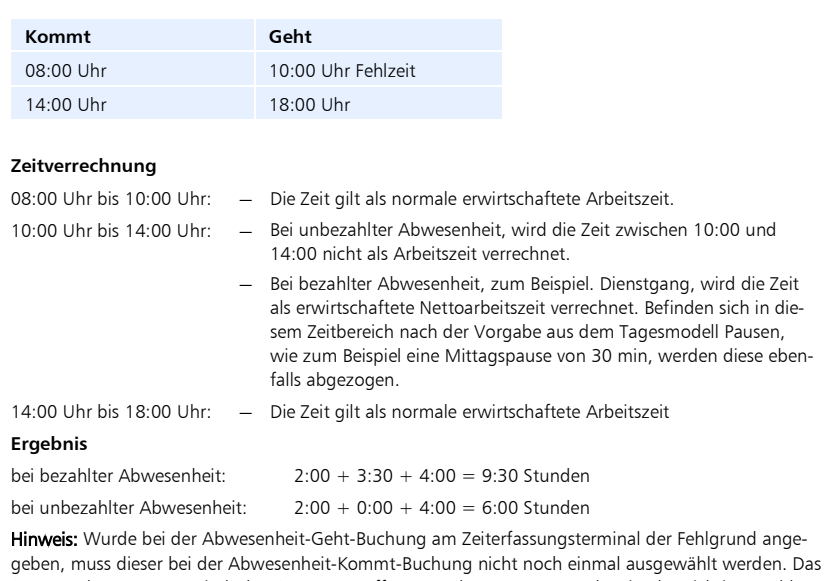

System erkennt automatisch den Status von offenen Buchungspaaren und weist den richtigen Fehlgrund zu.

ī

## **Fehlzeitbuchung für den Folgetag**

#### Beispiel

Eine Person ist einen ganzen oder mehrere Tage mit dem Fehlgrund Dienstreise abwesend. Im Beispiel bucht sich die Person am Vortag mit der letzten Geht-Buchung auf Dienstreise. Der Tag nach Beendigung der Fehlzeit beginnt mit einer normalen Kommt-Buchung.

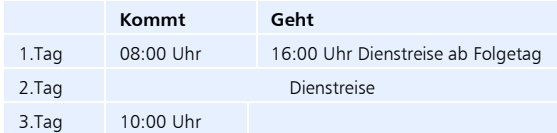

#### **Zeitverrechnung 1. Tag mit Fehlgrund Dienstreise**

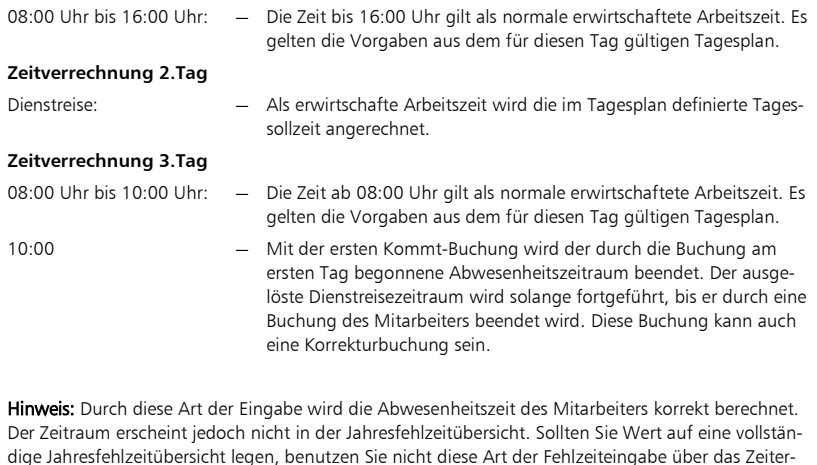

## **8.3.4 Abwesenheitsübersicht ausdrucken**

fassungsterminal!

ī

- **1** Um die Fehlzeiten der von Ihnen ausgewählten Mitarbeiter auf dem angeschlossenen Standarddrucker auszudrucken, klicken Sie im Menü auf Bearbeiten | Fehlzeiten oder in der Schnellstartleiste "Hauptmenü" auf das Symbol "Fehlzeiten" oder doppelt in der "Monatsübersicht" in der Spalte "Fehlgrund".
- **2** Klicken Sie auf Drucken. Die Abwesenheitsübersicht wird ohne vorherige Anzeige ausgedruckt.

## **8.3.5 Fehlzeiteinträge ändern**

**1** Um Fehlzeiteinträge zu ändern, klicken Sie im Menü auf Bearbeiten I Fehlzeiten oder in der Schnellstartleiste "Hauptmenü" auf das Symbol "Fehlzeiten" oder doppelt in der "Monatsübersicht" in der Spalte "Fehlgrund".

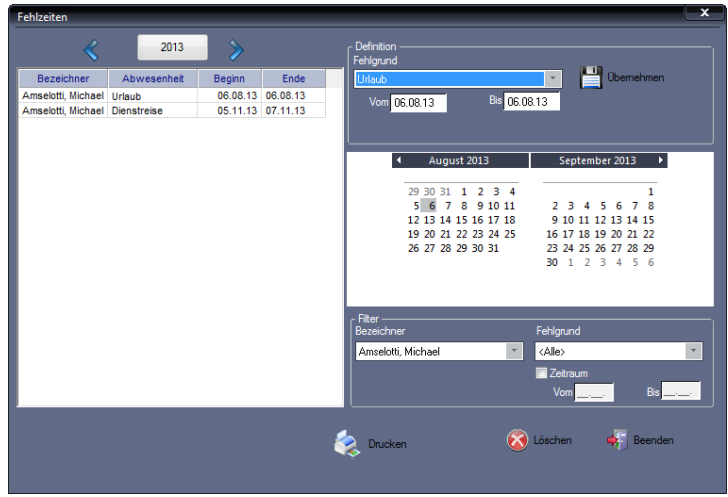

- 2 Wählen Sie über die Rubrik "Filter" den oder die Mitarbeiter. Die zutreffenden Fehlzeiten werden in der Übersicht angezeigt.
- **3** Doppelklicken Sie in der Abwesenheitsübersicht auf die Beginn- und/oder Endezeit und führen Sie Ihre Korrekturen durch. Klicken Sie danach in eine andere Zeile oder Spalte oder betätigen Sie die Taste [Enter]. Es wird sofort eine Neuberechnung des Datenbestands durchgeführt, beginnend vom Zeitpunkt der geänderten Fehlzeit bis zum aktuellen Tag.
- **4** Schließen Sie das Fenster mit Beenden.

## **8.3.6 Fehlzeiteinträge löschen**

**1** Um Fehlzeiteinträge zu löschen, klicken Sie im Menü auf Bearbeiten | Fehlzeiten oder in der Schnellstartleiste "Hauptmenü" auf das Symbol "Fehlzeiten" oder doppelt in der "Monatsübersicht" in der Spalte "Fehlgrund".

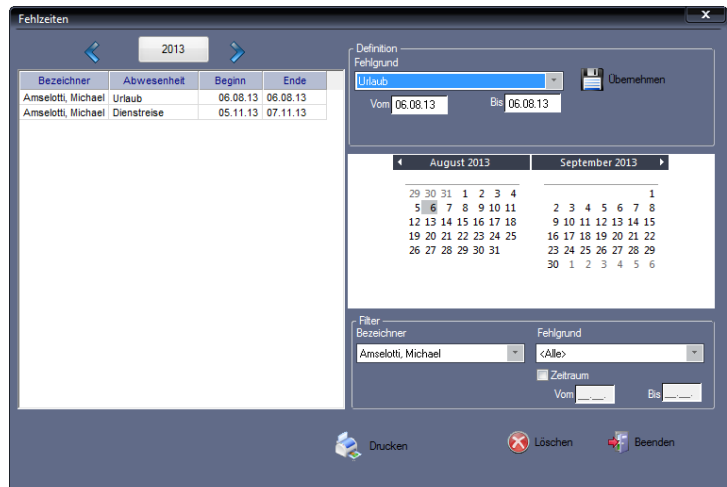

- 2 Wählen Sie über die Rubrik "Filter" den oder die Mitarbeiter. Die zutreffenden Fehlzeiten werden in der Übersicht angezeigt.
- **3** Wählen Sie in der Übersicht den zu löschenden Abwesenheitszeitraum.
- **4** Klicken Sie auf Löschen. Bestätigen Sie die Sicherheitsabfrage "Möchten Sie den Datensatz wirklich löschen?" mit "Ja". Bei "Nein" wird die Fehlzeit nicht gelöscht. Es wird sofort eine Neuberechnung des Datenbestands durchgeführt, beginnend vom Zeitpunkt der gelöschten Fehlzeit bis zum aktuellen Tag.
- **5** Schließen Sie den Löschvorgang mit Beenden ab.

## **8.4 Datenübertragung**

Um Buchungen und Mitarbeiterdaten vom Zeiterfassungsterminal zum PC und umgekehrt zu übertragen, gibt es folgende Kommunikationsmöglichkeiten:

- Datenleitung (TCP/IP)
- USB-Kabel
- USB-Speicher (für den Fall, dass das Zeiterfassungsterminal zu weit vom PC entfernt ist oder es Probleme mit der Datenleitung bzw. dem USB-Kabel gibt)

Bevor Zeitbuchungen verarbeitet werden können, müssen diese mit Hilfe von Zeiterfassungsterminals erfasst werden. Die Buchungen im Zeiterfassungsterminal werden ausgelesen, zum PC übertragen und in die Datenbank der Zeiterfassung eingeordnet. Die Optionen zum Datentransfer wählen Sie in der Auswahlleiste über das Menü Kommunikation.

Es gibt zwei Möglichkeiten bei der Vorgehensweise zur Datenübertragung:

- manuelle Datenübertragung
- zeitgesteuerte Datenübertragung

## **8.4.1 Daten manuell übertragen**

Mit der manuellen Datenübertragung können verschiedene Übertragungsarten ausgeführt und einzelne oder alle Zeiterfassungsterminals angesprochen werden.

Zum Vorbereiten der Datenübertragung wählen Sie zunächst das oder die gewünschten Zeiterfassungsterminals aus, mit denen kommuniziert werden soll.

**1** Um Daten zu übertragen, klicken Sie

im Menü auf Kommunikation | Senden/Empfangen oder in der Schnellstartleiste "Hauptmenü" auf das Symbol "Kommunikation.

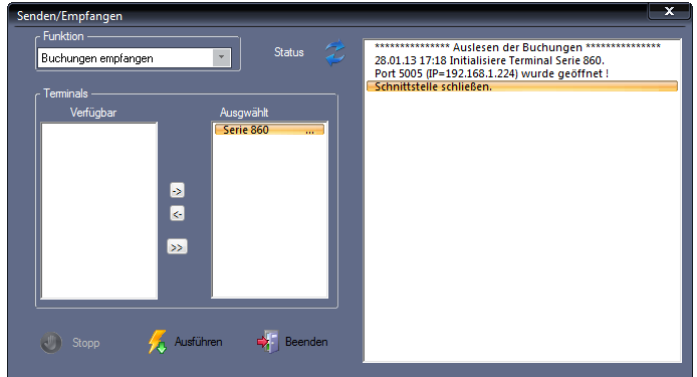

- 2 In der Rubrik "Funktion" können Sie innerhalb des Listenfelds die gewünschte Datenübertragung auswählen: Buchungen empfangen Uhren synchronisieren
- **3** Unter "Verfügbar" in der linken Hälfte der Rubrik "Terminals" werden die zur Verfügung stehenden Zeiterfassungsterminals angezeigt. Markieren Sie das Zeiterfassungsterminal und klicken Sie auf eine der folgenden Tasten. ->: Das ausgewählte Zeiterfassungsterminal in die rechte Hälfte unter "Ausgewählt" übernehmen. Sie können den Vorgang wiederholen, bis alle Zeiterfassungsterminals, mit denen kommuniziert werden soll, übernommen sind. >>: Alle vorhandenen Zeiterfassungsterminals gleichzeitig übernehmen. <–: Die Auswahl wieder zurücknehmen.
- **4** Klicken Sie auf Ausführen. Die angewählte Funktion wird ausgeführt. grüne LED "Status": Kommunikation fehlerfrei rote LED "Status" und Fehlermeldung: Kommunikation fehlerhaft Im rechten Fenster werden alle Ereignisse protokolliert. Eventuell auftretende Kommunikationsprobleme können damit leichter lokalisiert werden.
- **5** Schließen Sie das Fenster mit Beenden.

Über das Listenfeld Funktion wählen Sie die Art der Datenübertragung aus. Dabei stehen Ihnen verschiedene Übertragungsarten zur Verfügung.

#### **Buchungen empfangen**

Es werden die folgenden Schritte ausgeführt:

- Terminalbuchungen zum PC übertragen und in der Datenbank speichern
- Buchungen nach den Zeitmodellen verrechnen, die den Mitarbeitern zugeordnet wurden

#### **Uhren synchronisieren**

Alle verfügbaren Terminaltypen sind mit einer internen Quarzzeitbasis ausgestattet und verfügen über eine hohe Ganggenauigkeit. Trotzdem ist es in größeren Zeitabständen erforderlich, die Uhrzeit zu korrigieren. Mit dem Ausführen der Funktion "Uhren synchronisieren" wird die Systemzeit des PC zum Zeiterfassungsterminal gesendet.

Führen Sie die Uhrensynchronisation mindestens einmal jährlich durch, um eine korrekte Funktion des Gesamtsystems zu gewährleisten.

## **8.4.2 Daten zeitgesteuert übertragen**

Der Datentransfer vom Zeiterfassungsterminal zum PC und umgekehrt kann, wie bereits beschrieben, manuell ausgelöst werden. Häufig besteht jedoch der Wunsch, diesen Vorgang zu automatisieren. Das kann zum Beispiel während der Nachtstunden erfolgen.

#### <span id="page-89-0"></span>**Zeitauftrag anlegen**

1 Klicken Sie auf Kommunikation | Zeitaufträge.

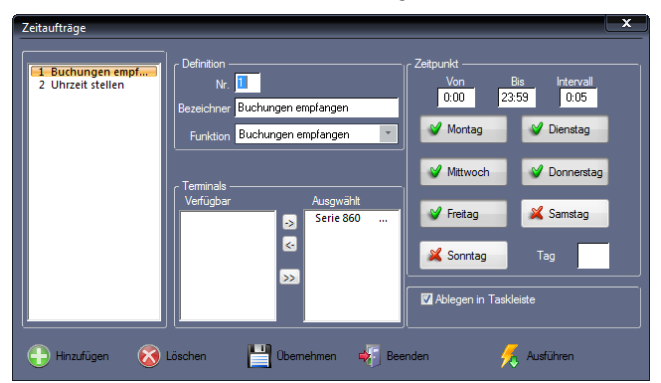

**2** Klicken Sie auf Hinzufügen und nehmen Sie die notwendigen Eintragungen bzw. Auswahlen vor.

Nr.: Nummer zum Identifizieren des Zeitauftrags.

Bezeichner: Eindeutiger alphanumerischer Name für den Zeitauftrag.

Funktion: Wählen Sie die gewünschte Art der Datenübertragung aus.

Terminals: Unter "Verfügbar" in der linken Hälfte der Rubrik "Terminals" wer-

Achtung: Vergewissern Sie sich, dass die Uhrzeit auf dem PC richtig eingestellt ist. Korrigieren Sie diese gegebenenfalls vor dem Synchronisieren.

den die zur Verfügung stehenden Zeiterfassungsterminals angezeigt. Markieren Sie das Zeiterfassungsterminal. Klicken Sie auf eine der folgenden Tasten. –>: Das ausgewählte Zeiterfassungsterminal in die rechte Hälfte unter "Ausgewählt" übernehmen. Sie können den Vorgang wiederholen, bis alle Zeiterfassungsterminals, mit denen kommuniziert werden soll, übernommen sind. >>: Alle vorhandenen Zeiterfassungsterminals gleichzeitig übernehmen. <–: Die Auswahl wieder zurücknehmen.

Von/Bis: Zeitspanne definieren.

Intervall: Zeitabstand der Datenübertragung (alle wie viel Minuten oder Stunden innerhalb der angegebenen Zeitspanne die Datenübertragung erfolgen soll).

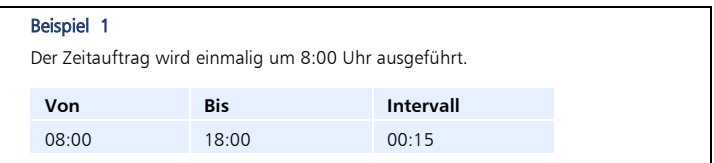

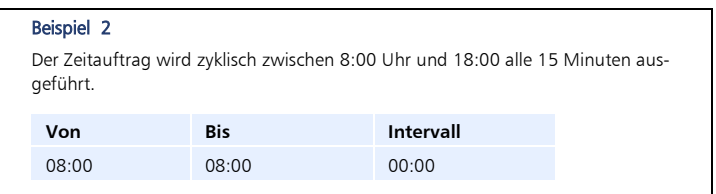

Wochentage: Die für den Zeitauftrag gültigen Wochentage auswählen. Die gewählten Wochentage erhalten einen grünen Haken, die abgewählten Wochentage ein rotes Kreuz.

Tag: Soll der Zeitauftrag als wiederkehrendes Ereignis immer am gleichen Tag eines Monats ausgeführt werden, ist der entsprechende Wochentag einzutragen (zum Beispiel 10 für den 10. Tag im Monat).

Ablegen in Taskleiste: Bei aktiviertem Markierungsschalter, wird die Kommunikationsinformation in der Taskleiste abgelegt.

**3** Speichern Sie mit Übernehmen und schließen Sie das Fenster mit Beenden.

#### **Zeitauftrag starten**

Voraussetzung ist ein bereits angelegter Zeitauftrag. Weitere Informationen Abschnitt ["Zeitauftrag anlegen"](#page-89-0) ab Seit[e 90.](#page-89-0)

- 1 Klicken Sie auf Kommunikation | Zeitaufträge.
- **2** Wählen Sie den Zeitauftrag.
- **3** Klicken Sie auf Ausführen. Entsprechend der Voreinstellungen und der vorgegebenen Zeit wird der Auftrag ausgeführt.
- **4** Schließen Sie das Fenster mit Beenden.

## **8.4.3 Sommer- / Winterzeit am Zeiterfassungsterminal umstellen**

Im Zeiterfassungsterminal erfolgt keine automatische Umstellung auf Sommer- bzw. Winterzeit. Daher ist es notwendig, zweimal im Jahr die Uhrzeit im Zeiterfassungsterminal auf diese Zeiten anzupassen.

- Achtung: Vergewissern Sie sich, dass die Uhrzeit auf dem PC richtig eingestellt ist. Korrigieren Sie diese gegebenenfalls vor dem Synchronisieren.
	- **1** Um die Sommer- bzw. Winterzeit einzustellen, klicken Sie im Menü auf Kommunikation | Senden/Empfangen oder in der Schnellstartleiste "Hauptmenü" auf das Symbol "Kommunikation.

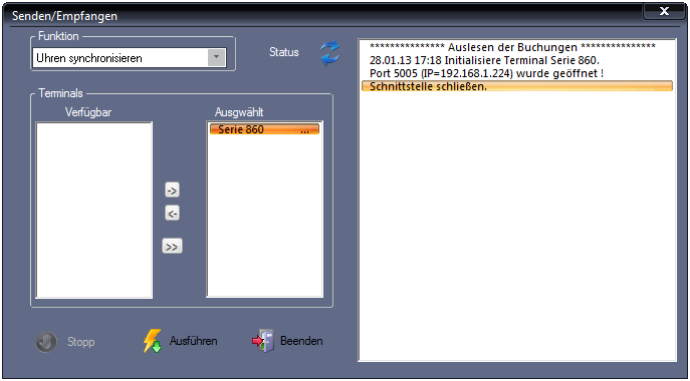

- **2** In der Rubrik "Funktion" wählen Sie "Uhren synchronisieren".
- **3** In der Rubrik "Terminals" wählen Sie das Zeiterfassungsterminal.
- **4** Klicken Sie auf Ausführen. Die Funktion wird ausgeführt. grüne LED "Status": Kommunikation fehlerfrei rote LED "Status" und Fehlermeldung: Kommunikation fehlerhaft Im rechten Fenster werden alle Ereignisse protokolliert. Eventuell auftretende Kommunikationsprobleme können damit leichter lokalisiert werden.
- **5** Schließen Sie das Fenster mit Beenden.

## **8.4.4 Terminalstatus vom Zeiterfassungsterminal abrufen**

Über das Menü "Terminalstatus" lassen sich online Informationen direkt aus dem Zeiterfassungsterminal auslesen. Hier können die Mitarbeiterdatenbanken auf dem PC und den jeweiligen Zeiterfassungsterminals gegenübergestellt und abgeglichen werden. Datensätze können von einer Datenbank in die andere verschoben und im Zeiterfassungsterminal direkt gelöscht werden. Im Fenster "Terminalstatus" stehen Ihnen die folgenden Informationen und Möglichkeiten zur Verfügung:

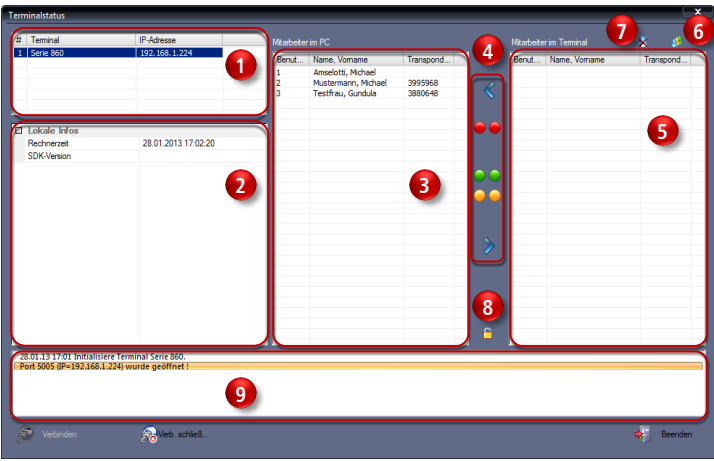

Übersicht über die angemeldeten Zeiterfassungsterminals mit Angabe der Gerätebezeichnung und der IP-Adresse.

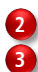

**4**

**1**

Allgemeine Informationen

Anzeige der Mitarbeiter aus den Mitarbeiter-Stammsätzen auf dem PC mit Angabe der Benutzer-ID und der Transponder-ID.

Symbole zum Senden, Markieren oder Empfangen von Datensätzen. Die linken Symbole gelten dabei für die Mitarbeiter im PC und die rechten Symbole für die Mitarbeiter im Zeiterfassungsterminal.

Ausgewählte Mitarbeiter aus dem Zeiterfassungsterminal empfangen

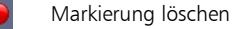

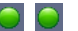

Alle Mitarbeiter auswählen

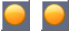

Fehlende Mitarbeiter auswählen

Ausgewählte Mitarbeiter an das Zeiterfassungsterminal senden

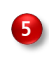

**6**

Anzeige der Mitarbeiter im ausgewählten Zeiterfassungsterminal mit Angabe der Benutzer-ID und der Transponder-ID.

Mitarbeiterdaten empfangen: Benutzer aus dem ausgewählten Zeiterfassungsterminal auslesen.

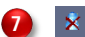

Ausgewählte Mitarbeiter löschen: Benutzer im ausgewählten Zeiterfassungsterminal löschen.

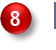

Administratorenrechte löschen: Administratorenrechte im ausgewählten Zeiterfassungsterminal zurückzusetzen und löschen.

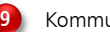

Kommunikationsprotokoll

## **8.4.5 Mitarbeiterdaten zwischen PC und Zeiterfassungsterminal abgleichen**

Damit es zu keinen Fehlern bei der Buchungsübernahme kommt, müssen die Mitarbeiterstammsätze in der Zeiterfassungssoftware und im Zeiterfassungsterminal übereinstimmen.

Hinweis: Eine Verbindung zu einem Zeiterfassungsterminal wird nur dann aufgebaut, wenn das Zeiterfassungsterminal in der Standardanzeige ist.

#### **Fehlende Mitarbeiter ergänzen**

- 1 Klicken Sie auf Extras | Terminal | Terminalstatus. Die Mitarbeiter aus der Datenbank auf dem PC werden sofort angezeigt.
- **2** Wählen Sie das gewünschte Zeiterfassungsterminal aus.
- **3** Klicken Sie auf Verbinden. Die Verbindung zum Zeiterfassungsterminal wird aufgebaut. Sie können diese jederzeit trennen, indem Sie auf Verbindung beenden klicken.
- **4** Klicken Sie auf **\*** "Mitarbeiterdaten empfangen". Die im Zeiterfassungsterminal erfassten Mitarbeiter werden angezeigt. Die jeweils fehlenden Mitarbeiter im PC oder im Zeiterfassungsterminal werden rot markiert.

Sie haben nun die Möglichkeit, fehlende Mitarbeiter im Zeiterfassungsterminal oder im PC zu ergänzen.

#### **5** Fehlende Mitarbeiter im Zeiterfassungsterminal ergänzen:

Klicken Sie links auf  $\Box$  "Fehlende Mitarbeiter auswählen", um den oder die fehlenden Mitarbeiter aus der Datenbank im PC an das Zeiterfassungsterminal zu senden. Es werden alle rot markierten Mitarbeiter vom PC an das Zeiterfassungsterminal übertragen. Im Anschluss erscheint die Meldung "Daten wurden erfolgreich übertragen".

#### **6** Fehlende Mitarbeiter auf dem PC ergänzen:

Klicken Sie rechts auf  $\Box$  "Fehlende Mitarbeiter selektieren", um den oder die fehlenden Mitarbeiter aus dem Zeiterfassungsterminal zu empfangen. Es werden alle rot markierten Mitarbeiter an die Datenbank auf dem PC übertragen. Im Anschluss erscheint die Meldung "Daten wurden erfolgreich übertragen".

- **7** Klicken Sie auf Verbindung beenden. Die Verbindung zum Zeiterfassungsterminal wird getrennt.
- **8** Schließen Sie das Fenster mit Beenden.

#### **Mitarbeiter im Zeiterfassungsterminal löschen**

- 1 Klicken Sie auf Extras | Terminal | Terminalstatus. Die Mitarbeiter aus der Datenbank auf dem PC werden sofort angezeigt.
- **2** Wählen Sie das gewünschte Zeiterfassungsterminal aus.
- **3** Klicken Sie auf Verbinden. Die Verbindung zum Zeiterfassungsterminal wird aufgebaut. Sie können diese jederzeit trennen, indem Sie auf Verbindung beenden klicken.
- 4 Klicken Sie auf **#** "Mitarbeiterdaten empfangen". Die im Zeiterfassungsterminal erfassten Mitarbeiter werden angezeigt.
- **5** Markieren Sie einen, mehrere oder alle Mitarbeiter aus dem Zeiterfassungsterminal, die gelöscht werden sollen.
- **6** Klicken Sie auf das Symbol **X** "Ausgewählte Mitarbeiter löschen", um den oder die Mitarbeiter aus dem Zeiterfassungsterminal zu löschen. Beachten Sie dabei, dass die Mitarbeiterstammsätze in der Zeiterfassungssoftware und im Zeiterfassungsterminal übereinstimmen müssen.
- **7** Klicken Sie auf Verbindung beenden. Die Verbindung zum Zeiterfassungsterminal wird getrennt.
- **8** Schließen Sie das Fenster mit Beenden.

## **8.4.6 Administratorenrechte im Zeiterfassungsterminal löschen**

Mit dieser Funktion ist es möglich, Administratorenrechte in ausgewählten Zeiterfassungsterminals zurückzusetzen und zu löschen.

- 1 Klicken Sie auf Extras | Terminal | Terminalstatus.
- **2** Wählen Sie das gewünschte Zeiterfassungsterminal aus.
- **3** Klicken Sie auf Verbinden. Sie können diese jederzeit trennen, indem Sie auf Verbindung beenden klicken.
- **4** Klicken Sie auf das Symbol **E** "Administratorenrechte löschen". Die Administratorenrechte werden gelöscht. Anschließend muss der Administrator im jeweiligen Zeiterfassungsterminal erneut angelegt werden.
- **5** Klicken Sie auf Verbindung beenden. Die Verbindung zum Zeiterfassungsterminal wird getrennt.
- **6** Schließen Sie das Fenster mit Beenden.

## **8.4.7 USB: Buchungen vom Zeiterfassungsterminal importieren**

Für den Fall, dass das Zeiterfassungsterminal zu weit vom PC entfernt ist oder es Probleme mit der Datenleitung bzw. dem USB-Kabel gibt, haben Sie die Möglichkeit, Buchungsdaten vom Zeiterfassungsterminal zum PC über einen USB-Speicher zu übertragen.

- **1** Befestigen Sie den USB-Speicher am USB-Anschluss des Zeiterfassungsterminals.
- **2** Melden Sie sich am Zeiterfassungsterminal an.
- **3** Drücken Sie die Tastenfolge

 $MENU$   $3$ 

Es stehen Ihnen auf dem Zeiterfassungsterminal die folgenden Optionen zur Datenübertragung zur Verfügung:

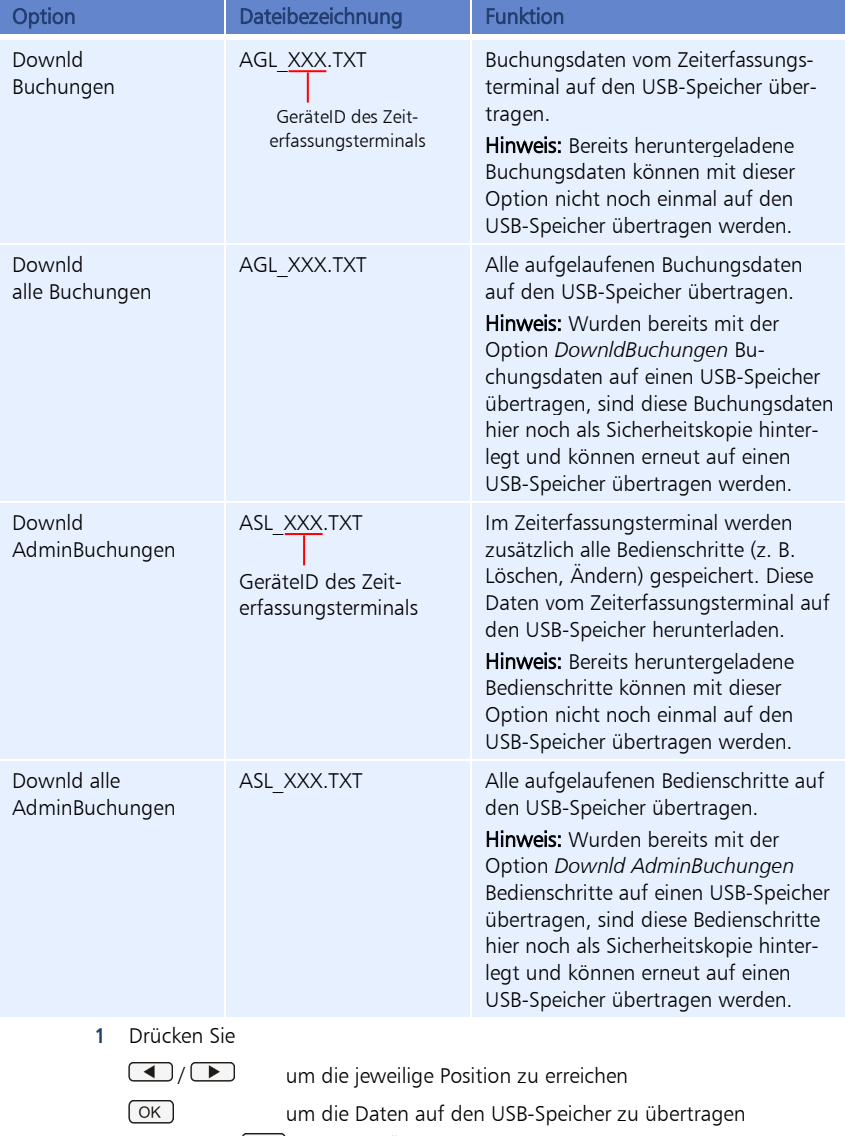

- 2 Drücken Sie <sup>OK</sup>, wenn die Übertragung abgeschlossen ist.
- **3** Drücken Sie (ESC), bis Sie das Menü wieder verlassen haben.
- **4** Entnehmen Sie den USB-Speicher.
- **5** Befestigen Sie den USB-Speicher am USB-Anschluss des PC´s.
- **6** Klicken Sie auf Kommunikation | USB-Import.

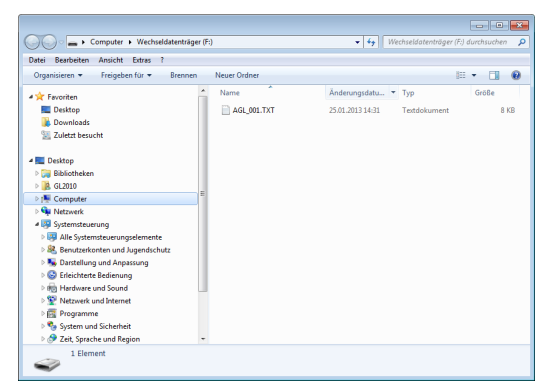

**7** Wählen Sie aus dem USB-Speicher z. B. die Datei AGL\_XXX.TXT und klicken Sie auf Öffnen. Die Buchungen werden eingelesen.

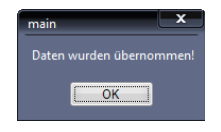

- **8** Klicken Sie auf OK, wenn die Buchungen übernommen wurden.
- Hinweis: Nach der Buchungsübertragung wird die Datei AGL\_XXX.TXT auf dem USB-Speicher mit Datum und Uhrzeit der Buchungsübertragung ergänzt (zum Beispiel AGL\_001.TXT.20132501.151005.nc). Damit ist ersichtlich, dass die Datei bereits in die Zeiterfassungssoftware importiert wurde. Zusätzlich ist sichergestellt, dass diese Datei als Sicherungsdatei auf dem USB-Speicher verbleiben kann. Bei einer erneuten Buchungsspeicherung wird diese Datei nicht überschrieben.

## **8.4.8 Kommunikations-Logbuch**

Im Logbuch wird der Ablauf des Kommunikationsvorgangs chronologisch protokolliert. Bei auftretenden Kommunikationsproblemen können Sie anhand der Fehlerbeschreibung die Ursachen ermitteln und beseitigen.

- **1** Klicken Sie auf Kommunikation Logbuch. Die Datei logfile.txt wird im Verzeichnis C:\ProgramData\novachron\ncdatabase abgelegt. Sie können diese Datei im Windows-Editor sowie in jedem anderen Textverarbeitungsprogramm, das die Datei-Endung . txt interpretieren kann, öffnen.
- **2** Klicken Sie auf das [X] in der rechten oberen Ecke des Fensters, um das Logbuch zu schließen.

# **8.5 Datenbankorganisation**

## <span id="page-97-0"></span>**8.5.1 Datenbank-Position**

Bei der Installation der Zeiterfassungssoftware werden die Daten der Datenbank mit den Ordnern DB und PUBLIC standardmäßig in folgendem Verzeichnis abgelegt:

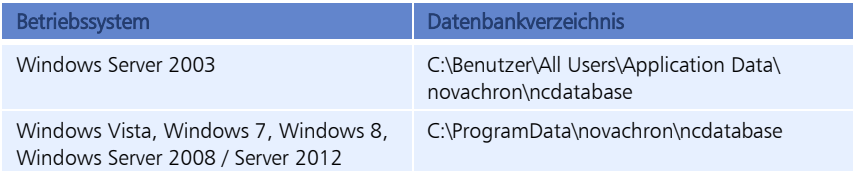

## **8.5.2 Datenbestand manuell neuberechnen**

Die Zeiterfassungssoftware ist ein sofort rechnendes System. Das heißt, alle Änderungen bzw. Korrekturen lösen eine automatische Neuberechnung des Datenbestands vom Zeitpunkt der Korrektur bis zum aktuellen Zeitpunkt aus.

Nach folgenden Änderungen ist es jedoch erforderlich, diese Neuberechnung manuell auszuführen:

- Änderungen in der vorhandenen Arbeitszeitregelung
- Änderung des Berechnungsbeginns im Stammsatz eines Mitarbeiters
- 1 Klicken Sie auf Datei | Neuberechnung. Es öffnet sich das Fenster "Filter". Setzen Sie die entsprechenden Filter.

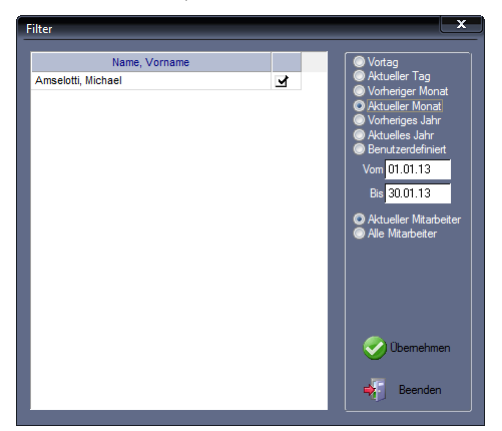

- **2** Beenden Sie die Auswahl mit Übernehmen. Für den oder die ausgewählten Mitarbeiter werden Neuberechnungen durchgeführt.
- **3** Schließen Sie das Fenster mit Beenden.

## **8.5.3 Datensicherung durchführen**

Zeiterfassungsdaten sind außerordentlich wichtige und sensible Daten, insbesondere, wenn sie als Grundlage für die Lohnberechnung dienen. Sie sollten deshalb nicht darauf verzichten, diese Daten in regelmäßigen Abständen entsprechend Ihren Gegebenheiten und Vorgaben zu sichern. Eine aktuelle Datensicherung kann sehr wichtig sein, falls Ihre Festplatte durch einen Virus oder einen technischen Defekt zerstört wird und Sie Buchungen von mehreren Tagen oder Wochen nachtragen müssten oder diese unwiederbringlich verloren sind.

 Hinweis: Da sich in den Verzeichnissen DB und PUBLIC alle wichtigen veränderlichen Daten befinden, sollten Sie diese täglich sichern.

Informationen zur genauen Position der Verzeichnisse DB und PUBLIC finden Sie im Abschnitt ["8.5.1](#page-97-0) [Datenbank-Position"](#page-97-0) auf Seit[e 98.](#page-97-0)

> **1** Sichern Sie die Verzeichnisse DB und PUBLIC entsprechend Ihren Gegebenheiten und Vorgaben.

# Kapitel

# 9 Auswerten mit der Software

*Vielfältige Auswertungsmöglichkeiten vom Monatsbericht, über die Abwesenheitsstatistik bis hin zu Geburtstagslisten stehen zur Verfügung.*

## **9.1 Listen**

Eine Möglichkeit, um schnell und auf übersichtliche Art Ergebnisse und Informationen zu erlangen, stellen Listen dar. So zum Beispiel, um Ergebnisse von Zeit- oder Ereigniskonten abzurufen oder um zu einem beliebigen Zeitpunkt bestimmte Auskünfte über Personen oder Buchungen zu erhalten. Die Zeiterfassungssoftware stellt Ihnen bereits mit der Installation verschiedene vordefinierte Listen zur Verfügung, die für Standardfälle einer Auswertung ausreichend sind. Diese Listen sind fest und können nicht abgeändert werden.

Für das Ausgeben von Listen können Sie bestimmen, ob eine Liste am Bildschirm und/oder über den Drucker ausgegeben werden soll.

## **9.1.1 Liste anzeigen und ausdrucken**

- **1** Um eine Liste zu öffnen, klicken Sie in der Schnellstartleiste "Hauptmenü" auf das Symbol "Listen" oder auf die Schnellstartleiste "Listen" jeweils mit der Anzeige bereits vorhandener Listen.
- 2 Doppelklicken Sie auf die gewünschte Listenart. Setzen Sie im Fenster "Filter" die entsprechenden Filter, um die gewünschte Liste auszugeben.

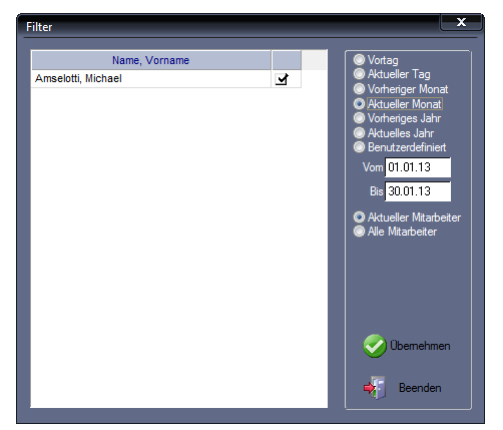

**3** Beenden Sie die Auswahl mit Übernehmen. Die ausgewählte Liste wird eingeblendet. Sie können nun die Liste überprüfen und Informationen einsehen.

Sie können alle Listen gleichzeitig am Bildschirm anzeigen. Sind mehrere Listen gleichzeitig geöffnet, können Sie über die Register am oberen Rand des Fensters zwischen den Listen wechseln. Wird eine Liste geöffnet, ist auch die Listenleiste aktiviert.

#### **Symbolbedeutung**

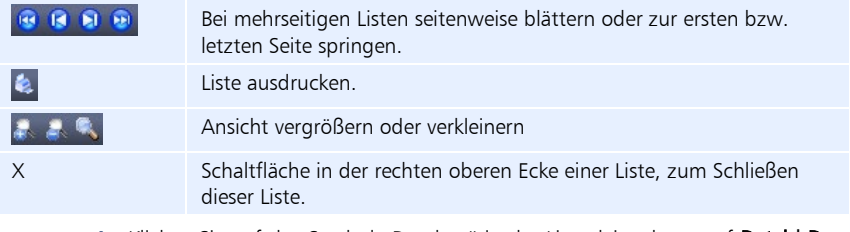

- 4 Klicken Sie auf das Symbol "Drucken" in der Listenleiste bzw. auf Datei | Drucken. Die gewünschte Liste wird ausgedruckt.
- **5** Klicken Sie auf das [X] in der rechten oberen Ecke des Fensters, um die Liste zu schließen.

## **9.2 Statustableau**

Das Statustableau bietet Informationen über den An- und Abwesenheitszustand aller Mitarbeiter sowie eine mitarbeiterbezogene Notizfunktion. Auf einer Bildschirmseite des Statustableaus werden bis zu 56 Mitarbeiter in alphabetischer Reihenfolge angezeigt. Das Statustableau wird im Abstand von 60 Sekunden durch Auslesen der Datenbank aktualisiert. Durch verschiedene Farben werden vier unterschiedliche Zustände signalisiert.

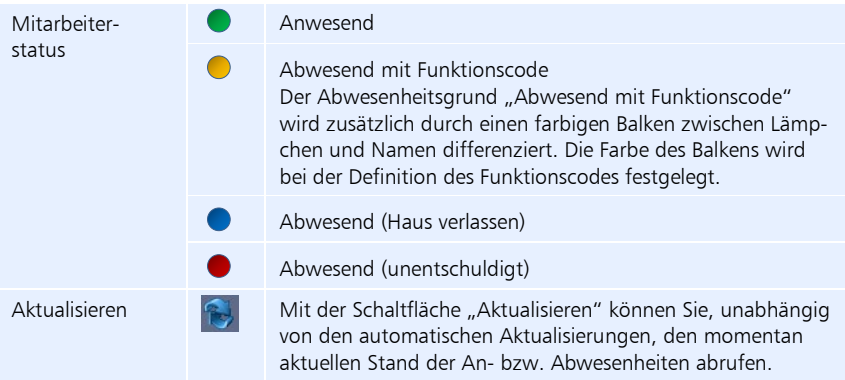

## **9.2.1 Momentane An-/Abwesenheit der Mitarbeiter abrufen**

**1** Um das Statustableau zu öffnen, klicken Sie im Menü auf Auswertung | Statustableau oder in der Schnellstartleiste "Hauptmenü" auf das Symbol "Statustableau". Es wird der momentane An- und Abwesenheitszustand aller Mitarbeiter angezeigt.

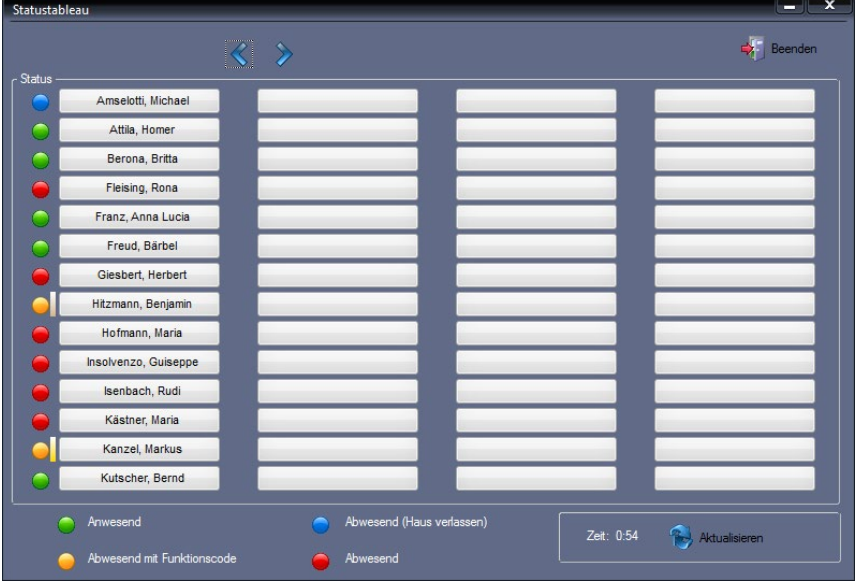

- **2** Schalten Sie mit den Pfeiltasten <a> **EXECUSES**<br/>
seitenweise vor- oder zurück, wenn die Mitarbeiteranzahl die Seitenansicht übersteigt.
- **3** Schließen Sie das Fenster mit Beenden.

## **9.2.2 Detailinformationen zu einem Mitarbeiter abrufen**

- **1** Um das Statustableau zu öffnen, klicken Sie im Menü auf Auswertung | Statustableau oder in der Schnellstartleiste "Hauptmenü" auf das Symbol "Statustableau".
- **2** Klicken Sie auf die Schaltfläche mit dem Namen des Mitarbeiters. In dem sich öffnenden Fenster werden die letzte Buchung, der Abwesenheitsstatus und ein eventueller Abwesenheitscode angezeigt.

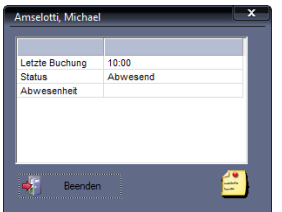

**3** Schließen Sie das Fenster mit Beenden.

## **9.2.3 Notiz hinterlegen**

Diese Funktion ist optional und nur sinnvoll nutzbar in Verbindung mit dem separat erhältlichen netzwerkfähigen Zusatzmodul "Statustableau".

- **1** Um das Statustableau zu öffnen, klicken Sie im Menü auf Auswertung | Statustableau oder in der Schnellstartleiste "Hauptmenü" auf das Symbol "Statustableau".
- **2** Klicken Sie auf die Schaltfläche mit dem Namen des Mitarbeiters.
- **3** Klicken Sie auf das Symbol "Notiz" $\left| \frac{1}{n} \right|$ .

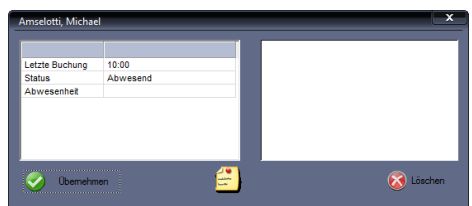

- **4** Tragen Sie im sich rechts öffnenden Eingabefeld Ihre Notiz ein. Aus der Schaltfläche "Beenden" wird die Schaltfläche "Übernehmen".
- **5** Speichern Sie mit Übernehmen. Die Notiz wird abgespeichert. Auf der Schaltfläche des Mitarbeiters erscheint das Symbol "Notiz" .

## **9.2.4 Notiz löschen**

- **1** Um das Statustableau zu öffnen, klicken Sie im Menü auf Auswertung | Statustableau oder in der Schnellstartleiste "Hauptmenü" auf das Symbol "Statustableau".
- **2** Klicken Sie auf die Schaltfläche mit dem Namen des Mitarbeiters, bei dem eine Notiz hinterlegt ist.
- **3** Klicken Sie auf Löschen. Die Notiz wird gelöscht.
- **4** Speichern Sie mit Übernehmen. Das Symbol "Notiz" auf der Schaltfläche des Mitarbeiters wird ebenfalls gelöscht.

# **9.3 Monatsplaner**

Der Monatsplaner bietet Ihnen eine passive Anzeige von Arbeitszeitregelungen einzelner Mitarbeiter oder Mitarbeitergruppen. Eine aktive Planung ist über das optional erhältliche Zusatzmodul novaPLAN möglich.

Der Monatsplaner ist über die AutoHide-Funktion aufrufbar, das heißt, wenn die Maus den Bereich verlässt, wird das Fenster automatisch wieder ausgeblendet.

Die Tagespläne und Fehlgründe werden für einen Monat angezeigt. Je nach Bildschirmauflösung können bis zu drei Monate gleichzeitig dargestellt werden.

## **9.3.1 Monatsplaner aufrufen**

**1** Um den Monatsplaner zu öffnen, klicken Sie auf die Schaltfläche Monatsplaner unterhalb der Listenleiste im Menü auf Auswertung | Monatsplaner oder

in der Schnellstartleiste "Hauptmenü" auf das Symbol "Monatsplaner".

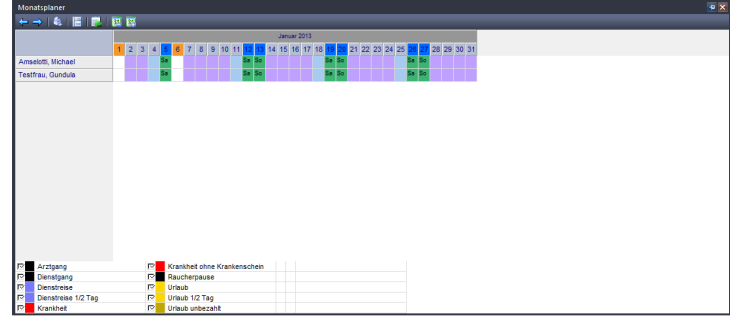

## **Symbolbedeutung**

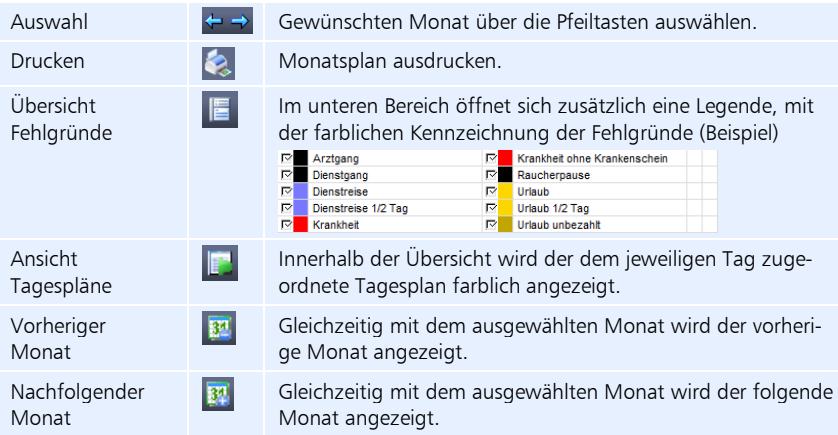

## **9.3.2 Monatsplan ausdrucken**

- **1** Um den Monatsplaner zu öffnen, klicken Sie auf die Schaltfläche Monatsplaner unterhalb der Listenleiste im Menü auf Auswertung | Monatsplaner oder in der Schnellstartleiste "Hauptmenü" auf das Symbol "Monatsplaner".
- **2** Wählen Sie den gewünschten Monat und den gewünschten Personenkreis.
- **3** Klicken Sie auf das Symbol "Drucken". Der Monatsplan wird ausgedruckt.

## **9.4 Jahresübersicht**

Mit der Jahresübersicht steht Ihnen ein Informationsinstrument zur Verfügung, das Ihnen den täglichen An- und Abwesenheitsstatus eines ausgewählten Mitarbeiters für ein Kalenderjahr anzeigt. Die Jahresübersicht ist über die AutoHide-Funktion aufrufbar, das heißt, wenn die Maus den Bereich verlässt, wird das Fenster automatisch wieder ausgeblendet.

## **9.4.1 Jahresübersicht aufrufen**

**1** Um die Jahresübersicht zu öffnen, klicken Sie auf die Schaltfläche Jahresübersicht unterhalb der Listenleiste im Menü auf Auswertung | Jahresübersicht oder in der Schnellstartleiste "Hauptmenü" auf das Symbol "Jahresübersicht".

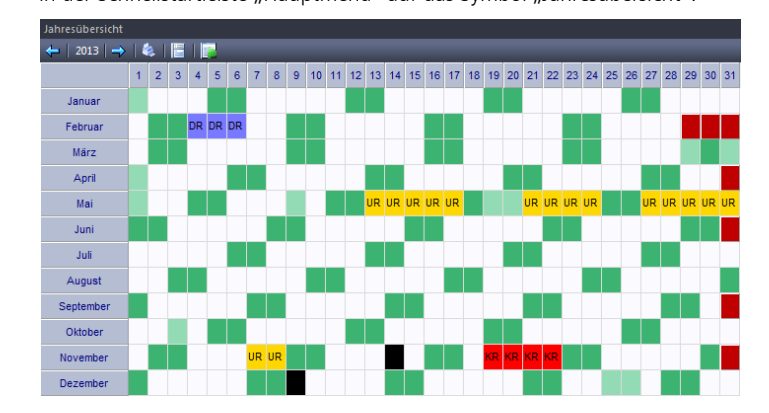

#### **Symbolbedeutung**

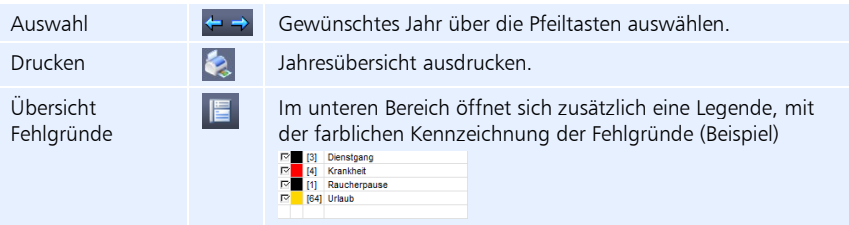

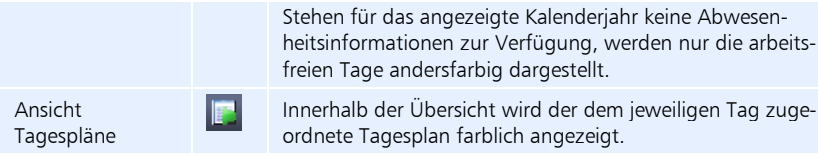

**2** Doppelklicken Sie auf einen Tag. Sie erhalten für diesen Tag eine genaue Angabe zu Tagesplan, Abwesenheit und Arbeitszeit.

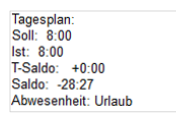

## **9.4.2 Jahresübersicht ausdrucken**

- **1** Um die Jahresübersicht zu öffnen, klicken Sie auf die Schaltfläche Jahresübersicht unterhalb der Listenleiste im Menü auf Auswertung | Jahresübersicht oder in der Schnellstartleiste "Hauptmenü" auf das Symbol "Jahresübersicht".
- **2** Wählen Sie das gewünschte Jahr und den gewünschten Mitarbeiter.
- **3** Klicken Sie auf das Symbol "Drucken". Die Jahresübersicht wird als Liste auf dem Bildschirm ausgegeben. Gleichzeitig wird die Listenleiste aktiviert. Im unteren Bereich der Liste werden die einzelnen Abwesenheiten aufsummiert und angezeigt.

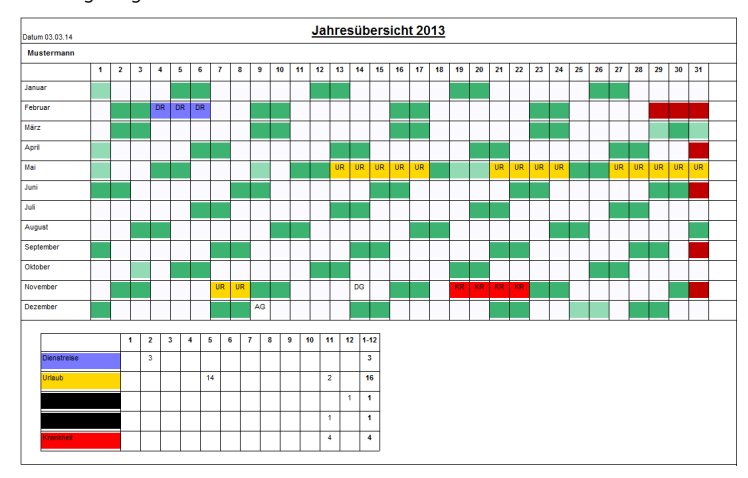

4 Klicken Sie in der Listenleiste auf das Symbol "Drucken". Die Jahresübersicht wird ausgedruckt.

# Kapitel 10 Problemlösungen

*In diesem Kapitel finden Sie nützliche Hinweise, wenn es doch einmal Probleme beim Umgang mit der Zeiterfassungssoftware gibt.*

# **10.1 Vorgehensweise bei Fragen und Problemen**

Bei Fragen oder Problemen zur Zeiterfassungssoftware lesen Sie bitte die jeweiligen Abschnitte in der folgenden Reihenfolge:

- Betreffenden Abschnitt im vorliegenden Handbuch
- Abschnitt ["10.2](#page-107-0) [Fehlermeldungen"](#page-107-0) ab Seit[e 108](#page-107-0)

Lizenzinformationen

Abschnitt ["10.3](#page-108-0) FAQ – [Probleme und Lösungen"](#page-108-0) ab Seite [109](#page-108-0)

 Hinweis: Haben Sie nach den bisherigen Maßnahmen keine Lösung gefunden, wenden Sie sich bitte erst dann an die Hotline Ihres Systemlieferanten. Halten Sie dazu bitte die Versionsnummer Ihrer Software und die Lizenzinformationen bereit.

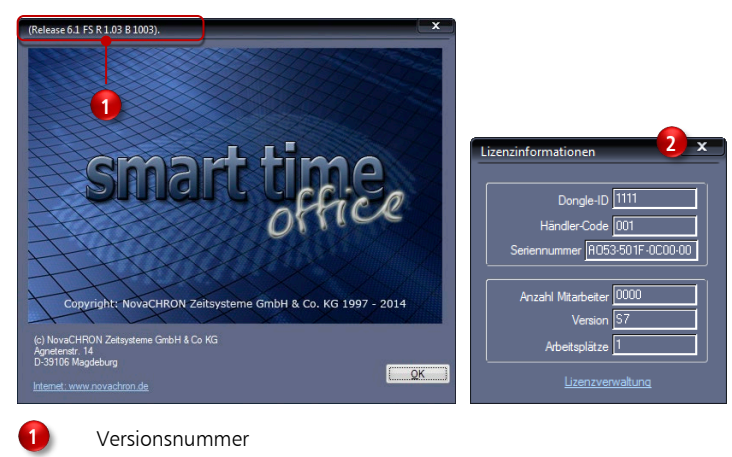

1 Klicken Sie auf Hilfe | Info bzw. klicken Sie auf Hilfe | Lizenzinformationen.

**2**

# <span id="page-107-0"></span>**10.2 Fehlermeldungen**

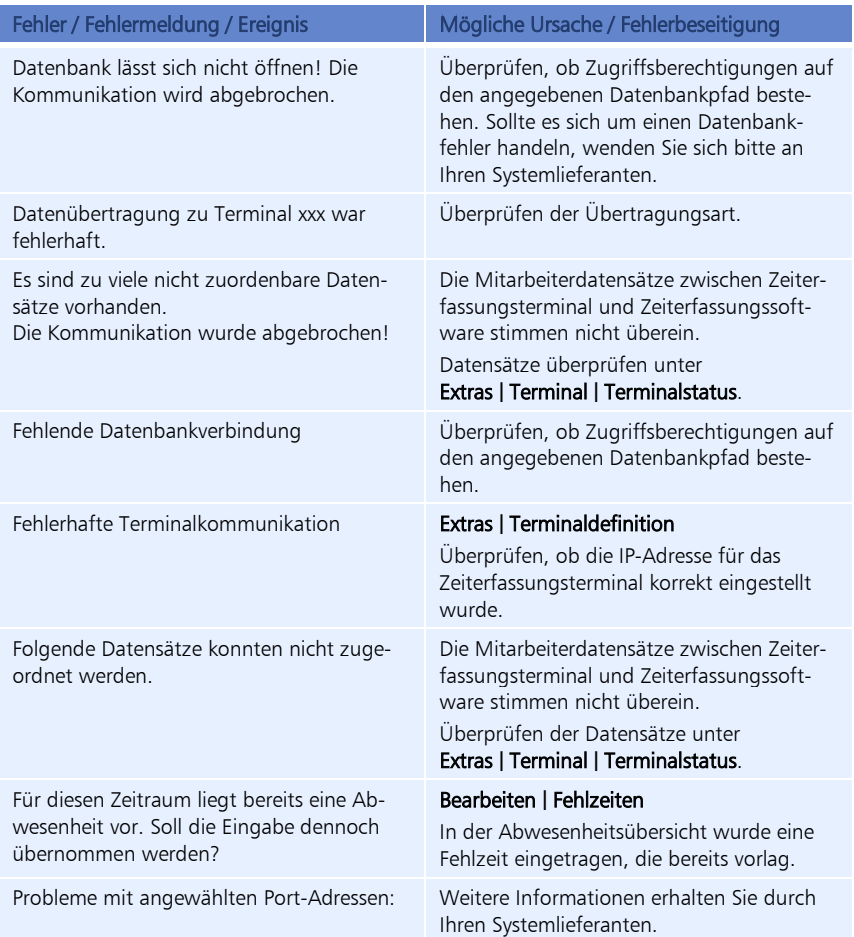
# **10.3 FAQ – Probleme und Lösungen**

# **Was ist zu tun, wenn es bei der Installation der Zeiterfassungssoftware zu Störungen durch Anti-Viren-Programme kommt?**

Einige Anti-Viren-Programme verhindern eine korrekte Installation der Zeiterfassungssoftware. Wenn bei der Installation Probleme auftreten, ist es unter Umständen erforderlich, während der Installation das Anti-Viren-Programm zu deaktivieren.

#### **Wie findet man die Datenbankverzeichnisse DB und PUBLIC?**

Informationen zur genauen Position der Verzeichnisse DB und PUBLIC Abschnitt ["8.5.1](#page-97-0) [Da](#page-97-0)[tenbank-Position"](#page-97-0) auf Seit[e 98.](#page-97-0)

#### **Wie kann man Daten automatisch von einem Zeiterfassungsterminal abholen?**

1 Klicken Sie auf Kommunikation | Zeitaufträge. Legen Sie die entsprechenden Zeitaufträge mit den notwendigen Einstellungen an. Weitere Informationen Abschnitt ["Zeitauftrag anlegen"](#page-89-0) auf Seite [90.](#page-89-0)

# Wie erkennt man am Zeiterfassungsterminal, ob ein Mitarbeiter "Kommt" oder "Geht" **gebucht hat?**

Das Zeiterfassungsterminal registriert die Buchungen ohne Wertung auf "Kommt" oder "Geht". Die Wertung findet in der Software anhand der eingestellten Tagespläne statt. Der Wechsel zwischen Kommen und Gehen erfolgt automatisch.

#### **Wie kann man herausfinden, ob ein Mitarbeiter anwesend oder abwesend ist?**

1 Klicken Sie auf Auswertung | Statustableau oder alternativ auf das Symbol "Statustableau" in der Schnellstartleiste. Es leuchten jeweils die Lampen grün, wenn der Mitarbeiter anwesend ist.

## **Wie gibt man neue Mitarbeiter ein?**

- 1 Klicken Sie auf **Mitarbeiter | Stammsätze** oder alternativ auf das Symbol "Stammsätze" in der Schnellstartleiste.
- **2** Klicken Sie auf Hinzufügen und legen Sie einen neuen Stammsatz an. Das Programm schlägt Ihnen automatisch eine Systemnummer vor. Diese brauchen Sie nicht zu verändern. Tragen Sie die Benutzer-ID ein. Diese Nummer muss mit der Benutzer-ID des Mitarbeiters am Zeiterfassungsterminal übereinstimmen. Tragen Sie den Namen und weitere persönliche Daten des Mitarbeiters ein.
- **3** Speichern Sie die Eingaben mit Übernehmen.

Weitere Informationen Abschnitt ["7.12.1](#page-68-0) [Stammsatz hinzufügen"](#page-68-0) auf Seite [69.](#page-68-0)

#### **Wie erstellt man verschiedene Arbeitszeitmodelle?**

1 Klicken Sie auf **Programm | Tagesplan.** 

Erstellen Sie die benötigten Tagespläne für die verschiedenen Arbeitszeiten. Tage an denen gleich gearbeitet wird, können mit einem Tagesplan zusammengefasst werden.

**2** Speichern Sie die Eingaben mit Übernehmen.

- **3** Klicken Sie auf Programm Wochenplan. Ordnen Sie den jeweiligen Wochentagen den gewünschten Tagesplan zu.
- **4** Speichern Sie die Eingaben mit Übernehmen.

#### **Wie muss man vorgehen, wenn ein Mitarbeiter Urlaub beantragt oder krank wird?**

- **1** Klicken Sie auf Bearbeiten Fehlzeiten. Alternativ können Sie auch in der Monatsübersicht doppelt auf die Spalte "Fehlgrund" klicken.
- **2** Wählen Sie im Listenfeld Fehlgrund den gewünschten Funktionscode (zum Beispiel Urlaub oder Krank).
- **3** Wählen Sie über den Kalender den gewünschten Zeitraum. Durch Ziehen mit gedrückter Maustaste können Sie mehrere Tage gleichzeitig markieren. Alternativ können Sie das Datum auch in die Felder Vom/Bis eintragen.
- **4** Speichern Sie die Eingaben mit Übernehmen.

#### **Wie korrigiert oder ergänzt man Kommen- und Gehen-Zeiten?**

- **1** Klicken Sie auf Bearbeiten Buchungen. Alternativ können Sie auch in der Monatsübersicht jeweils doppelklicken auf die Spalte "Beginn" oder "Ende".
- **2** Wählen Sie über den Kalender den gewünschten Tag aus.

## Korrigieren

**3** Klicken Sie die gewünschte Uhrzeit an und ändern Sie diese im Eingabefeld Zeit.

#### Ergänzen

- **3** Klicken Sie auf Hinzufügen. Tragen Sie im Eingabefeld Zeit die gewünschte Uhrzeit ein. Wählen Sie bei Bedarf einen Funktionscode.
- **4** Speichern Sie die Eingaben mit Übernehmen.

#### **Wie gibt man vorhandene Plus- oder Minusstunden ein?**

- **1** Klicken Sie auf Bearbeiten I Summen. Alternativ können Sie auch in der Monatsübersicht doppelklicken auf die Spalte "Saldo".
- **2** Wählen Sie über die Pfeiltasten den gewünschten Tag aus. Tragen Sie in der Zeile für das Konto "Saldo" (Kumuliertes Saldo) in der Spalte "Korrektur" die gewünschten Stunden ein. Dabei können + oder - als Vorzeichen verwendet werden.

#### **Wie kann man nach Änderungen der Arbeitszeitmodelle die Daten neu berechnen?**

- 1 Klicken Sie auf Datei | Neuberechnung.
- **2** Setzen Sie die entsprechenden Filter und klicken Sie auf Übernehmen.

# Index

Allgemeine Parameter Berechnungszeitraum 68 Funktionscodes 68 Saldokappung 68 Benutzersprache 55 Buchungskorrekturen 75 Buchungen ändern 78 Buchungen löschen 79 Fehlende Buchungen 77 Summen korrigieren 80 Datenbank 14 Datenbankorganisation 14 Datenbank-Position 98 Datenbestand neuberechnen 98 Datensicherung 99 Datenübertragung 42, 88 Kommunikationslogbuch 97 Manuell 89 Über USB-Speicher 42, 95 Über Zeiterfassungssoftware 42, 55 Zeitgesteuert mit Zeitauftrag 90 FAQ 109 Fehlzeiten 82 Ändern 87 Berechnen 84 Eintragen 83 Löschen 87 Feiertage 66 Feiertag ändern 67 Feiertag hinzufügen 67 Feiertagskalender hinzufügen 66 Feiertagszuordnung 68 Installation 14 Wechsel auf anderen PC 22 Zeiterfassungssoftware Demo-Version 17 Zeiterfassungssoftware Vollversion 15 Jahresübersicht 105 Aufrufen 105 Ausdrucken 106 Listen 100 Lizenz 17 Lizenzinformationen 107 Lizenzverwaltung 17 Software lizensieren 15 Lizenzverwaltung Lizenz online verwalten 19 Passwort vergessen 20 Zugang 17 Mitarbeiterdaten 69

PC/Zeiterfassungsterminal abgleichen 94 Persönliche Daten ergänzen 71 Stammsatz hinzufügen 69 Monatsplaner 104 Aufrufen 104 Monatsplan ausdrucken 105 Monatsübersicht 73 Informationsplattform 73 Korrekturplattform 74 Passwort Zeiterfassungssoftware 55 Zeiterfassungsterminal 36, 38 Pausenplan 56 Problemlösungen 107 FAQ 109 Fehlermeldungen 108 Lizenzinformationen 107 Seriennummer 107 Rundungsplan 58 Sommer-/Winterzeitumstellung 92 Statustableau 101 An-/Abwesenheit Mitarbeiter 102 Detailinformationen 102 Notiz hinterlegen 103 Notiz löschen 103 Tagesplan 60 ändern 63 anlegen 61 löschen 64 Tagesplanvisualisierung 62 Werkseinstellungen 45 Wochenplan 64 Zeichensatzgröße 68 Listen 68 Zeiterfassungsterminal Administrator anmelden 35 Administratorenrechte löschen 95 Ausschalten 34 Benutzer anmelden 37 Benutzer löschen 39 Datum und Uhrzeit einstellen 30 Einschalten 29 Funktion 26 Gerätebeschreibung 24 Kommt-/Geht-Buchungen 41 Kommunikation einrichten 30 Menüübersicht 28 Produktinformationen 23 Wichtige Funktionen 44